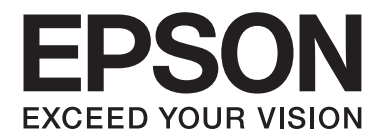

# **EPSON Aculaser C1600 Guide d'utilisation**

NPD4213-00 FR

# <span id="page-1-0"></span>**Copyright**

La reproduction, l'enregistrement ou la diffusion de tout ou partie de ce manuel, sous quelque forme et par quelque moyen que ce soit, mécanique, photocopie, sonore ou autre, est interdit sans l'autorisation écrite préalable de Seiko Epson Corporation. Aucune responsabilité n'est assumée quant à l'utilisation des informations de ce manuel relatives aux brevets. Aucune responsabilité n'est également assumée quant aux dommages pouvant résulter de l'utilisation des informations contenues dans ce manuel.

La société Seiko Epson Corporation et ses filiales ne peuvent être tenues pour responsables des préjudices, pertes, coûts ou dépenses subis par l'acquéreur de ce produit ou par des tiers, résultant d'un accident, d'une utilisation non conforme ou abusive de l'appareil, de modifications, de réparations ou de transformations non autorisées de ce produit ou encore du non-respect (à l'exception des Etats-Unis d'Amérique) des instructions d'utilisation et d'entretien recommandées par Seiko Epson Corporation.

Seiko Epson Corporation décline toute responsabilité en cas de dommages ou d'incidents pouvant survenir suite à l'utilisation d'accessoires ou de consommables autres que les produits originaux de Epson ou agréés par la société Seiko Epson Corporation.

EPSON est une marque déposée et EPSON AcuLaser est une marque de Seiko Epson Corporation.

### **Accord de licence logiciel**

Ce package contient les éléments suivants fournis par Seiko Epson Corporation (Epson): le logiciel faisant partie intégrante du système d'impression («Logiciel d'impression»), les données numériques de contour lisibles par la machine, codées au format spécial et sous forme cryptée («Programmes de polices»), un autre logiciel fonctionnant sur un système informatique à utiliser conjointement avec le Logiciel d'impression («Logiciel hôte»), et des instructions écrites connexes («Documentation»). Le terme «Logiciel» s'emploie pour désigner le Logiciel d'impression, les Programmes de polices et/ou le Logiciel hôte, ainsi que toutes mises à jour, versions modifiées, compléments et copies du Logiciel. Le Logiciel vous est fourni sous licence selon les termes et conditions du présent Accord. Epson vous accorde une sous-licence d'exploitation non exclusive du Logiciel et de sa Documentation, à condition que vous acceptiez ce qui suit:

- 1. Vous pouvez utiliser le Logiciel et les Programmes de polices associés pour imprimer sur le(s) périphériques(s) de sortie sous licence, exclusivement à vos propres fins d'exploitation interne.
- 2. Outre la licence pour les Programmes de polices mentionnés au paragraphe 1 ci-dessus, vous pouvez utiliser des Programmes de polices Roman pour reproduire des tailles, styles et versions de lettres, chiffres, caractères et symboles («Polices») à l'écran, à vos propres fins d'exploitation interne.
- 3. Vous pouvez faire une copie unique de sauvegarde du Logiciel hôte, à condition que cette copie ne soit pas installée ou utilisée sur un quelconque ordinateur. Nonobstant les restrictions ci-dessus, vous pouvez installer le Logiciel hôte sur un nombre illimité d'ordinateurs dédiés à être utilisés avec un ou plusieurs systèmes d'impression fonctionnant avec le Logiciel d'impression.
- 4. Vous pouvez attribuer tous les droits stipulés dans cet Accord à un dépositaire des droits et intérêts de tous les bénéficiaires de cette licence Logiciel et Documentation («Dépositaire»), à condition de transférer au Dépositaire toutes les copies du Logiciel et sa Documentation associée. Le Dépositaire accepte d'être lié par tous les termes et conditions de cet Accord.
- 5. Vous acceptez de ne pas modifier, adapter ou traduire le Logiciel et sa Documentation.
- 6. Vous acceptez de ne pas faire de tentatives pour altérer, dissocier, décoder, contrefaire ou décompiler le Logiciel.
- 7. Epson et ses ayants droit conserveront le titre et la propriété du Logiciel et de sa Documentation ainsi que de toutes leurs éventuelles reproductions.
- 8. L'utilisation de noms de marques se fera conformément à la pratique courante, notamment avec mention du nom de leur propriétaire respectif. Les noms de marques ne peuvent être utilisés qu'à des fins d'identification de l'imprimé produit par le Logiciel. Cette utilisation ne vous confère aucun droit de propriété sur la marque citée dans ce contexte.
- 9. Vous ne pouvez pas louer, céder en bail, sous-licencier, prêter ou transférer des versions ou copies du Logiciel non utilisé par le titulaire de la licence, de même que des versions ou copies du Logiciel contenues sur un support inhabituel, sauf dans le cadre d'un transfert permanent de l'ensemble Logiciel et Documentation mentionné plus haut.
- 10. Vous ne pourrez en aucun cas tenir Epson ou agréé pour responsable de dommages conséquents, fortuits, indirects, punitifs ou spéciaux, y compris de pertes pécuniaires, même si Epson a été averti de l'éventualité de tels dommages, ou de toute plainte émanant d'une tierce partie. Epson ou agréé rejette toutes formes de garantie concernant le logiciel, expresse ou implicite, incluant sans limitation, des garanties de commercialisation et d'adaptation à des fins particulières, et des droits de titre et d'exclusivité de tierces parties. L'exclusion ou la limitation de dommages fortuits, conséquents ou spéciaux n'est pas autorisée dans certains états ou sous certaines juridictions. Par conséquent, les limitations ci-dessus peuvent ne pas vous concerner.
- 11. Avis aux utilisateurs finaux dans l'Administration U.S.: Le Logiciel est un «objet commercial» tel que défini à l'article 48 C.F.R. 2.101, consistant en un «logiciel informatique commercial» et en une «documentation de logiciel informatique commercial» comme mentionnés à l'article 48 C.F.R. 12.212. Conformément aux articles 48 C.F.R. 12.212 et 48 C.F.R. 227.7202-1 à 227.7202-4, le Logiciel est acquis par tout utilisateur final dans l'Administration U.S. avec les seuls droits stipulés dans le présent Accord.

12. Vous acceptez de ne pas exporter le Logiciel sous une forme quelconque contrevenant à toutes les lois et réglementations en vigueur pour le contrôle d'exportation dans tout pays.

# **Table des matières**

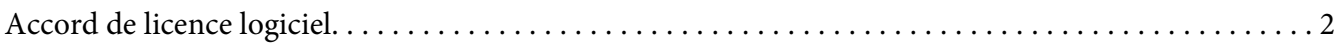

### Chapitre 1 **[Introduction](#page-7-0)**

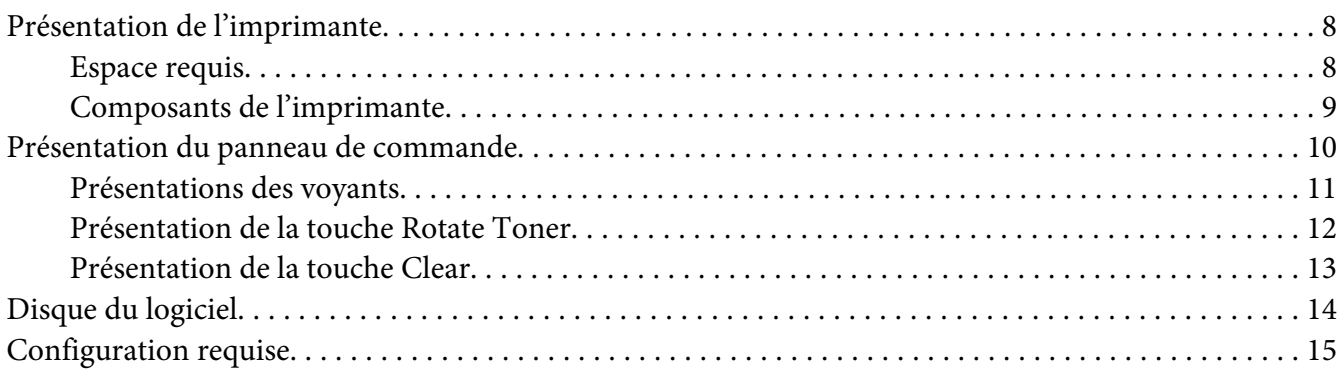

### Chapitre 2 **[Utilisation du pilote de l'imprimante](#page-16-0)**

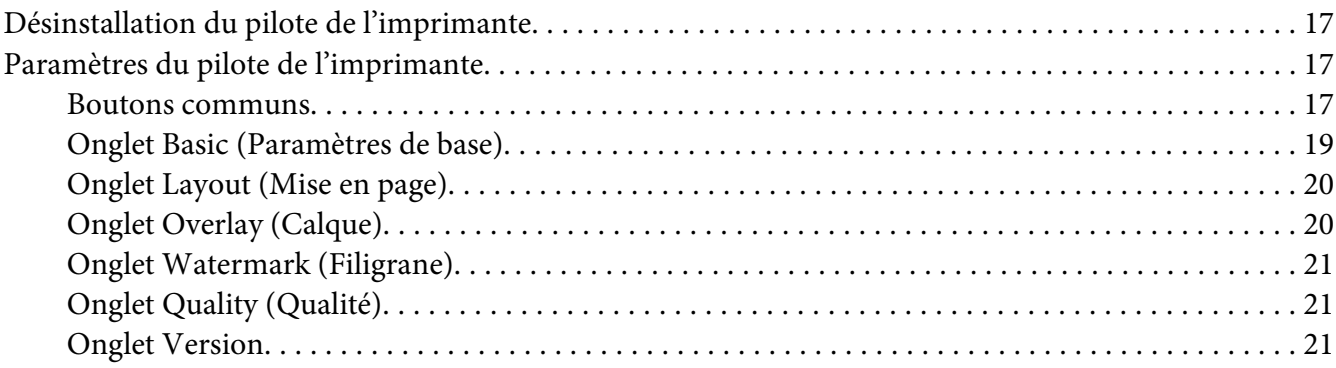

### Chapitre 3 **[Remote Panel Program](#page-21-0)**

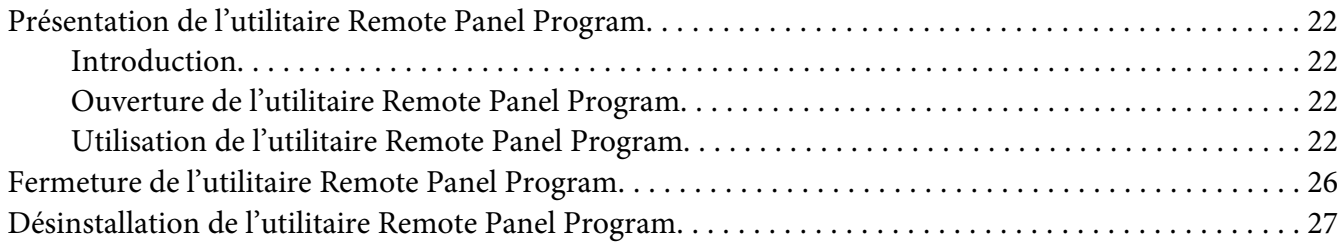

### Chapitre 4 Gestion des supports

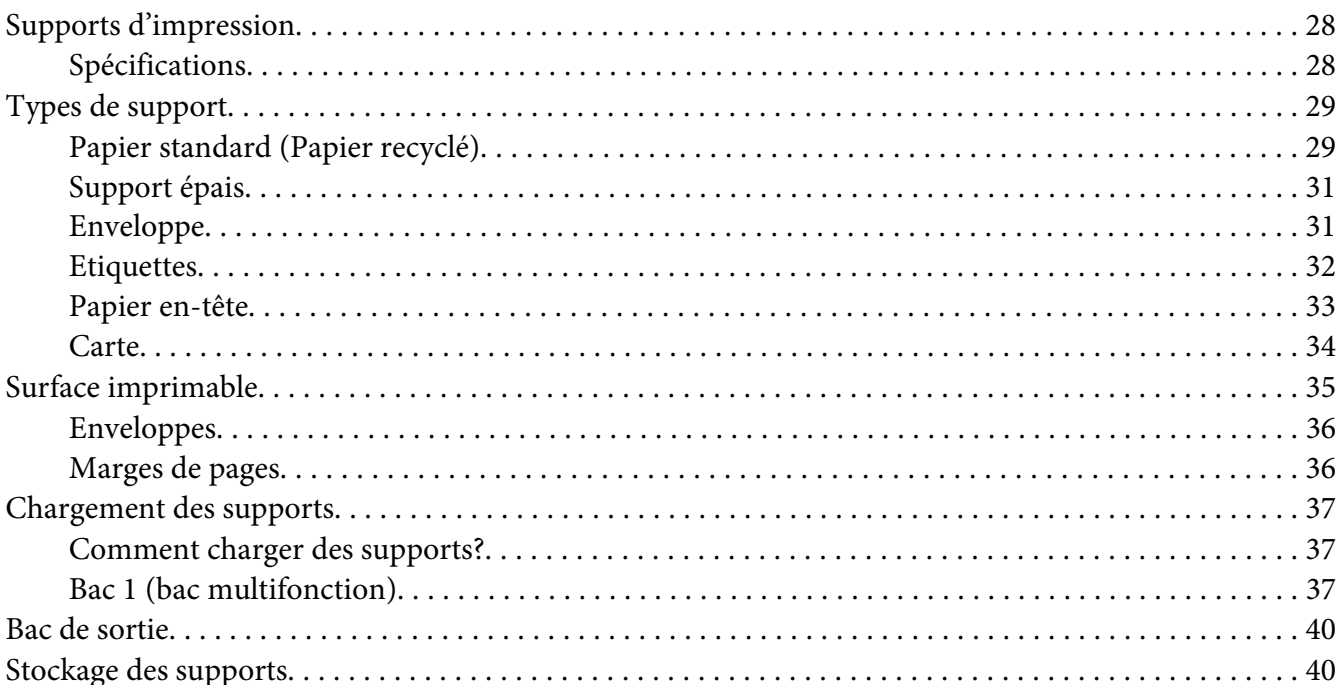

### Chapitre 5 Remplacement des consommables

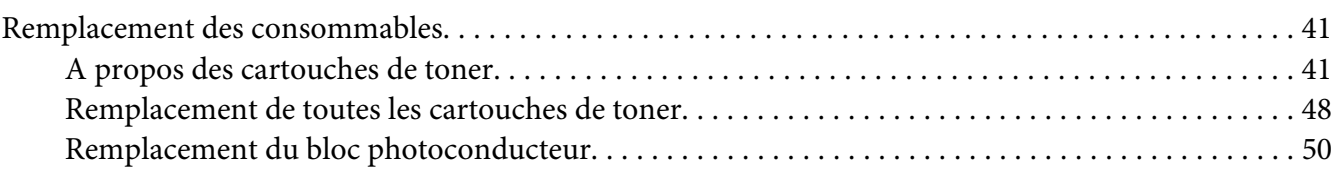

### Chapitre 6 Entretien

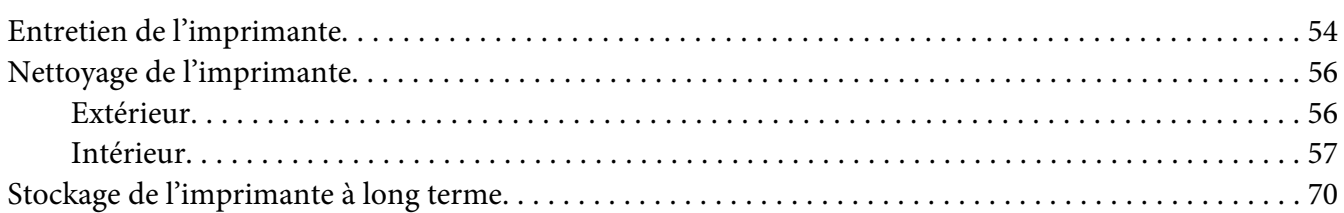

### Chapitre 7 Résolution de problèmes

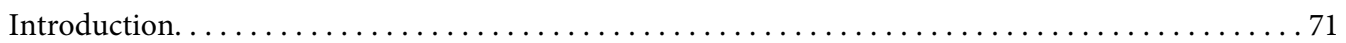

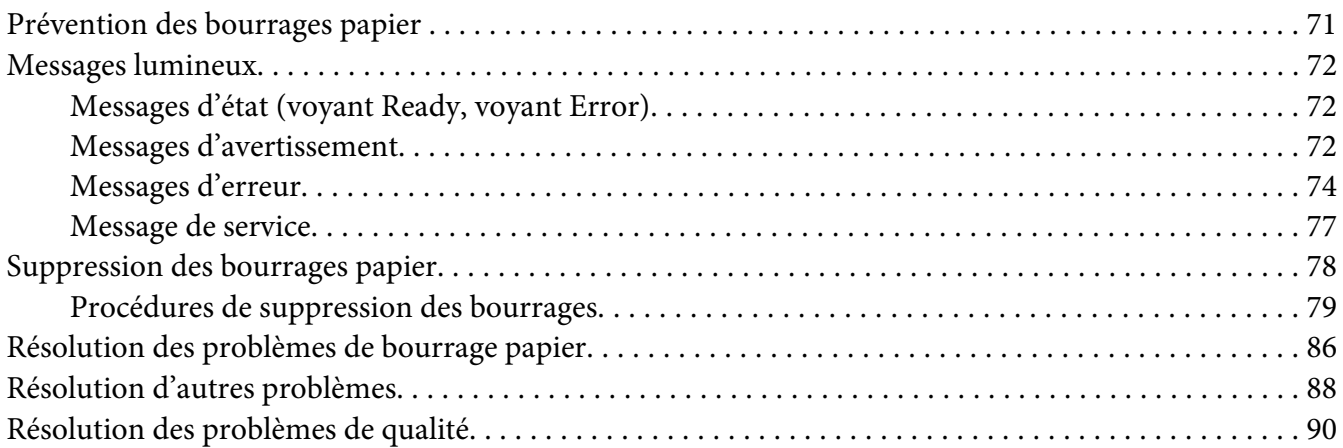

### [Annexe A](#page-95-0) **Annexe**

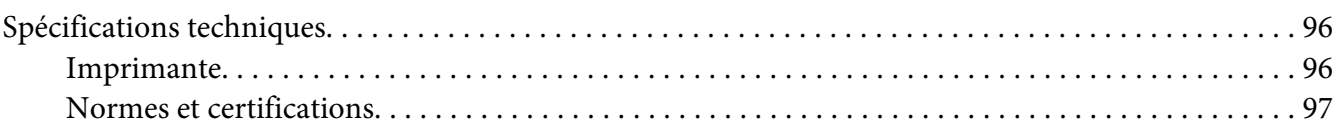

### **[Index](#page-98-0)**

### <span id="page-7-0"></span>Chapitre 1

# **Introduction**

## **Présentation de l'imprimante**

### **Espace requis**

Pour permettre une utilisation aisée de l'imprimante et faciliter les opérations de remplacement des consommables et d'entretien, veuillez respecter les indications d'espace requis détaillées ci-dessous.

### **Vue avant**

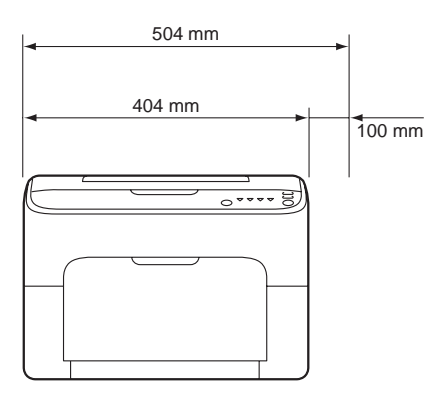

### **Vue de côté**

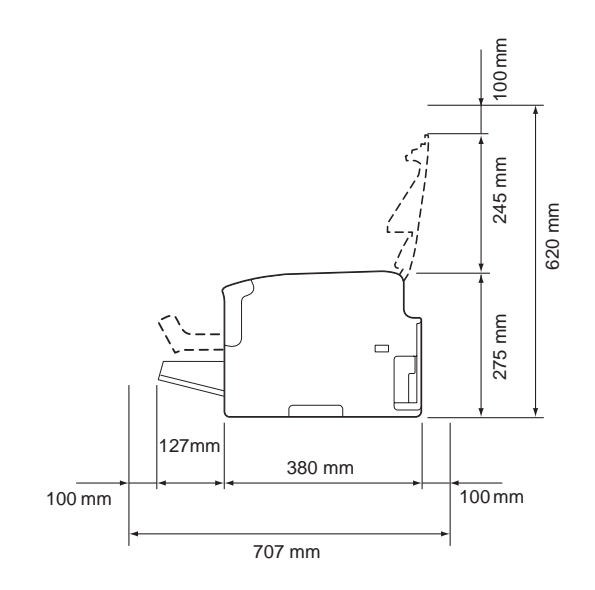

### <span id="page-8-0"></span>**Composants de l'imprimante**

Les illustrations ci-dessous vous permettent de localiser les différents composants de l'imprimante auxquels il est fait référence dans ce guide. Veuillez prendre le temps nécessaire pour vous familiariser avec ces différents composants.

### **Vue avant**

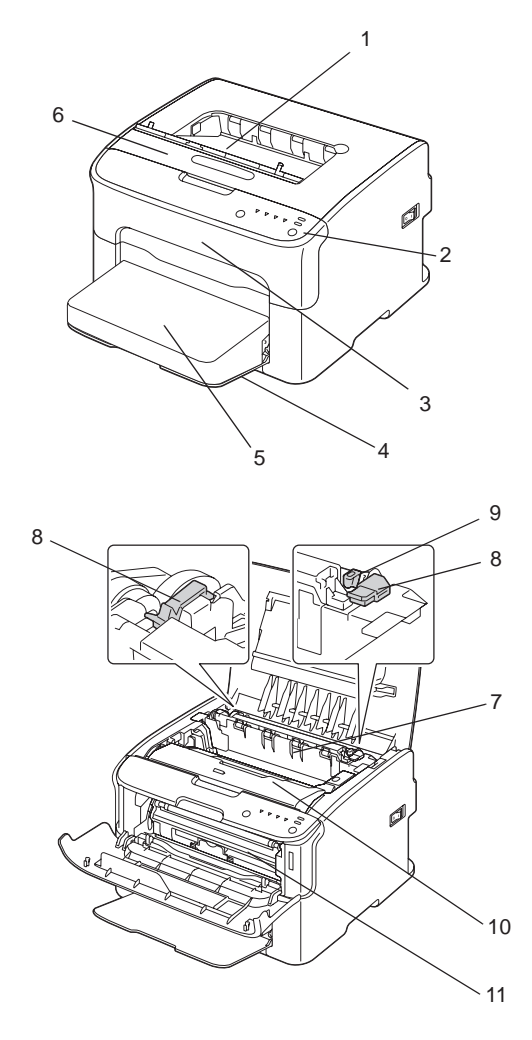

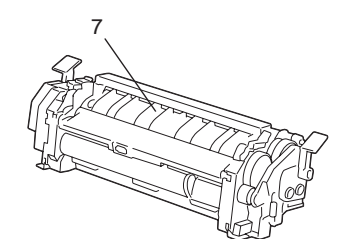

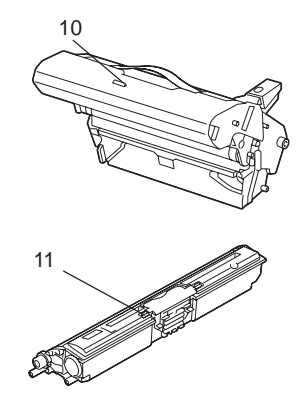

- <span id="page-9-0"></span>1. Bac de sortie
- 2. Panneau de commande
- 3. Capot avant
- 4. Bac 1 (bac multifonction)
- 5. Capot de protection
- 6. Capot supérieur
- 7. Unité de fixation
- 8. Leviers d'écartement de l'unité de fixation
- 9. Loquet du capot de l'unité de fixation
- 10. Bloc photoconducteur
- 11. Cartouche de toner

### **Vue arrière**

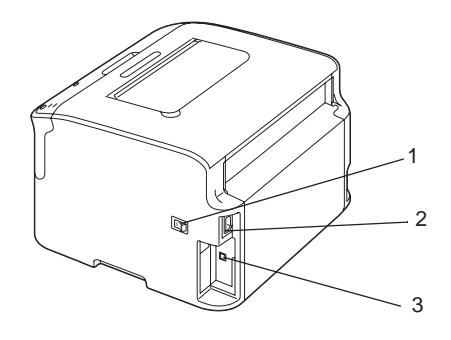

- 1. Interrupteur Marche/Arrêt
- 2. Prise d'alimentation
- 3. Port USB

# **Présentation du panneau de commande**

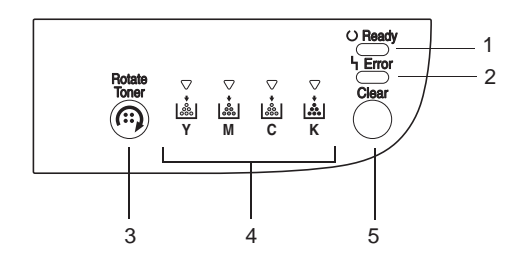

- <span id="page-10-0"></span>1. Voyant Ready
- 2. Voyant Error
- 3. Touche Rotate Toner
- 4. Voyants Toner
- 5. Touche Clear

### **Présentations des voyants**

Les voyants émettent cinq types de signal:

- ❏ Eteint
- ❏ Allumé
- ❏ Clignotement lent—1 clignotement toutes les 2 secondes
- ❏ Clignotement normal—1 clignotement par seconde
- ❏ Clignotement rapide—2 clignotements par seconde

Chaque voyant a la signification de base suivante.

❏ Voyant Ready

Lorsqu'il est allumé, l'imprimante est prête à imprimer.

❏ Voyant Error

Lorsqu'il est allumé ou lorsqu'il clignote, une erreur s'est produite ou un avertissement est affiché.

❏ Voyants Toner

Lorsque l'un des voyants clignote, cela signifie qu'il n'y a plus beaucoup de toner pour cette couleur.

Lorsque l'un des voyants est allumé, la cartouche de toner de la couleur correspondante est vide.

Par ailleurs, des avertissements et des erreurs concernant l'imprimante peuvent être indiqués par des combinaisons des signaux utilisés par les voyants du panneau de commande (messages lumineux).

Pour plus d'informations sur les messages lumineux, voir [« Messages lumineux » à la page 72.](#page-71-0)

<span id="page-11-0"></span>Vous pouvez également utiliser l'utilitaire Remote Panel Program pour examiner l'état de l'imprimante. Pour plus d'informations, voir [« Présentation de l'utilitaire Remote Panel Program » à la](#page-21-0) [page 22](#page-21-0).

### **Présentation de la touche Rotate Toner**

La touche Rotate Toner vous permet de faire passer l'imprimante du mode d'utilisation normal au mode Change Toner (Changer Toner), Eject All Toner (Ejecter Tout Toner) ou Nettoyage des têtes d'impression.

La durée pendant laquelle vous appuyez sur la touche Rotate Toner détermine le mode auquel accède l'imprimante.

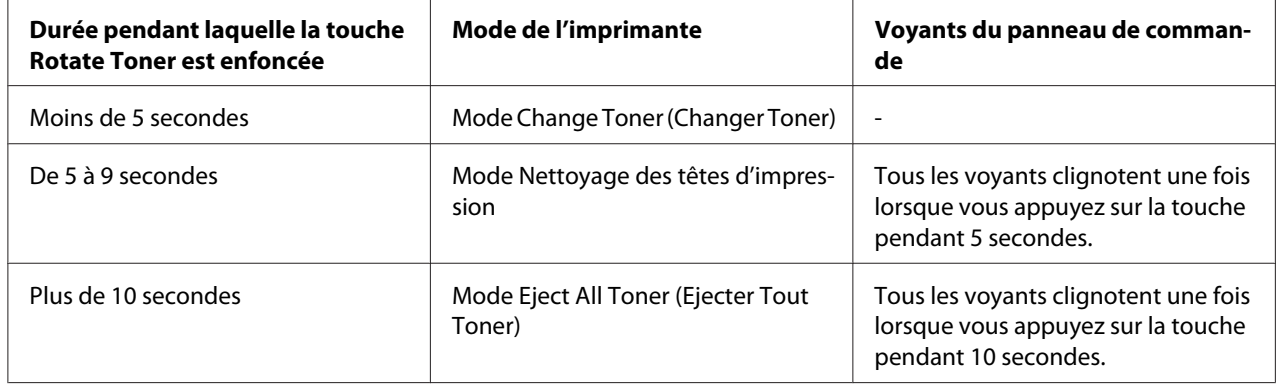

#### *Remarque:*

*Lorsque l'imprimante passe à l'un de ces modes d'utilisation, le voyant du toner magenta s'allume.*

La touche Rotate Toner est utilisée dans les situations suivantes:

- ❏ Lors du remplacement d'une cartouche de toner
- ❏ Lors du retrait de toutes les cartouches de toner
- ❏ Lors du nettoyage de la lucarne des têtes d'impression

### **Lors du remplacement d'une cartouche de toner**

Appuyez sur la touche Rotate Toner.

L'imprimante entre en mode Change Toner (Changer Toner).

#### <span id="page-12-0"></span>*Remarque:*

- ❏ *Pour plus d'informations sur le remplacement d'une cartouche de toner, voir [« Remplacement d'une](#page-41-0) [cartouche de toner » à la page 42](#page-41-0).*
- ❏ *Pour revenir au mode d'utilisation normale à partir du mode Change Toner (Changer Toner), appuyez sur la touche Clear.*

### **Lors du nettoyage de la lucarne des têtes d'impression**

Appuyez sur la touche Rotate Toner pendant 5 à 9 secondes.

L'imprimante entre en mode Nettoyage des têtes d'impression.

#### *Remarque:*

- ❏ *Pour plus d'informations sur le nettoyage de la lucarne des têtes d'impression, voir [« Nettoyage de la](#page-59-0) [lucarne des têtes d'impression » à la page 60](#page-59-0).*
- ❏ *Pour revenir au mode d'utilisation normale à partir du mode Nettoyage des têtes d'impression, voir [«](#page-59-0) [Nettoyage de la lucarne des têtes d'impression » à la page 60.](#page-59-0)*
- ❏ *Le mode Nettoyage des têtes d'impression permet à l'utilisateur de nettoyer plus facilement la lucarne des têtes d'impression. Cette dernière n'est pas nettoyée automatiquement.*

### **Lors du retrait de toutes les cartouches de toner**

Appuyez sur la touche Rotate Toner pendant plus de 10 secondes.

L'imprimante entre en mode Eject All Toner (Ejecter Tout Toner).

### *Remarque:*

- ❏ *Pour plus d'informations sur le retrait de toutes les cartouches de toner, voir [« Remplacement de](#page-47-0) [toutes les cartouches de toner » à la page 48.](#page-47-0)*
- ❏ *Pour revenir au mode d'utilisation normale à partir du mode Eject All Toner (Ejecter Tout Toner), appuyez sur la touche Clear.*

### **Présentation de la touche Clear**

La touche Clear vous permet d'effectuer les tâches suivantes:

- ❏ Continuer l'impression après le traitement d'un message d'erreur
- ❏ Annuler un travail d'impression

<span id="page-13-0"></span>❏ Réinitialiser l'imprimante suite au remplacement d'une cartouche de toner

#### *Remarque:*

*Pour plus d'informations sur la réinitialisation de l'imprimante après le remplacement d'une cartouche de toner, voir [« Remplacement d'une cartouche de toner » à la page 42](#page-41-0).*

### **Continuer un travail d'impression après un message d'erreur**

Vous pouvez continuer un travail d'impression après correction de ces erreurs:

- ❏ Bac ne contenant plus de support
- ❏ Le format de support chargé dans l'imprimante est différent de celui défini dans le pilote de l'imprimante

#### *Remarque:*

*Pour plus d'informations sur les messages d'erreur, voir [« Messages lumineux » à la page 72.](#page-71-0)*

Si l'une des erreurs répertoriées ci-dessus se produit, appuyez sur la touche Clear pour poursuivre le travail d'impression.

### **Annulation d'un travail d'impression**

Vous avez la possibilité d'annuler un travail d'impression en cours de traitement.

Pendant que des données sont traitées ou imprimées (voyant vert Ready qui clignote), appuyez sur la touche Clear pendant plus de 5 secondes pour annuler le travail d'impression.

Les voyants Ready et Error clignotent lorsque le travail d'impression est annulé.

### **Disque du logiciel**

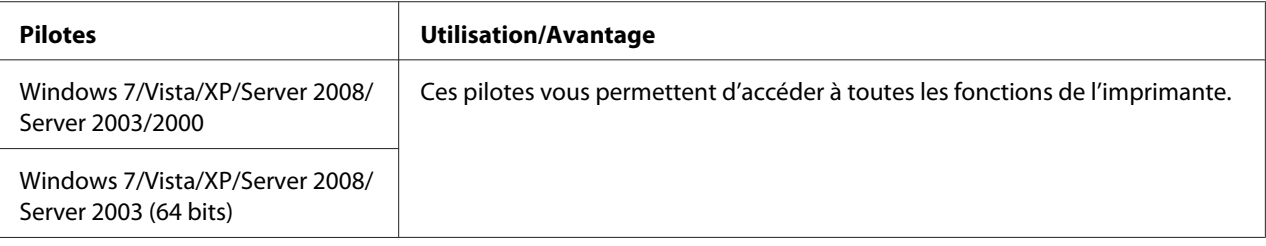

<span id="page-14-0"></span>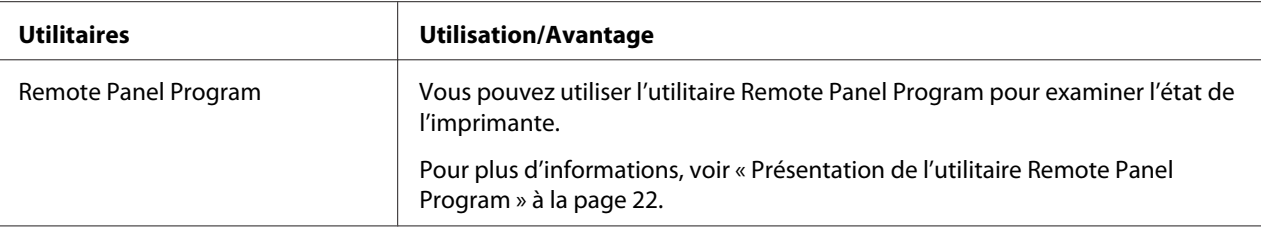

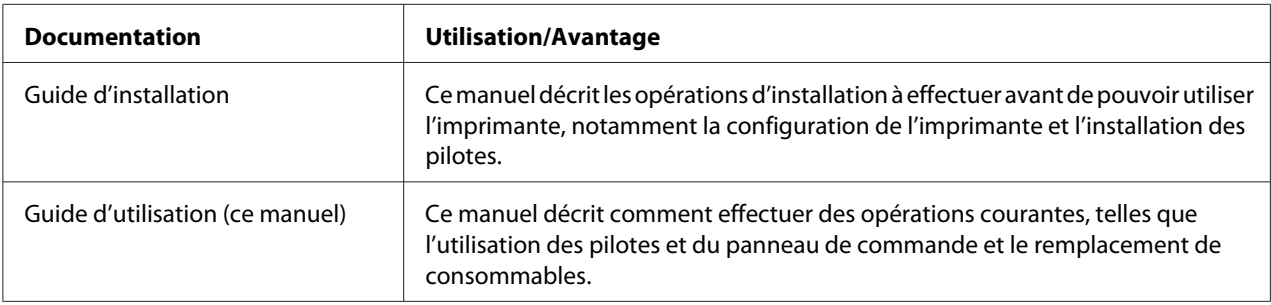

### **Configuration requise**

❏ Ordinateur

Pentium II: 400MHz ou supérieur

❏ Système d'exploitation

Microsoft Windows 7 Edition Familiale Basique/Familiale Premium/Edition Intégrale/ Professionnel/Entreprise, Windows 7 Edition Familiale Basique/Familiale Premium/Edition Intégrale/Professionnel/Entreprise Edition x64, Windows Vista Edition Familiale Basique/ Familiale Premium/Edition Intégrale/Professionnel/Entreprise, Windows Vista Edition Familiale Basique/Familiale Premium/Edition Intégrale/Professionnel/Entreprise Edition x64, Windows XP Edition Familiale/Professionnel (Service Pack 2 ou ultérieur), Windows XP Professionnel Edition x64, Windows Server 2008 Standard/Enterprise, Windows Server 2008 Standard/Enterprise Edition x64, Windows Server 2003, Windows Server 2003 Edition x64, Windows 2000 (Service Pack 4 ou ultérieur)

❏ Espace disque dur disponible

256 Mo ou plus

❏ Mémoire RAM

128 Mo ou plus

### ❏ Lecteur de CD/DVD

❏ Interface E/S

Port compatible USB 2.0 haute vitesse

#### *Remarque:*

❏ *Le câble USB n'est pas fourni avec la machine.*

❏ *Cette imprimante ne peut pas être utilisée comme une imprimante partagée.*

### <span id="page-16-0"></span>Chapitre 2

# **Utilisation du pilote de l'imprimante**

### **Désinstallation du pilote de l'imprimante**

Cette section décrit comment désinstaller le pilote de l'imprimante si nécessaire.

### *Remarque:*

- ❏ *Pour désinstaller le pilote de l'imprimante, vous devez disposer de droits d'administrateur.*
- ❏ *Si la fenêtre User Account Control (Contrôle de compte utilisateur) s'affiche au cours de la désinstallation sous Windows Vista, cliquez sur le bouton* **Allow (Autoriser)** *ou* **Continue (Continuer)***.*
- 1. Fermez toutes les applications.
- 2. Sélectionnez Uninstall Program (Désinstaller le programme).
- 3. Dans la boîte de dialogue Uninstall (Désinstaller) qui s'affiche, sélectionnez l'imprimante à supprimer, puis cliquez sur le bouton **Uninstall (Désinstaller)**.
- 4. Le pilote de l'imprimante est alors désinstallé de votre ordinateur.

# **Paramètres du pilote de l'imprimante**

### **Boutons communs**

Les boutons décrits ci-dessous apparaissent sous tous les onglets.

### ❏ OK

Cliquez sur OK pour quitter la boîte de dialogue Propriétés en enregistrant toutes les modifications effectuées.

❏ Cancel (Annuler)

Cliquez sur Annuler pour quitter la boîte de dialogue Propriétés sans enregistrer les modifications effectuées.

❏ Apply (Appliquer)

Cliquez sur Appliquer pour enregistrer toutes les modifications effectuées sans fermer la boîte de dialogue Propriétés.

❏ Help (Aide)

Cliquez sur Aide pour ouvrir le fichier d'aide.

❏ Easy Set

Cliquez sur **Save (Enregistrer)** pour enregistrer les paramètres actuels. Renseignez les champs **Name (Nom)** et **Comment (Commentaire)** pour pouvoir accéder aux paramètres ultérieurement.

**Name (Nom) :** Entrez un nom pour les paramètres à enregistrer.

**Comment (Commentaire) :** Ajoutez un commentaire simple définissant ces paramètres.

Les paramètres enregistrés peuvent ensuite être sélectionnés dans la liste déroulante. Vous pouvez les modifier en cliquant sur **Edit (Editer)**.

Sélectionnez **Default (Par défaut)** dans la liste déroulante pour rétablir les valeurs par défaut des fonctions sous tous les onglets.

❏ Printer View (Aperçu de l'imprimante)

Cliquez sur ce bouton pour afficher une image de l'imprimante dans la zone graphique.

Quand vous cliquez sur ce bouton, il devient le bouton **Paper View (Aperçu du format)** (quand un onglet autre que l'onglet **Watermark (Filigrane)** ou **Quality (Qualité)** est sélectionné), le bouton **Watermark View (Aperçu du filigrane)** (quand l'onglet **Watermark (Filigrane)** est sélectionné) ou le bouton **Quality View (Aperçu de la qualité)** (quand l'onglet **Quality (Qualité)** est sélectionné).

### *Remarque:*

*Ce bouton n'apparaît pas sous l'onglet* **Version***.*

❏ Paper View (Aperçu du format)

Cliquez sur ce bouton pour afficher un aperçu de la mise en page dans la zone graphique.

Quand vous cliquez sur ce bouton, il devient le bouton **Printer View (Aperçu de l'imprimante)**.

#### <span id="page-18-0"></span>*Remarque:*

*Ce bouton n'apparaît pas sous les onglets* **Watermark (Filigrane)***,* **Quality (Qualité)** *et* **Version***.*

❏ Watermark View (Aperçu du filigrane)

Cliquez sur ce bouton pour afficher un aperçu du filigrane.

Quand vous cliquez sur ce bouton, il devient le bouton **Printer View (Aperçu de l'imprimante)**.

#### *Remarque:*

*Ce bouton n'apparaît que lorsque l'onglet* **Watermark (Filigrane)** *est sélectionné.*

❏ Quality View (Aperçu de la qualité)

Cliquez sur ce bouton pour afficher un aperçu du résultat des paramètres définis sous l'onglet **Quality (Qualité)**.

Quand vous cliquez sur ce bouton, il devient le bouton **Printer View (Aperçu de l'imprimante)**.

#### *Remarque:*

*Ce bouton n'apparaît que lorsque l'onglet* **Quality (Qualité)** *est sélectionné.*

❏ Par défaut

Cliquez sur ce bouton pour rétablir les valeurs par défaut de tous les paramètres.

#### *Remarque:*

- ❏ *Ce bouton n'apparaît pas sous l'onglet* **Version***.*
- ❏ *Quand vous cliquez sur ce bouton, les valeurs par défaut des paramètres dans la boîte de dialogue affichée sont rétablies. Les paramètres sous les autres onglets restent inchangés.*

### **Onglet Basic (Paramètres de base)**

L'onglet Basic (Paramètres de base) vous permet d'effectuer les tâches suivantes:

- ❏ Spécifier l'orientation du support d'impression
- ❏ Spécifier le format du document original
- ❏ Sélectionner le format de papier en sortie
- ❏ Enregistrer/modifier des formats personnalisés
- <span id="page-19-0"></span>❏ Appliquer un facteur de zoom (agrandissement/réduction) aux documents
- ❏ Spécifier le nombre de copies
- ❏ Activer/désactiver le tri du travail
- ❏ Spécifier la source d'alimentation papier
- ❏ Spécifier le type de support d'impression
- ❏ Sélectionner le papier utilisé pour la première page

### **Onglet Layout (Mise en page)**

L'onglet Layout (Mise en page) vous permet d'effectuer les tâches suivantes:

- ❏ Imprimer plusieurs pages d'un document sur une même page (N-up)
- ❏ Imprimer une copie à agrandir puis à imprimer sur plusieurs pages
- ❏ Appliquer une rotation à 180 degrés de l'image imprimée
- ❏ Spécifier les paramètres de décalage d'image

#### *Remarque:*

*Il n'est pas possible d'imprimer en recto verso avec cette imprimante.*

### **Onglet Overlay (Calque)**

#### *Remarque:*

*Assurez-vous que le format et l'orientation du calque que vous voulez utiliser correspondent au format et à l'orientation de votre travail d'impression.* 

*De plus, si vous avez défini des paramètres «N-up» dans le pilote, le calque ne pourra pas être ajusté en fonction de ces paramètres.*

L'onglet Overlay (Calque) vous permet d'effectuer les tâches suivantes:

- ❏ Sélectionner le calque à utiliser
- ❏ Ajouter, modifier ou supprimer des fichiers de calque
- ❏ Imprimer le calque sur toutes les pages ou seulement sur la première

### <span id="page-20-0"></span>**Onglet Watermark (Filigrane)**

L'onglet Watermark (Filigrane) vous permet d'effectuer les tâches suivantes:

- ❏ Sélectionner le filigrane à utiliser
- ❏ Créer, modifier ou supprimer des filigranes
- ❏ Imprimer le filigrane en arrière-plan
- ❏ Imprimer le filigrane uniquement sur la première page
- ❏ Imprimer plusieurs copies du filigrane sélectionné sur une seule page

### **Onglet Quality (Qualité)**

L'onglet Quality (Qualité) vous permet d'effectuer les tâches suivantes:

- ❏ Choisir entre une impression couleur et en noir et blanc
- ❏ Spécifier la correspondance couleurs pour imprimer des documents
- ❏ Spécifier la résolution de l'impression
- ❏ Activer ou désactiver le mode d'impression économique
- ❏ Régler le contraste (Contraste)
- ❏ Régler l'obscurité d'une image (Luminosité)
- ❏ Régler la saturation de l'image imprimée (Saturation)
- ❏ Régler la netteté de l'image imprimée (Netteté)

### **Onglet Version**

❏ L'onglet Version vous permet d'obtenir des informations sur le pilote de l'imprimante.

### <span id="page-21-0"></span>Chapitre 3

### **Remote Panel Program**

### **Présentation de l'utilitaire Remote Panel Program**

### **Introduction**

L'utilitaire Remote Panel Program affiche des informations sur l'état actuel de l'imprimante et vous permet de spécifier divers paramètres, tels que le délai au bout duquel l'imprimante doit passer en mode Energy Save (ECONOMIE ENERGIE).

### *Remarque:*

*Pour utiliser l'utilitaire Remote Panel Program, vous devez l'installer après avoir installé le pilote de l'imprimante.*

### **Ouverture de l'utilitaire Remote Panel Program**

Suivez la procédure ci-dessous pour démarrer l'utilitaire Remote Panel Program.

- 1. Double-cliquez sur le fichier **Remote\_Panel\_P.exe**, présent sur le Bureau ou dans un autre emplacement sur l'ordinateur. (Le fichier Remote\_Panel\_P.exe est enregistré à l'emplacement spécifié lors de l'installation de Remote Panel Program.) L'icône Remote Panel Program apparaît dans la zone de notification Windows (à droite de la barre des tâches).
- 2. Double-cliquez sur l'icône Remote Panel Program qui apparaît dans la zone de notification.

*Remarque: Si vous avez fermé l'utilitaire Remote Panel Program, double-cliquez sur le fichier* **Remote\_Panel\_P.exe** *pour le redémarrer.*

### **Utilisation de l'utilitaire Remote Panel Program**

Les fonctions suivantes sont disponibles dans l'utilitaire Remote Panel Program.

### **Onglet Panel (Panneau)**

Remote Panel (Panneau distant)

❏ Status (Etat)—Permet de vérifier l'état actuel de l'imprimante.

### *Remarque:*

*Puisque l'état n'est pas automatiquement détecté avec cet utilitaire, cliquez sur le bouton* **Status (Etat)** *pour afficher l'état de l'imprimante le plus récent.*

- ❏ Display Configuration Page (Afficher Page Configuration)—Affiche la page de configuration. En outre, le contenu de la page de configuration peut être enregistré sous forme d'un fichier INI.
- ❏ Rotate Toner (Changer Toner)—Cliquez sur le bouton pour accéder à l'un des deux modes suivants.
	- ❏ Change Toner (Changer Toner): Utilisé lors du remplacement d'une cartouche de toner. Sélectionnez ce mode, puis cliquez sur le bouton **Rotate Toner (Changer Toner)** pour accéder au mode Change Toner (Changer Toner). (Voir [« Remplacement d'une cartouche de toner » à la page 42.](#page-41-0))
	- ❏ Eject All Toner (Ejecter Tout Toner): Utilisé lors du retrait de toutes les cartouches de toner. Sélectionnez ce mode, puis cliquez sur le bouton **Rotate Toner (Changer Toner)** pour accéder au mode Eject All Toner (Ejecter Tout Toner). (Voir [« Remplacement de toutes les cartouches de toner » à la page 48.](#page-47-0))
- ❏ P/H Clean Up (Nettoyage T/I)—Cliquez sur le bouton pour accéder au mode P/H Clean Up (Nettoyage T/I).

Le mode Nettoyage des têtes d'impression permet à l'utilisateur de nettoyer plus facilement la lucarne des têtes d'impression. Cette dernière n'est pas nettoyée automatiquement. (Voir [« Nettoyage de la lucarne des têtes d'impression » à la page 60.](#page-59-0))

### *Remarque:*

*Vous pouvez aussi accéder à l'un de ces modes en appuyant sur la touche Rotate Toner sur l'imprimante. Voir [« Présentation de la touche Rotate Toner » à la page 12.](#page-11-0)*

Set Default (Définir Défaut)

#### *Remarque:*

*Si vous redémarrez l'utilitaire Remote Panel Program après l'avoir fermé à l'aide de l'icône dans la zone de notification Windows (à droite de la barre des tâches), les paramètres par défaut sont affichés. Pour afficher les paramètres réels, cliquez sur le bouton* **Display Configuration Page (Afficher Page Configuration)***.*

- ❏ Apply (Appliquer)—Cliquez sur ce bouton pour envoyer les paramètres spécifiés pour «Toner Low Message (Message Toner Bas)», «Toner Out Stop (Toner vide Stop)», «Energy Save Time (Durée Eco Energie)» et «Auto Continue (Contr Auto)» à l'imprimante.
- ❏ Toner Low Message (Message Toner Bas)—Spécifie si un voyant d'imprimante clignote ou si un message d'avertissement s'affiche dans la zone d'affichage de l'état de l'utilitaire Remote Panel Program quand il n'y a plus beaucoup de toner. Si **Off (Désactivé)** est sélectionné, aucune de ces notifications n'apparaît quand la cartouche de toner est presque vide.
- ❏ Toner Out Stop (Toner vide Stop)—Spécifie si l'impression s'arrête ou non quand la cartouche de toner est vide. Si Off (Désactivé) est sélectionné, l'impression peut continuer même si la cartouche de toner est vide.

Cependant, la qualité de l'impression n'est pas garantie. Si l'impression se poursuit, le voyant Error s'éclaire en orange et l'impression s'arrête.

- ❏ Energy Save Time (Durée Eco Energie)—Définissez l'heure à laquelle l'imprimante entre en mode Economie énergie lorsqu'aucune opération n'est effectuée.
- ❏ Auto Continue (Contr Auto)—Si **Off (Désactivé)** est sélectionné, le travail d'impression suivant ne sera pas effectué si une erreur de format papier se produit dans l'imprimante, sauf si vous appuyez sur la touche Clear pour annuler l'erreur.

Si **On (Activé)** est sélectionné, le travail d'impression suivant est envoyé si une erreur format papier s'est produite dans l'imprimante, l'erreur est automatiquement annulée, et le travail d'impression suivant est effectué.

#### Calibration (Calibrage)

❏ Start (Démarrer)—Effectue l'opération de calibrage.

### *Remarque:*

*La fonction de calibrage consomme du toner.*

### **Onglet User Service (Service Utilisateur)**

### *Remarque:*

*Si vous redémarrez l'utilitaire Remote Panel Program après l'avoir fermé à l'aide de l'icône dans la zone de notification Windows (à droite de la barre des tâches), les paramètres par défaut sont affichés. Cliquez sur le bouton* **Display Configuration Page (Afficher Page Configuration)** *pour afficher les paramètres réels ou sur le bouton* **Download (Télécharger)** *pour télécharger les paramètres de l'imprimante.*

Top Adjustment (Ajustement Haut)—Permet de régler avec précision la position de l'impression verticale.

### *Remarque:*

*Un incrément correspond à un déplacement de 0,2 mm (0,0079 pouce).*

Left Adjustment (Ajustement Gauche)—Permet de régler avec précision la position de l'impression horizontale.

### *Remarque:*

*Un incrément correspond à un déplacement de 0,2 mm (0,0079 pouce).*

Transfer Power (Puissance Transfert)—Permet de régler la deuxième tension de transfert pour le type de support. Si des fissures apparaissent dans des parties unies de l'image, déplacez le paramètre dans la direction +.

Si des petits points blancs apparaissent dans les demi-teintes, déplacez le paramètre dans la direction -.

Service's Choice (Option de service)

- ❏ GDI Timeout (Fin Délai GDI)—Spécifie le délai au bout duquel les communications avec l'imprimante prennent fin.
- ❏ Energy Save (ECONOMIE ENERGIE)—Spécifie si le mode Energy Save (ECONOMIE ENERGIE) est activé ou non. Vous pouvez spécifier le délai au bout duquel la machine passe en mode Energy Save (ECONOMIE ENERGIE) à partir de l'onglet Panel (Panneau).

### *Remarque:*

*Ce menu apparaît uniquement sur le modèle américain.*

Flicker—Sélectionnez un mode pour empêcher le tremblement de la lampe fluorescente, selon la source d'alimentation.

- <span id="page-25-0"></span>0 : Empêche le tremblement automatiquement
- 1 : Empêche le tremblement normalement
- 2 : N'empêche pas le tremblement

Image Adj Param (Param Ajust. Image)—À utiliser lorsque la qualité d'impression est réduite dans certains environnements, par exemple à haute altitude.

- 0 : Utilisé à des altitudes standard
- 1 : Utilisé à des altitudes moyennement élevées
- 2 : Utilisé à des altitudes élevées (environ 2 000 m)
- 3 : Utilisé à des altitudes extrêmement élevées

Image Refresh (Rafraîchir Image)—À utiliser lorsque de fines lignes horizontales blanches apparaissent par intervalles sur des images.

#### *Remarque:*

*La fonction Image Refresh (Rafraîchir Image) consomme du toner.*

Print Pattern 1 (Impr. Modèle 1), Print Pattern 2 (Impr. Modèle 2)—Imprime une mire de manière à ce que vous puissiez vérifier le résultat de l'impression. «Print Pattern 1 (Impr. Modèle 1)» permet d'imprimer une mire en noir et blanc, et «Print Pattern 2 (Impr. Modèle 2)» une mire en couleur.

Download (Télécharger)—Télécharge les paramètres de l'imprimante actuels et les affiche dans l'utilitaire.

Upload (Charger vers)—Envoie les paramètres de l'utilitaire actuels à l'imprimante.

### **Fermeture de l'utilitaire Remote Panel Program**

Pour fermer l'utilitaire Remote Panel Program, cliquez avec le bouton droit sur l'icône Remote Panel Program dans la zone de notification Windows (à droite de la barre des tâches), puis sélectionnez **Exit (Quitter)**.

#### <span id="page-26-0"></span>*Remarque:*

- ❏ *Lorsque vous cliquez sur le bouton* **Close (Fermer)** *en bas à droite de la fenêtre Remote Panel Program, la fenêtre se ferme et l'utilitaire est réduit en icône dans la zone de notification. (L'utilitaire n'est pas fermé.) Double-cliquez sur l'icône pour rouvrir la fenêtre Remote Panel Program.*
- ❏ *Attendez au moins 5 secondes avant de rouvrir l'utilitaire Remote Panel Program.*

### **Désinstallation de l'utilitaire Remote Panel Program**

#### *Remarque:*

- ❏ *Pour désinstaller l'utilitaire Remote Panel Program, vous devez disposer de droits d'administrateur.*
- ❏ *Si la fenêtre User Account Control (Contrôle de compte utilisateur) s'affiche au cours de la désinstallation sous Windows Vista, cliquez sur le bouton* **Allow (Autoriser)** *ou* **Continue (Continuer)***.*
- ❏ *Avant de procéder à la désinstallation, fermez l'utilitaire Remote Panel Program à l'aide de l'icône située dans la zone de notification Windows (à droite de la barre des tâches).*

Pour désinstaller l'utilitaire Remote Panel Program, utilisez l'une des méthodes suivantes. - Dans le Control Panel (Panneau de configuration), utilisez «Add or Remove Programs (Ajout/ Suppression de programmes)» («Programs (Programmes)» sous Windows Vista, «Add/Remove Programs (Ajout/Suppression de programmes)» sous Windows 2000)

- À l'aide du fichier setup.exe dans le dossier Remote Panel du disque du logiciel

# <span id="page-27-0"></span>Chapitre 4

# **Gestion des supports**

# **Supports d'impression**

# **Spécifications**

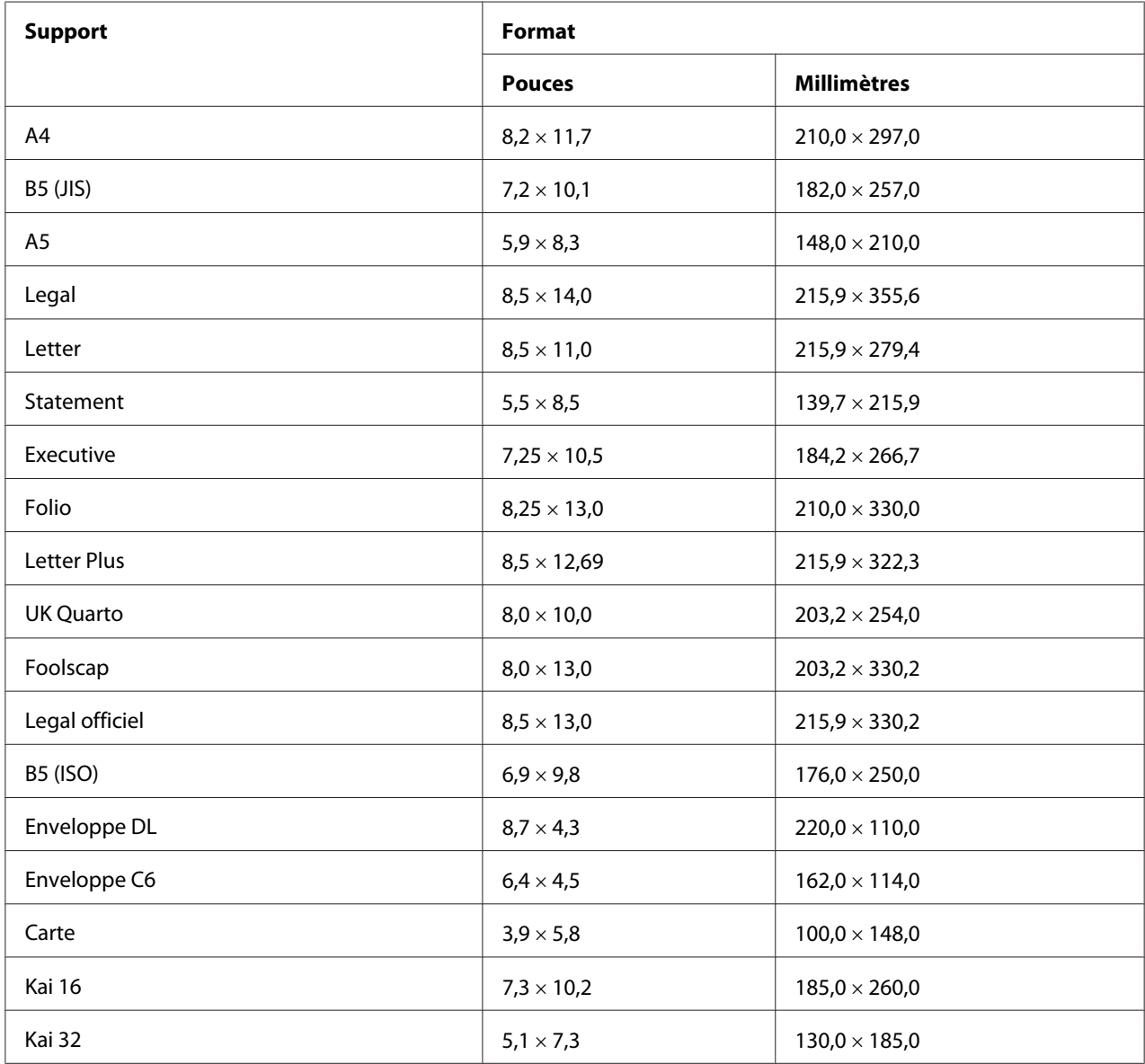

<span id="page-28-0"></span>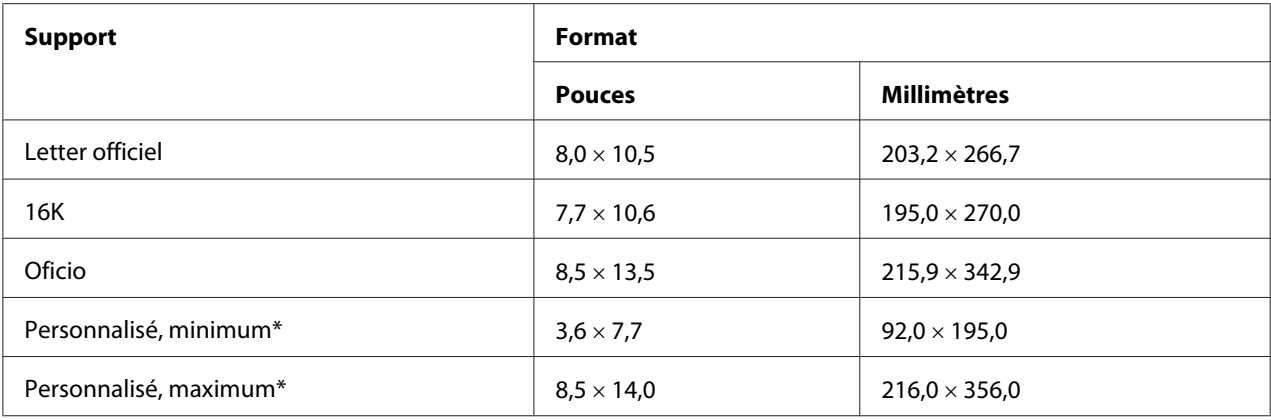

\* Avec support épais

Taille minimale:  $3.6 \times 7.25$  pouces (92.0  $\times$  184.0 mm). Taille maximale:  $8.5 \times 11.7$  pouces (216,0  $\times$  297,0 mm).

### **Types de support**

Avant d'acheter des supports spéciaux en grande quantité, faites des essais d'impression avec chacun d'eux afin de vérifier la qualité produite.

Rangez les supports sur une surface plane et régulière et dans leur emballage d'origine tant que vous n'êtes pas prêt à les utiliser.

### **Papier standard (Papier recyclé)**

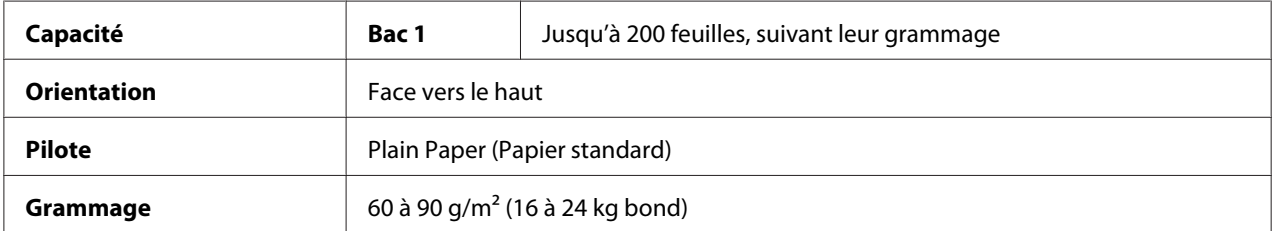

### **Utilisez un papier standard qui est**

❏ adapté pour les imprimantes laser sur papier standard, tel que du papier standard ou recyclé d'usage courant.

#### *Remarque:*

*N'utilisez pas des supports tels que ceux décrits ci-après, car ils risquent de produire des résultats médiocres, de provoquer des bourrages, voire d'endommager l'imprimante.*

### **N'utilisez pas des supports présentant les caractéristiques suivantes:**

- ❏ Supports traités en surface (tels que papier carbone et papier couleur ayant subi un traitement)
- ❏ Papier avec dos carbone
- ❏ Supports non homologués pour transfert thermique (papier thermo-sensible, papier pour laminage ou pelliculage)
- ❏ Supports pour transfert à froid
- ❏ Supports pour presse d'imprimerie
- ❏ Supports spécifiques pour imprimantes jet d'encre (papier ultra-fin, film brillant et cartes)
- ❏ Papier pré-imprimé sur une autre machine (imprimante, copieur ou fax)
- ❏ Supports poussiéreux
- ❏ Papier mouillé (ou humide)

#### *Remarque:*

*Stockez les supports dans un local où l'humidité relative se situe entre 15 % et 85 %. Le toner n'adhère pas sur les supports humides.*

- ❏ Papier pelliculé
- ❏ Papier adhésif
- ❏ Papier plié, froissé, gondolé, gaufré, déformé ou plissé
- ❏ Papier ajouré, perforé ou déchiré
- ❏ Papier trop souple, trop rigide, trop fibreux
- ❏ Papier avec recto et verso de texture (rugosité) différente
- ❏ Papier trop fin ou trop épais
- ❏ Supports chargés d'électricité statique
- ❏ Supports laminés ou dorés; trop lumineux
- ❏ Supports ne résistant pas à la température de fixation (180˚C [356˚F])
- ❏ Papier non découpé à angles droits ou de dimensions non uniformes
- ❏ Papier avec colle, adhésif, trombones, agrafes, attaches, crochets ou œillets
- <span id="page-30-0"></span>❏ Papier acide
- ❏ Et tout autre support non homologué

### **Support épais**

Est qualifié d'épais tout support dont le grammage est supérieur à 90 g/m<sup>2</sup> (24 lb bond). Avant de lancer une impression sur ce type de support, procédez à des essais pour vérifier la vitesse et la qualité d'impression.

Vous pouvez imprimer en continu sur un support épais. mais des bourrages risquent de se produire suivant la qualité du support utilisé et votre environnement d'impression. En cas de problème, arrêtez l'impression en continu et n'imprimez que sur une seule feuille à la fois.

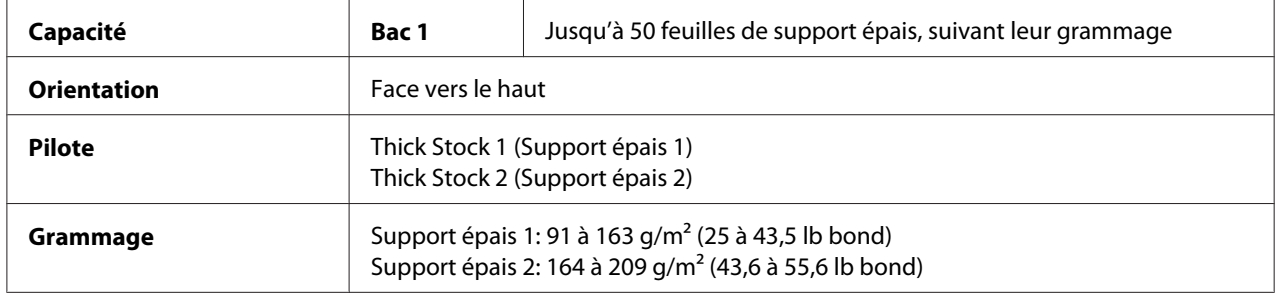

### **N'utilisez pas des supports épais**

❏ mélangés avec tout autre support dans les bacs (car vous risquez de provoquer des bourrages)

### **Enveloppe**

N'imprimez que sur le devant (côté adresse) de l'enveloppe, en évitant les zones de triple épaisseur (devant+dos+rabat) où l'impression risque de se faire avec des lacunes ou des caractères estompés.

Vous pouvez imprimer en continu sur des enveloppes, mais des bourrages risquent de se produire suivant la qualité du support utilisé et votre environnement d'impression. En cas de problème, arrêtez l'impression en continu et n'imprimez que sur une seule enveloppe à la fois.

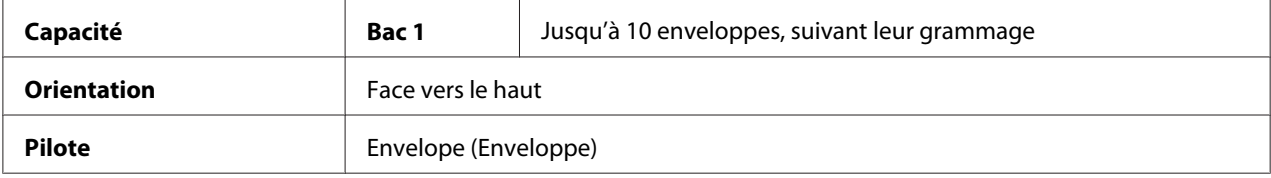

### <span id="page-31-0"></span>**Utilisez des enveloppes présentant les caractéristiques suivantes:**

- ❏ De format C6 ou DL (d'autres formats d'enveloppe ne sont pas pris en charge)
- ❏ Courantes pour imprimantes laser, avec fermeture en diagonale, pliures et bords francs, et rabats pré-encollés ordinaires

#### *Remarque:*

*Les enveloppes à rabats gommés risquent de se coller en passant dans les rouleaux chauffants de l'imprimante. Il vaut donc mieux utiliser des enveloppes à rabats enduits de colle émulsionnée.*

- ❏ Homologuées pour l'impression laser
- ❏ Sèches

#### **N'utilisez pas des enveloppes présentant les caractéristiques suivantes:**

- ❏ Avec rabats auto-collants
- ❏ Avec rubans adhésifs, attaches métalliques, clips ou bandes amovibles
- ❏ Avec fenêtres transparentes
- ❏ De texture trop grossière
- ❏ Composées de matière fusible, volatile, décolorante ou émettrice de vapeurs nocives
- ❏ Pré-scellées

### **Etiquettes**

**Une planche d'étiquettes se compose d'une face recto (surface imprimable) et d'une face verso adhésive, recouverte d'une feuille de protection:**

- ❏ La face recto doit répondre aux spécifications Papier standard.
- ❏ La face recto doit entièrement recouvrir la feuille de protection, et ne doit laisser apparaître aucune substance adhésive en surface.

Vous pouvez imprimer sur des planches d'étiquettes en continu, mais des bourrages risquent de se produire suivant la qualité du support utilisé et votre environnement d'impression. En cas de problème, arrêtez l'impression en continu et n'imprimez que sur une seule planche à la fois.

<span id="page-32-0"></span>Songez à imprimer d'abord vos données sur du papier standard pour vérifier la mise en page. Pour plus d'informations concernant l'impression d'étiquettes, consultez la documentation de votre application.

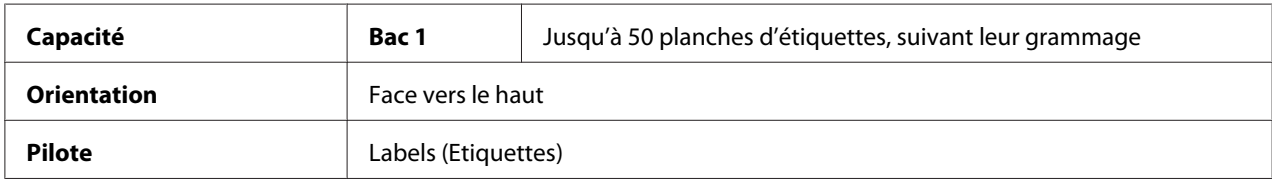

#### **Utilisez des planches d'étiquettes présentant les caractéristiques suivantes:**

❏ Homologuées pour l'impression laser

### **N'utilisez pas des planches d'étiquettes présentant les caractéristiques suivantes:**

- ❏ Comportant des étiquettes facilement détachables ou des feuilles de protection décollées
- ❏ Laissant apparaître toute substance adhésive en surface

#### *Remarque:*

*Les étiquettes de ces planches peuvent rester collées dans l'unité de fixation et provoquer des bourrages.*

❏ Pré-découpées ou perforées

Ne pas utiliser Utiliser

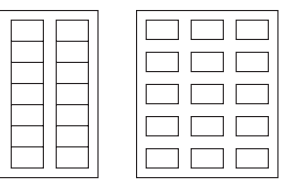

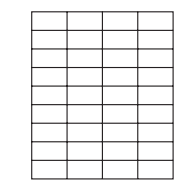

Planche avec feuille de protection siliconée

Planche pleine page (sans prédécoupe)

### **Papier en-tête**

Vous pouvez imprimer en continu sur du papier en-tête, mais des bourrages risquent de se produire suivant la qualité du support utilisé et votre environnement d'impression. En cas de problème, arrêtez l'impression en continu et n'imprimez que sur une seule feuille à la fois.

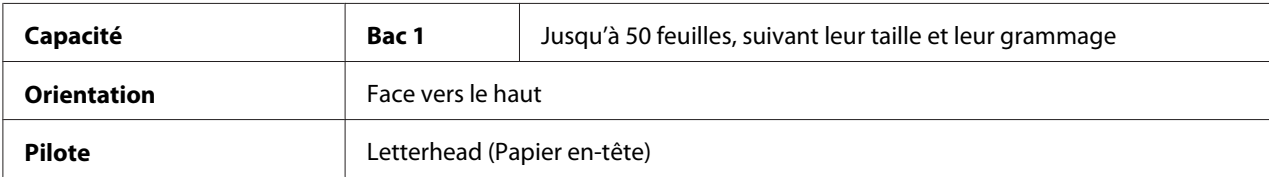

<span id="page-33-0"></span>Songez à imprimer d'abord vos données sur du papier standard pour vérifier la mise en page.

### **Carte**

Vous pouvez imprimer en continu sur des cartes, mais des bourrages risquent de se produire suivant la qualité du support utilisé et votre environnement d'impression. En cas de problème, arrêtez l'impression en continu et n'imprimez que sur une seule feuille à la fois.

Songez à imprimer d'abord vos données sur du papier standard pour vérifier la mise en page.

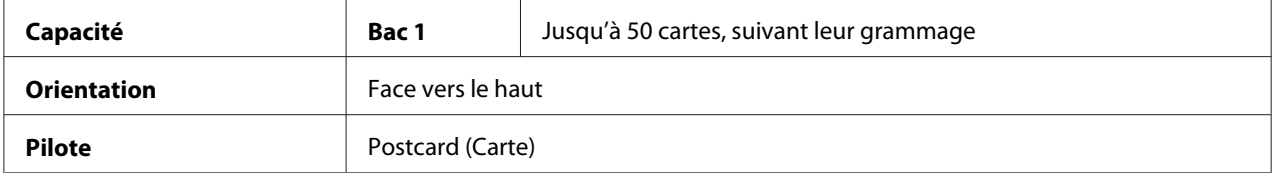

### **Utilisez des cartes présentant les caractéristiques suivantes:**

❏ Homologuées pour l'impression laser

### **N'utilisez pas des cartes présentant les caractéristiques suivantes:**

- ❏ Couchées
- ❏ Conçues pour imprimantes jet d'encre
- ❏ Pré-coupées ou perforées
- ❏ Pré-imprimées ou multicolores
- ❏ Courbées ou pliées

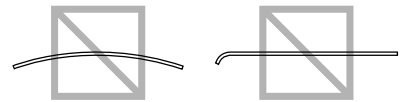

#### <span id="page-34-0"></span>*Remarque:*

*Si les cartes sont déformées, aplanissez-les avant de les charger dans le bac 1.*

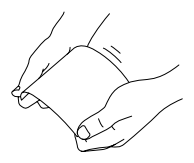

### **Surface imprimable**

Sur tous les formats de support, la surface imprimable se situe à 4,0 mm maximum des bords.

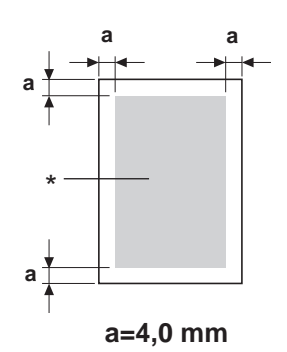

\* Surface imprimable

Chaque format de support a sa propre surface imprimable (surface maximum dans laquelle l'impression peut se faire clairement et sans distorsion).

Cette surface est limitée par deux contraintes matérielles (la taille physique du support et les marges requises par l'imprimante) et logicielles (espace mémoire disponible pour le tampon de cadres pleine page). La surface imprimable garantie pour tous les formats de support correspond à la taille de la page moins une marge de 4,0 mm tout autour de la feuille.

### *Remarque:*

*Quand vous imprimez en couleur sur un support de format Legal, la marge du bas est de 16,0 mm.*

### <span id="page-35-0"></span>**Enveloppes**

Il est seulement possible d'imprimer au recto des enveloppes (côté adresse du destinataire). De plus, la qualité d'impression sur le recto ne peut être garantie dans la zone où se situe le rabat au verso. L'emplacement de cette zone dépend du type d'enveloppe.

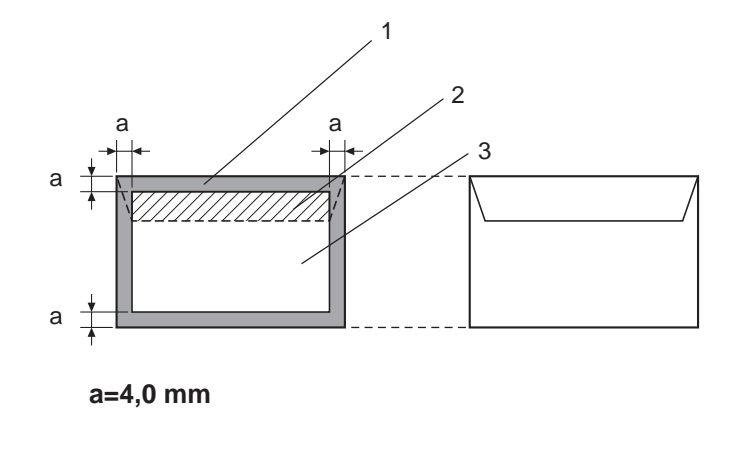

Recto (imprimable) Verso (imprimable)

- 1. Surface non imprimable
- 2. Surface non imprimable non garantie
- 3. Surface imprimable garantie

### *Remarque:*

- ❏ *L'orientation d'impression des enveloppes est définie par l'application.*
- ❏ *Sur des enveloppes de format DL (alimentation bord long), les surfaces non imprimables sur les côtés gauche et droit ont une largeur de 6 mm.*

### **Marges de pages**

Les marges sont définies dans votre application. Certaines applications vous permettent de personnaliser des tailles et marges de page, d'autres n'offrent qu'un choix de tailles et marges standard. Avec un format standard, une perte partielle de l'image est possible (due aux contraintes de la zone imprimable). Si vous pouvez personnaliser le format de page dans votre application, utilisez les dimensions indiquées pour la surface imprimable afin d'obtenir les meilleurs résultats.
## **Chargement des supports**

## **Comment charger des supports?**

Dans une rame de papier, retirez la première et la dernière feuilles. Prenez un paquet d'environ 200 feuilles à la fois, et aérez-les avant de les charger dans un bac afin de supprimer toute adhérence statique.

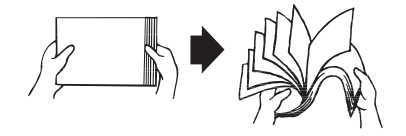

## *Remarque:*

*L'imprimante a été conçue pour imprimer sur une vaste gamme de supports et n'est pas censée être exclusivement utilisée avec un seul type de support, sauf le papier standard. Une impression continue sur un autre support (enveloppes, étiquettes ou support épais) peut nuire à la qualité d'impression ou réduire la durée de vie de l'imprimante.*

Quand vous rechargez du support, retirez tout d'abord les feuilles restantes dans le bac. Joignez-les à celles que vous chargez, égalisez les bords du paquet et placez-le dans le bac.

Ne mélangez jamais des supports de différents types et formats, car cela risque de provoquer des bourrages.

## **Bac 1 (bac multifonction)**

Pour des informations détaillées sur les types et formats de support pouvant être imprimés à partir du Bac 1, voir [« Supports d'impression » à la page 28](#page-27-0).

## **Chargement de papier standard**

1. Retirez le capot de protection.

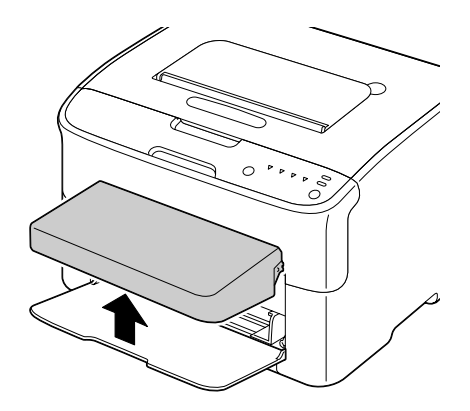

2. Faites glisser les guides papier afin de les écarter.

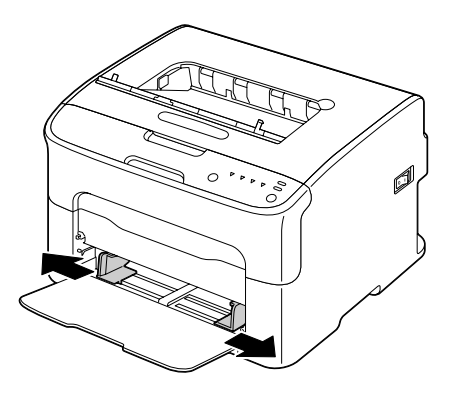

3. Chargez le papier dans le bac, face imprimable vers le haut.

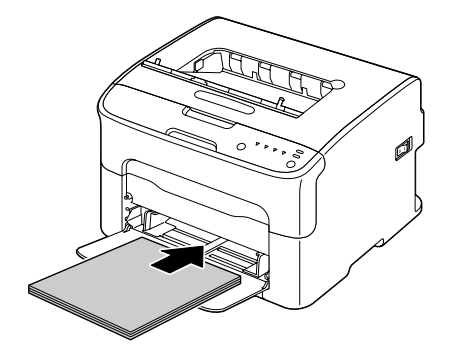

❏ *Ne chargez pas des feuilles au-delà de la limite* d *. Ce bac ne peut contenir que 200 feuilles de papier standard (80 g/m2 [21 lb]) à la fois.*

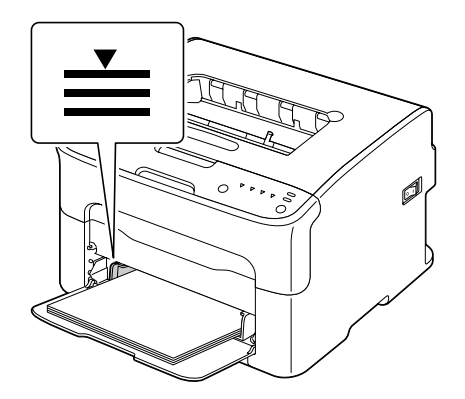

❏ *Pour les enveloppes avec rabat, chargez les enveloppes dans le bac avec le rabat orienté vers le bas.*

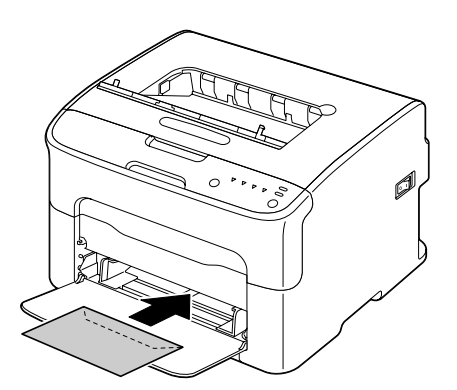

4. Faites glisser les guides papier contre les bords du papier.

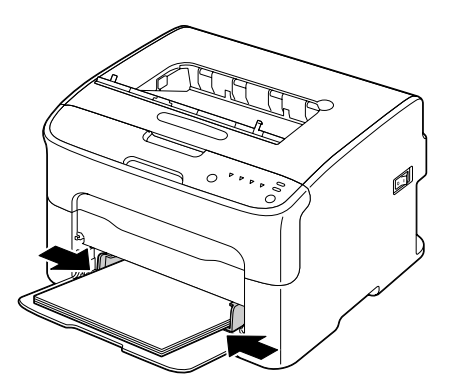

5. Remettez le capot de protection en place.

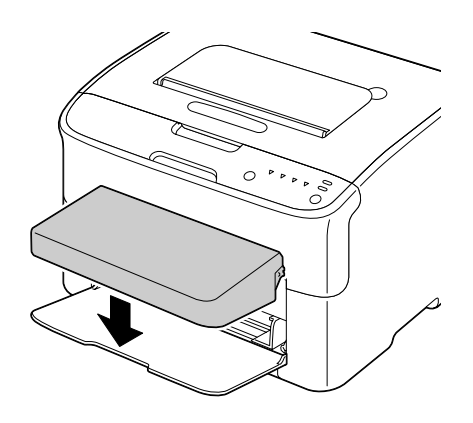

## **Bac de sortie**

Toutes les impressions arrivent dans le bac de sortie de l'imprimante, face imprimée vers le bas. Ce bac peut contenir environ 100 feuilles (A4/Letter) de 80 g/m<sup>2</sup> (21 lb).

## *Remarque:*

*Ne laissez pas les imprimés s'accumuler dans le bac de sortie, car cela risque de provoquer des bourrages, de recourber excessivement le papier et de créer de l'électricité statique.*

## **Stockage des supports**

❏ Rangez les supports sur une surface plane et régulière et dans leur emballage d'origine tant que vous n'êtes pas prêt à les utiliser.

Des supports stockés depuis trop longtemps hors de leur emballage risquent d'être trop secs et de provoquer des bourrages.

- ❏ Replacez les supports que vous avez déballés dans leur emballage d'origine, et stockez-les sur une surface plane, dans un local frais et à l'abri de la lumière.
- ❏ Rangez-les en les préservant d'une trop grande humidité, des rayons du soleil, d'une chaleur excessive (supérieure à 35˚C [95˚F]) et de la poussière.
- ❏ Evitez de les entreposer au contact d'autres objets ou de les ranger à la verticale.

Avant d'utiliser des supports qui ont été stockés, effectuez un essai d'impression afin de vérifier la qualité du résultat.

## <span id="page-40-0"></span>Chapitre 5

# **Remplacement des consommables**

# **Remplacement des consommables**

## *Remarque:*

*La non-observation des instructions décrites dans ce manuel peut entraîner l'annulation de votre garantie.*

## **A propos des cartouches de toner**

Votre imprimante utilise quatre cartouches de toner: noir, jaune, magenta et cyan. Manipulez les cartouches de toner avec précaution, en évitant de renverser du toner sur vous ou dans l'imprimante.

## *Remarque:*

*Le toner est un produit non toxique. Sur la peau, le toner se nettoie à l'eau froide et avec un savon doux. Sur les vêtements, il suffit d'épousseter légèrement la poudre, et de nettoyer toute trace résiduelle à l'aide d'eau froide, et non d'eau chaude.*

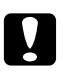

## c *Attention:*

*Si vous recevez du toner dans les yeux, rincez-vous immédiatement à l'eau froide et consultez un docteur.*

## *Remarque:*

*N'utilisez pas des cartouches de toner recyclées ou non homologuées. Tout dégât matériel ou problème de qualité lié à l'utilisation de ce type de cartouches invalide votre garantie. Aucun support technique n'est fourni pour résoudre des problèmes de cet ordre.*

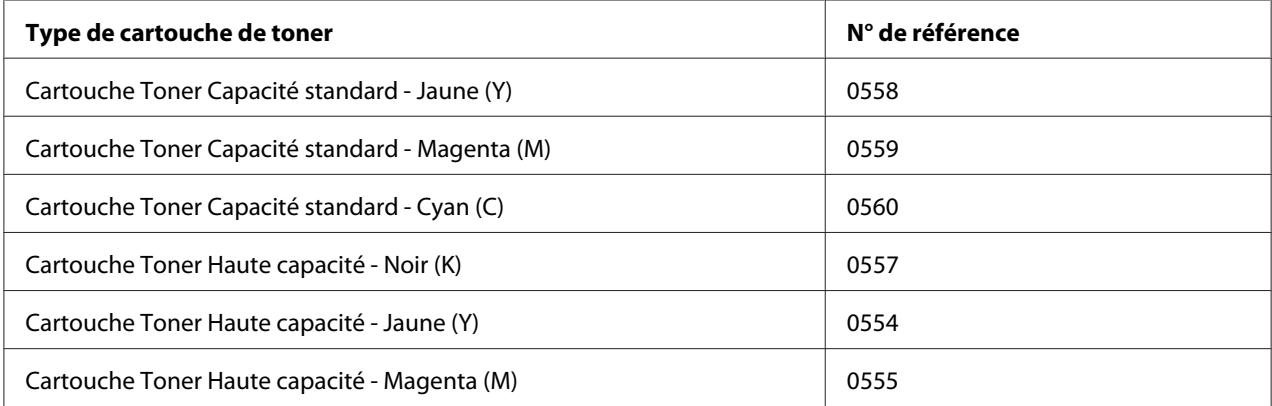

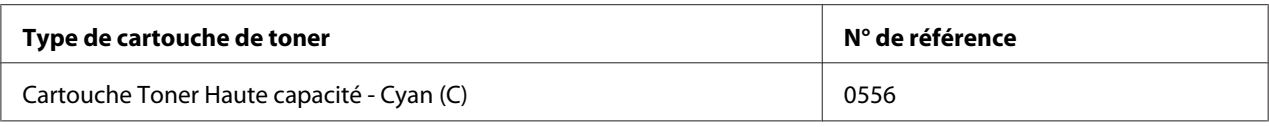

*Pour une qualité et une vitesse optimales, utilisez uniquement les cartouches de toner Epson authentiques correspondant au type de votre machine.*

Stockez les cartouches de toner:

- ❏ Dans leur emballage d'origine tant que vous n'êtes pas prêt à les utiliser.
- ❏ Dans un local sec et frais, à l'abri du soleil (et de la chaleur).

La température de stockage ne doit pas dépasser 35˚ C (95˚ F) et l'humidité 85% sans condensation. Quand vous déplacez une cartouche de toner d'un lieu frais en un lieu chaud et humide, une condensation peut se produire, nuisant à la qualité d'impression. Avant de l'utiliser, laissez-la s'adapter au nouvel environnement pendant environ une heure.

❏ Bien à plat.

Ne stockez pas les cartouches verticalement ou à l'envers, car le toner à l'intérieur risque de se tasser ou de se répartir inégalement.

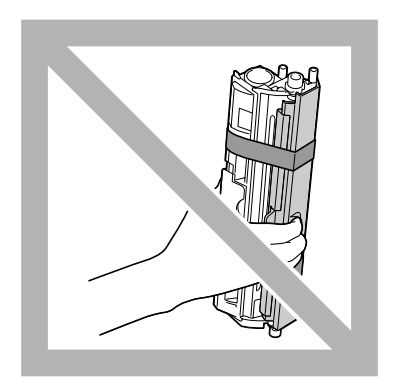

❏ A l'abri de l'air marin et de vapeurs corrosives (d'aérosols par exemple).

## **Remplacement d'une cartouche de toner**

#### *Remarque:*

*Lors du remplacement d'une cartouche, veillez à ne pas répandre du toner. Si cela se produit, essuyez-le aussitôt avec un chiffon doux et sec.*

Quand le toner est vide, le voyant du toner s'allume. Suivez la procédure décrite ci-dessous pour remplacer la cartouche de toner.

## *Remarque:*

*Si l'option* **Toner Out Stop (Toner vide Stop)** *sous l'onglet Panneau de l'utilitaire Remote Panel Program est désactivée (***Off (Désactivé)***), l'impression peut continuer même après l'apparition du message «TONER OUT X (TONER VIDE X)» dans la zone d'affichage de l'état ; toutefois, la qualité de l'impression n'est pas garantie. Si l'impression se poursuit et qu'il n'y a plus de toner, le message «TONER LIFE END (FIN VIE TONER)» s'affiche et l'impression s'arrête.*

*Pour plus d'informations sur les paramètres, voir [« Utilisation de l'utilitaire Remote Panel Program » à](#page-21-0) [la page 22](#page-21-0).*

1. Sur le panneau de commande, vérifiez la couleur de la cartouche de toner à remplacer.

#### *Remarque:*

*S'il n'y a plus de toner, le voyant du toner s'allume et la cartouche de toner vide est automatiquement déplacée afin que vous puissiez la remplacer.*

Si vous souhaitez remplacer la cartouche de toner, effectuez l'une des opérations décrites ci-dessous pour accéder au mode Change Toner (Changer Toner).

- ❏ Appuyez sur la touche Rotate Toner.
- ❏ Sous l'onglet Panel (Panneau) de l'utilitaire Remote Panel Program, sélectionnez **Change Toner (Changer Toner)**, puis cliquez sur le bouton **Rotate Toner (Changer Toner)**.

#### *Remarque:*

- ❏ *L'imprimante passe en mode Change Toner (Changer Toner), et le voyant du toner magenta s'allume.*
- ❏ *Chaque fois que vous appuyez sur la touche Rotate Toner, la cartouche de toner cyan, noir, puis jaune se déplace afin que vous puissiez la remplacer. Le voyant de la cartouche de toner qui a été déplacé s'allume.*
- ❏ *Pour quitter le mode Changer Toner, appuyez sur la touche Clear.*

2. Ouvrez le capot avant.

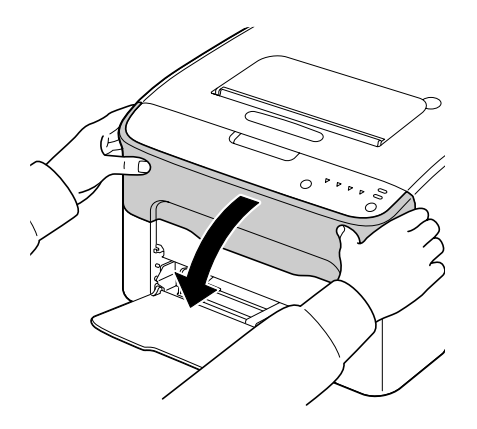

3. Vérifiez que la cartouche de toner à remplacer est déplacée vers l'avant.

## *Remarque:*

*Vous pouvez identifier la cartouche de toner par la couleur de sa poignée.*

4. Tirez la poignée vers le bas pour déverrouiller la cartouche et la déplacer légèrement vers vous. Retirez la cartouche de toner.

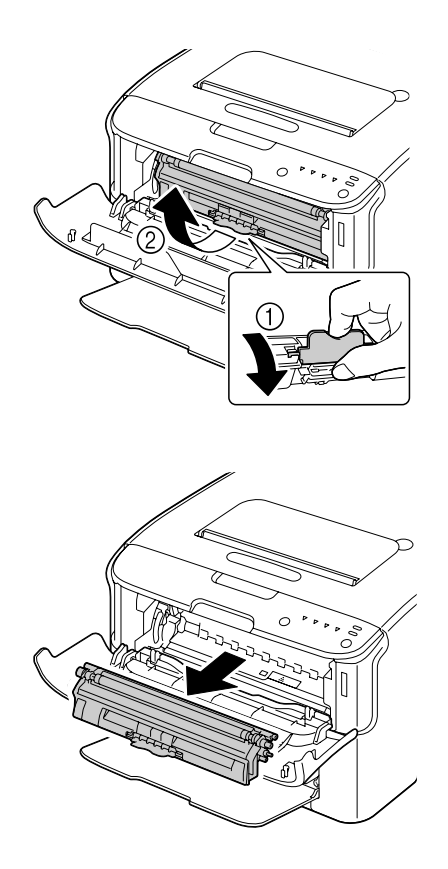

*Ne faites pas tourner le carrousel manuellement. Par ailleurs, n'essayez pas de le faire tourner de force au risque de l'endommager.*

## *Remarque:*

❏ *Veillez à ne pas toucher la pièce de contact indiquée sur l'illustration.*

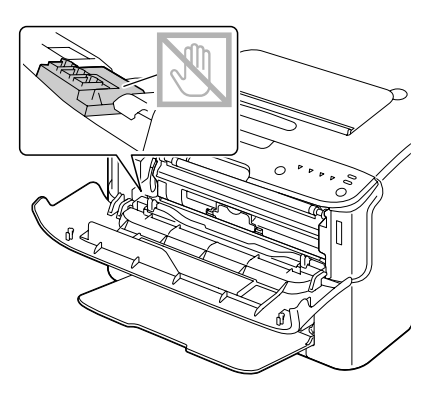

- ❏ *Mettez la cartouche de toner au rebut conformément à la réglementation en vigueur. Elle ne doit pas être incinérée. Pour plus d'informations, voir [« A propos des cartouches de toner » à la page 41.](#page-40-0)*
- 5. Préparez une nouvelle cartouche de toner.
- 6. Secouez cette cartouche plusieurs fois de suite pour répartir le toner à l'intérieur.

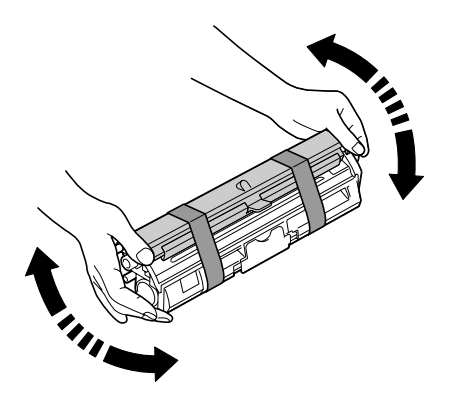

#### *Remarque:*

*Avant de secouer la cartouche, assurez-vous que le couvercle du rouleau de toner est solidement fixé.*

7. Retirez le couvercle du rouleau de toner.

*Ne touchez pas le rouleau de toner et faites attention de ne pas l'érafler.*

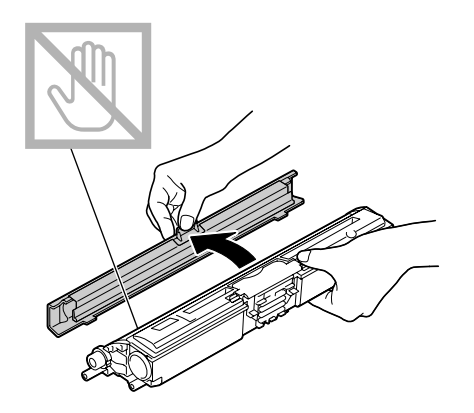

8. Alignez chaque extrémité de l'axe de la cartouche sur son support et insérez la cartouche dans le carrousel.

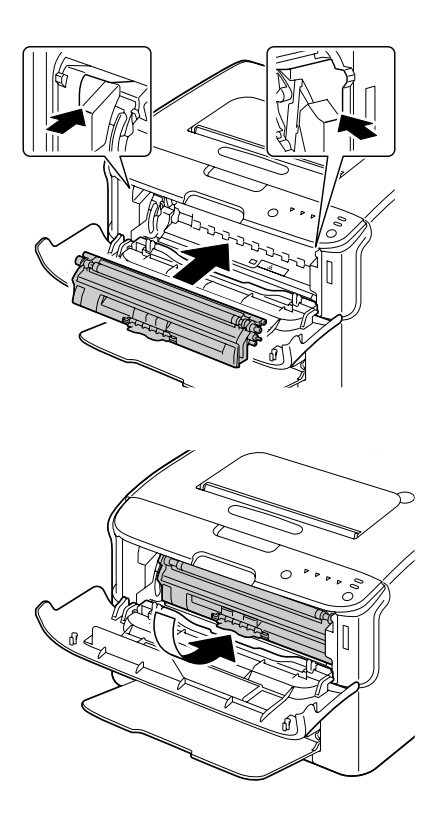

#### *Remarque:*

*Avant d'introduire la cartouche dans le carrousel, assurez-vous que sa couleur est la même que celle de l'étiquette placée sur le carrousel.*

*Veillez à ne pas toucher la pièce de contact indiquée sur l'illustration.*

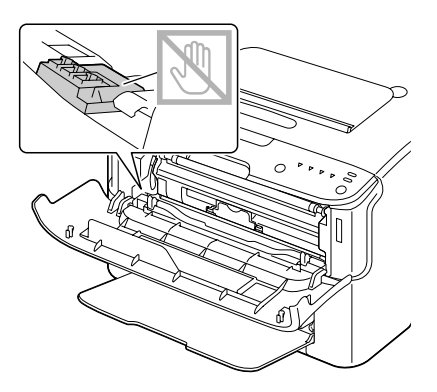

9. Appuyez sur la cartouche de toner jusqu'à ce qu'elle s'enclenche en position.

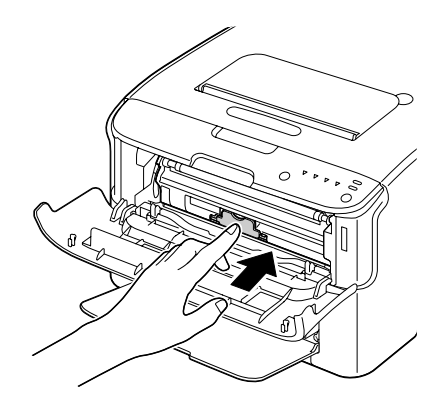

10. Fermez le capot avant.

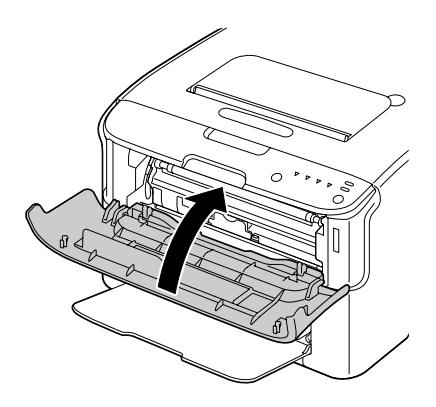

*Pour remplacer la cartouche de toner pour une autre couleur, après le capot avant fermé, vérifiez que le voyant pour que le toner à remplacer est allumé (au besoin, appuyez sur la touche Rotate Toner), puis remplacez la cartouche de toner comme décrit dans les étapes 2 à 10.*

11. Appuyez sur la touche Clear pour réinitialiser l'imprimante et effacer le message lumineux.

## *Remarque:*

*Après le remplacement d'une cartouche de toner, l'imprimante doit effectuer un cycle d'étalonnage. Si vous ouvrez le capot supérieur ou avant de l'imprimante avant qu'elle ne se réinitialise, le cycle d'étalonnage s'arrête et redémarre après la fermeture du capot.*

## **Remplacement de toutes les cartouches de toner**

#### *Remarque:*

*Lors du remplacement d'une cartouche, veillez à ne pas répandre du toner. Si cela se produit, essuyez-le aussitôt avec un chiffon doux et sec.*

En sélectionnant le Eject All Toner (Ejecter Tout Toner), vous pouvez retirer toutes les cartouches de toner à la fois.

Suivez la procédure décrite ci-dessous pour utiliser le mode Eject All Toner (Ejecter Tout Toner).

- 1. Effectuez l'une des opérations décrites ci-dessous pour accéder au mode Eject All Toner (Ejecter Tout Toner).
	- ❏ Appuyez sur la touche Rotate Toner pendant plus de 10 secondes.
	- ❏ Sous l'onglet Panel (Panneau) de l'utilitaire Remote Panel Program, sélectionnez **Eject All Toner (Ejecter Tout Toner)**, puis cliquez sur le bouton **Rotate Toner (Changer Toner)**.

#### *Remarque:*

- ❏ *L'imprimante passe en mode Eject All Toner (Ejecter Tout Toner), et le voyant du toner magenta s'allume.*
- ❏ *Pour quitter le mode Eject All Toner (Ejecter Tout Toner), appuyez sur la touche Clear.*

2. Ouvrez le capot avant.

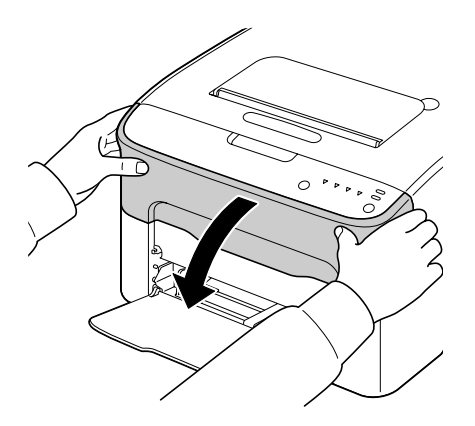

3. Tirez la poignée vers le bas pour déverrouiller la cartouche et la déplacer légèrement vers vous. Retirez la cartouche de toner.

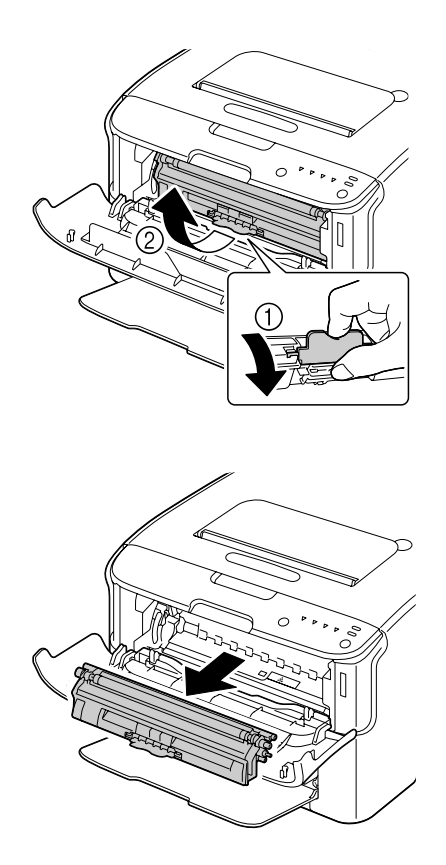

## *Remarque:*

*Ne faites pas tourner le carrousel manuellement. Par ailleurs, n'essayez pas de le faire tourner de force au risque de l'endommager.*

*Veillez à ne pas toucher la pièce de contact indiquée sur l'illustration.*

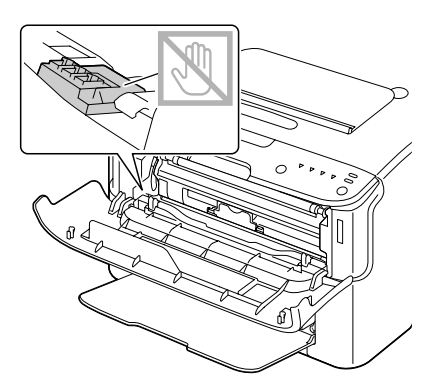

- 4. Fermez le capot avant.
- 5. Suivez la même procédure pour remplacer les cartouches de toner cyan, noir et jaune.
- 6. Appuyez sur la touche Clear.

## **Remplacement du bloc photoconducteur**

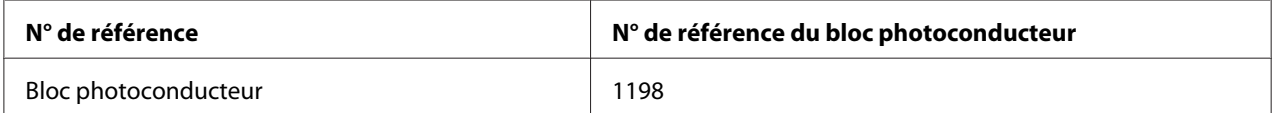

## *Remarque:*

*Pour une qualité et une vitesse optimales, utilisez uniquement le bloc photoconducteur Epson authentique correspondant au type de votre machine.*

1. Ouvrez le capot supérieur.

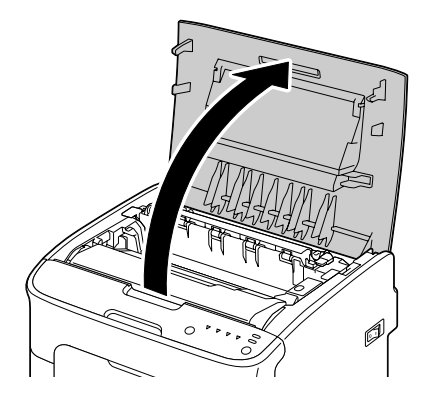

## *Remarque:*

*S'il y a du papier dans le bac de sortie, retirez-le et rabattez le bac de sortie avant d'ouvrir le capot supérieur.*

2. Retirez le bloc photoconducteur en le prenant par sa poignée et en le soulevant doucement et verticalement hors de l'imprimante.

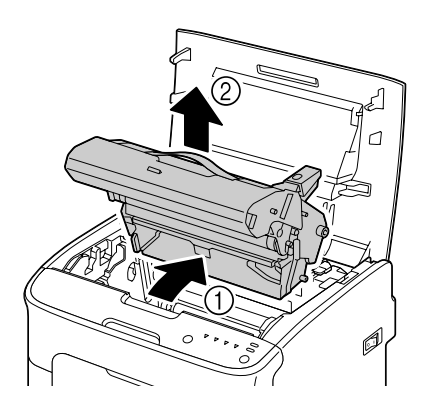

## *Remarque:*

*Mettez le bloc photoconducteur usagé au rebut conformément à la réglementation en vigueur. Il ne doit pas être incinéré.*

3. Préparez un nouveau bloc photoconducteur.

*Ne touchez pas le tambour photoconducteur et la courroie de transfert du bloc photoconducteur.*

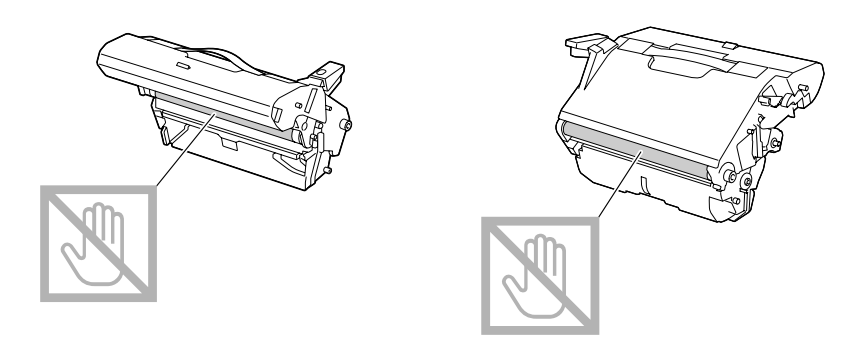

4. Abaissez doucement et verticalement le nouveau bloc photoconducteur, et appuyez légèrement dessus en le tirant vers vous pour l'installer complètement.

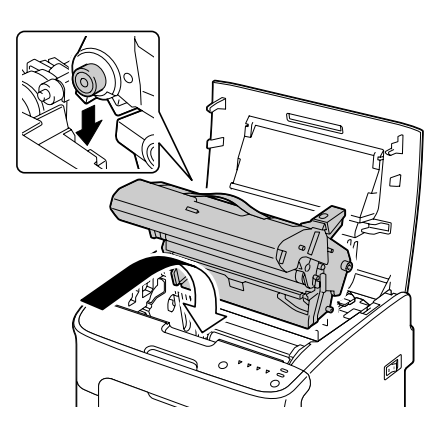

5. Refermez doucement le capot supérieur.

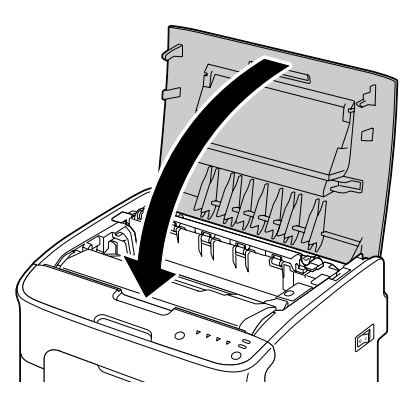

*Après le remplacement du bloc photoconducteur, l'imprimante doit effectuer un cycle d'étalonnage. Si vous ouvrez le capot supérieur ou avant de l'imprimante avant qu'elle ne se réinitialise, le cycle d'étalonnage s'arrête et redémarre après la fermeture du capot.*

## Chapitre 6

# **Entretien**

## **Entretien de l'imprimante**

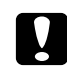

## c *Attention:*

*Lisez attentivement toutes les étiquettes de sécurité (avertissements et consignes) en vous assurant de suivre toutes leurs instructions. Ces étiquettes se trouvent au dos des capots et à l'intérieur de l'imprimante.*

Prenez soin de l'imprimante pour préserver sa durée de vie. Tout dégât causé par négligence n'est pas couvert par la garantie. Nettoyez l'intérieur et l'extérieur de l'imprimante régulièrement pour éliminer poussières et résidus de papier amoindrissant ses performances et la qualité d'impression. Gardez les consignes suivantes à l'esprit.

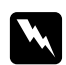

## w *Avertissement:*

*Avant tout, éteignez l'imprimante, débranchez le cordon d'alimentation et le câble d'interface. Veillez à ne pas répandre de l'eau ou du détergent dans l'imprimante, au risque de provoquer des dégâts ou de vous électrocuter.*

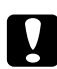

## c *Attention:*

*L'unité de fixation est brûlante. Si vous ouvrez le capot supérieur de l'imprimante, elle met environ une heure pour refroidir.*

- ❏ En nettoyant l'intérieur de l'imprimante ou en supprimant des bourrages, veillez à ne pas toucher l'unité de fixation ou d'autres pièces brûlantes.
- ❏ Ne posez aucun objet sur l'imprimante.
- ❏ Pour nettoyer l'imprimante, utilisez un chiffon doux.
- ❏ Ne vaporisez jamais de produit détergent directement sur l'imprimante, car il risque de s'infiltrer par les grilles d'aération et d'endommager les circuits internes.
- ❏ Pour le nettoyage, évitez d'utiliser des solutions abrasives ou corrosives ou contenant des solvants (alcool ou benzène).
- ❏ Commencez toujours par appliquer le produit de nettoyage (détergent doux) sur une petite surface de l'imprimante pour en vérifier le résultat.
- ❏ N'utilisez jamais des tampons abrasifs ou rugueux (paille de fer ou matière plastique).
- ❏ Fermez toujours les capots doucement et n'exposez jamais l'imprimante à des vibrations excessives.
- ❏ Ne couvrez pas l'imprimante immédiatement après l'avoir utilisée. Eteignez-la et attendez qu'elle refroidisse.
- ❏ Ne laissez pas les capots de l'imprimante trop longtemps ouverts sous des éclairages directs pouvant endommager le bloc photoconducteur.
- ❏ N'ouvrez pas les capots de l'imprimante pendant qu'elle fonctionne.
- ❏ Ne tapotez pas les bords de vos paquets de feuilles sur l'imprimante.
- ❏ L'imprimante ne doit jamais être démontée ou lubrifiée.
- ❏ Ne basculez pas l'imprimante.
- ❏ Ne touchez pas aux plots électriques, engrenages ou dispositifs laser, au risque d'endommager l'imprimante et d'affaiblir la qualité d'impression.
- ❏ Ne laissez pas les imprimés s'accumuler trop haut dans le bac de sortie, car ils peuvent provoquer des bourrages et se recourber excessivement.
- ❏ Maintenez l'imprimante à l'horizontale pour éviter de renverser du toner.
- ❏ Pour soulever l'imprimante, saisissez-la comme indiqué sur la figure.

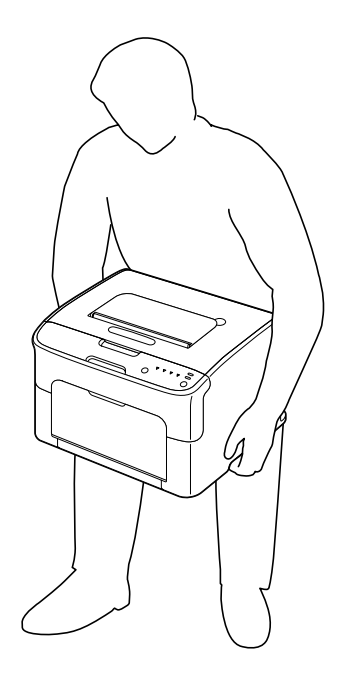

❏ Sur la peau, le toner se nettoie à l'eau froide et avec un savon doux.

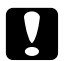

c *Attention: Si vous recevez du toner dans les yeux, rincez-vous immédiatement à l'eau froide et consultez un docteur.*

❏ Avant de rebrancher l'imprimante, assurez-vous de bien remonter toutes les pièces retirées pour le nettoyage.

# **Nettoyage de l'imprimante**

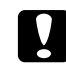

## c *Attention:*

*Avant de procéder au nettoyage, éteignez l'imprimante et débranchez le cordon d'alimentation. Assurez-vous toutefois que l'imprimante est sous tension pour nettoyer la lucarne des têtes d'impression.*

## **Extérieur**

Panneau de commande

Grille d'aération

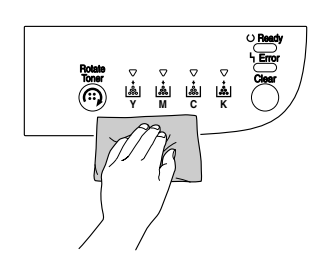

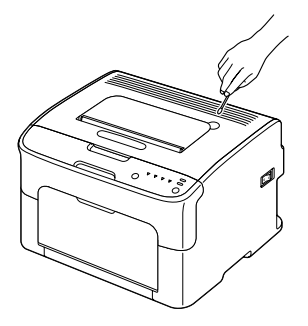

#### Extérieur de l'imprimante

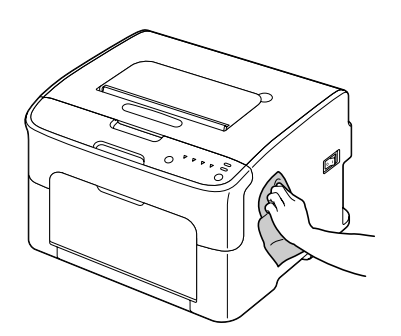

## **Intérieur**

## **Nettoyage des rouleaux d'entraînement papier**

1. Ouvrez le capot supérieur.

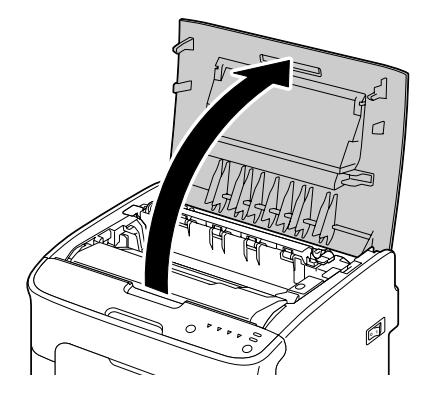

## *Remarque:*

*S'il y a du papier dans le bac de sortie, retirez-le et rabattez le bac de sortie avant d'ouvrir le capot supérieur.*

2. Retirez le bloc photoconducteur en le prenant par sa poignée et en le soulevant doucement et verticalement hors de l'imprimante.

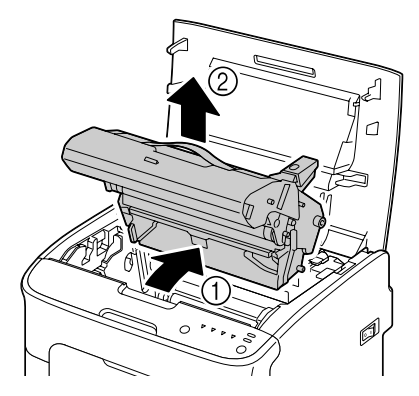

❏ *Ne touchez pas le tambour photoconducteur dans le bloc photoconducteur.*

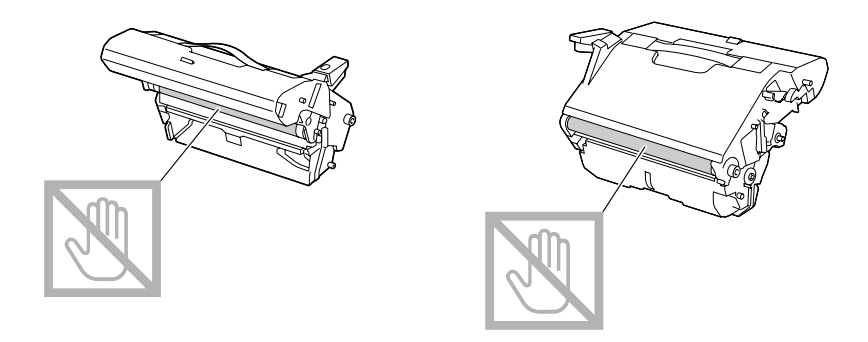

❏ *Déposez le bloc photoconducteur sur une surface plane, à l'horizontale comme indiqué sur l'illustration.*

*Assurez-vous de le placer à l'abri de la poussière et autre salissure. Ne la laissez pas plus de 15 minutes hors de l'imprimante, et veillez à ce qu'elle ne soit pas exposée sous un éclairage direct ou aux rayons du soleil.*

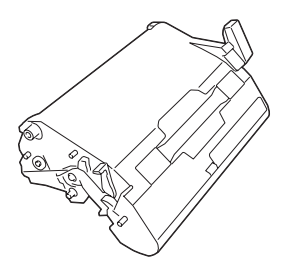

3. Nettoyez les rouleaux d'entraînement papier en les essuyant avec un chiffon doux et sec.

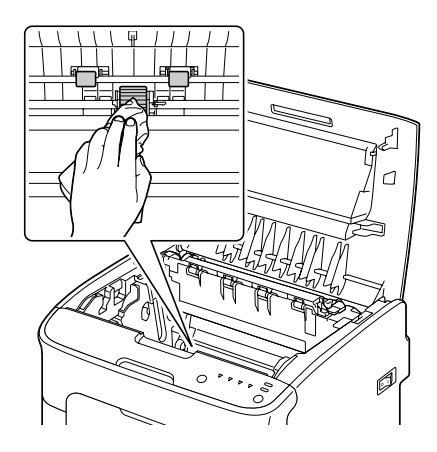

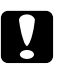

## c *Attention:*

*La zone autour de l'unité de fixation peut atteindre une température très élevée. Si vous touchez d'autres pièces que les leviers indiqués, vous risquez de vous brûler. Si cela se produit, aspergez immédiatement votre brûlure d'eau froide et faites-vous prodiguer des soins médicaux.*

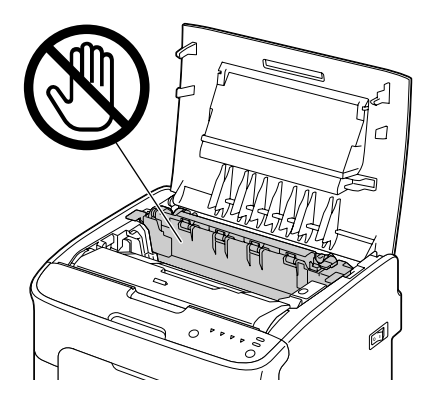

## *Remarque:*

*Veillez à ne pas toucher la surface du rouleau de transfert au risque de nuire à la qualité d'impression.*

*Veillez à ne pas toucher la surface du rouleau de transfert.*

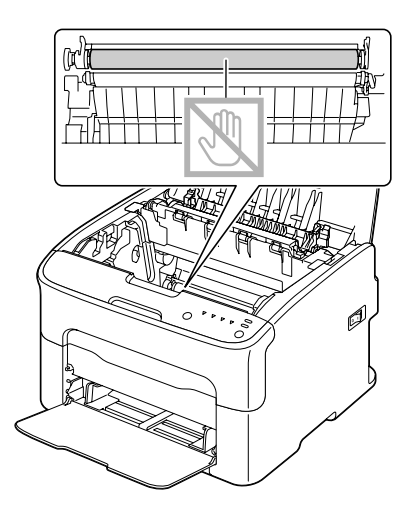

4. Abaissez doucement et verticalement le bloc photoconducteur, et appuyez légèrement dessus en le tirant vers vous pour le réinstaller complètement.

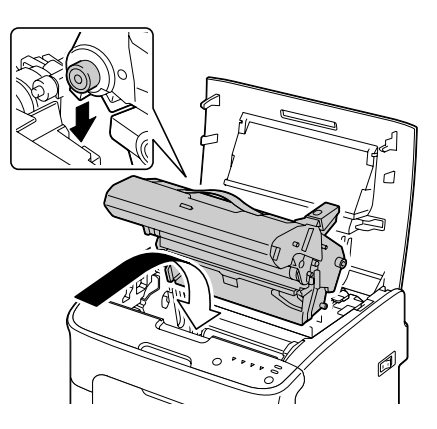

5. Refermez doucement le capot supérieur.

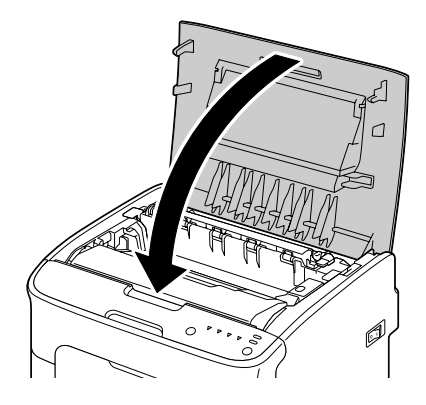

## **Nettoyage de la lucarne des têtes d'impression**

- 1. Effectuez l'une des opérations décrites ci-dessous pour faire basculer l'imprimante en mode Nettoyage des têtes d'impression.
	- ❏ Appuyez sur la touche Rotate Toner pendant 5 à 9 secondes.
	- ❏ Sous l'onglet Panel (Panneau) de l'utilitaire Remote Panel Program, cliquez sur le bouton **P/H Clean Up (Nettoyage T/I)**.

## *Remarque:*

❏ *L'imprimante passe en mode Nettoyage des têtes d'impression, et le voyant du toner magenta s'allume.*

- ❏ *Vous ne pouvez pas quitter le mode Nettoyage des têtes d'impression avant la fin du nettoyage (même en appuyant sur la touche Clear). Pour quitter ce mode s'il a été sélectionné par mégarde, suivez les étapes 2 à 4, puis passez aux étapes 10 à 14 (en ignorant les étapes 5 à 9).*
- 2. Ouvrez le capot avant.

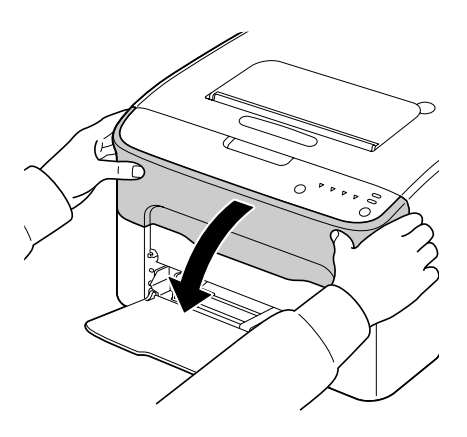

3. La cartouche de toner magenta a été déplacée dans la position permettant son remplacement. Tirez la poignée vers le bas pour déverrouiller la cartouche et la déplacer légèrement vers vous. Retirez la cartouche de toner.

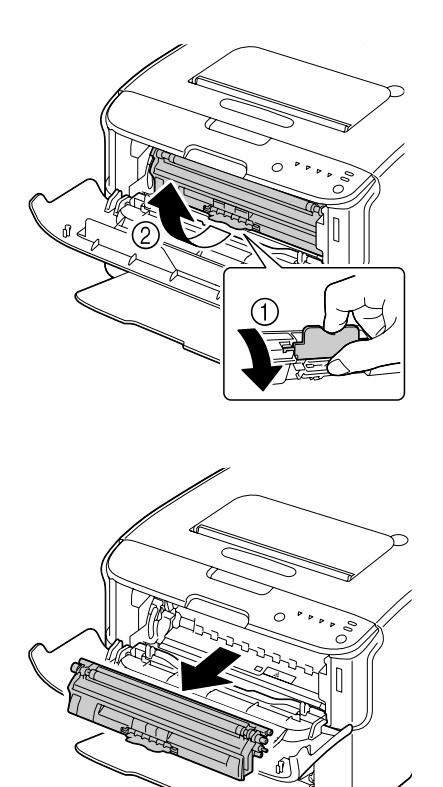

#### *Remarque:*

*L'espace disponible, une fois que la cartouche de toner magenta a été retirée, permet d'accéder aisément à la lucarne des têtes d'impression pour la nettoyer.*

*Veillez à ne pas toucher la pièce de contact indiquée sur l'illustration.*

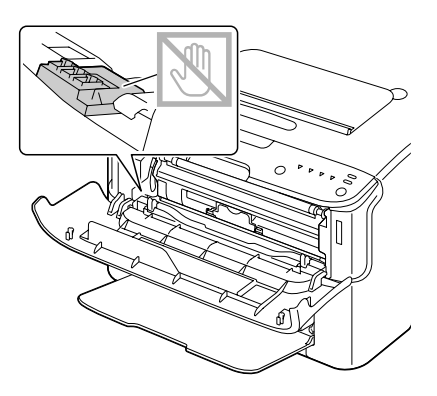

4. Fermez le capot avant.

## *Remarque:*

*Les cartouches de toner tournent dans l'imprimante.*

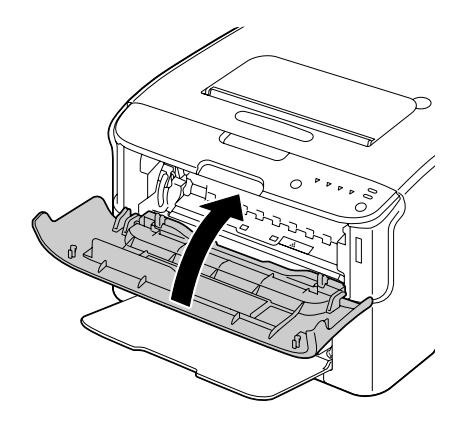

5. Dès que les cartouches de toner s'arrêtent de tourner et que tous les voyants du panneau de commande commencent à clignoter, ouvrez le capot supérieur.

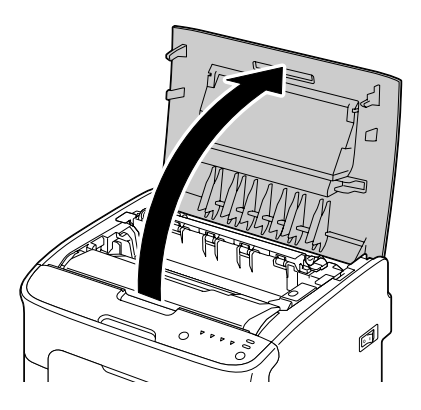

6. Retirez le bloc photoconducteur en le prenant par sa poignée et en le soulevant doucement et verticalement hors de l'imprimante.

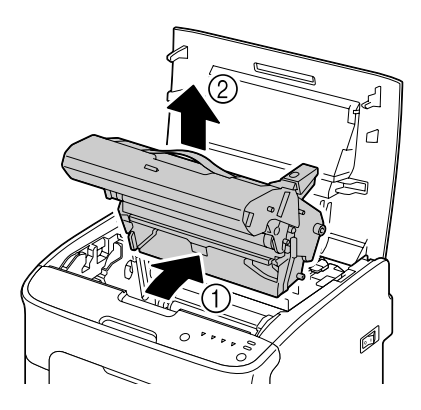

## *Remarque:*

❏ *Ne touchez pas le tambour photoconducteur dans le bloc photoconducteur.*

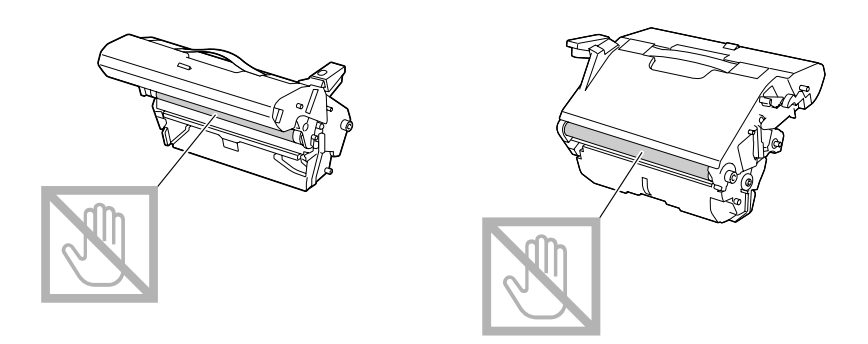

❏ *Déposez le bloc photoconducteur sur une surface plane, à l'horizontale comme indiqué sur l'illustration.*

*Assurez-vous de le placer à l'abri de la poussière et autre salissure. Ne la laissez pas plus de 15 minutes hors de l'imprimante, et veillez à ce qu'elle ne soit pas exposée sous un éclairage direct ou aux rayons du soleil.*

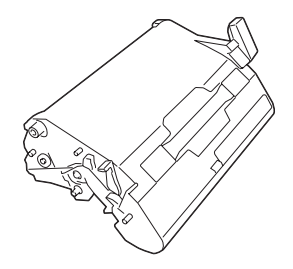

7. Nettoyez la lucarne des têtes d'impression en l'essuyant avec un chiffon doux et sec.

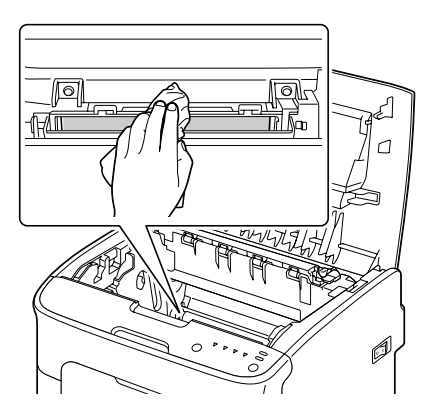

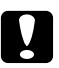

## c *Attention:*

*La zone autour de l'unité de fixation peut atteindre une température très élevée. Si vous touchez d'autres pièces que les leviers indiqués, vous risquez de vous brûler. Si cela se produit, aspergez immédiatement votre brûlure d'eau froide et faites-vous prodiguer des soins médicaux.*

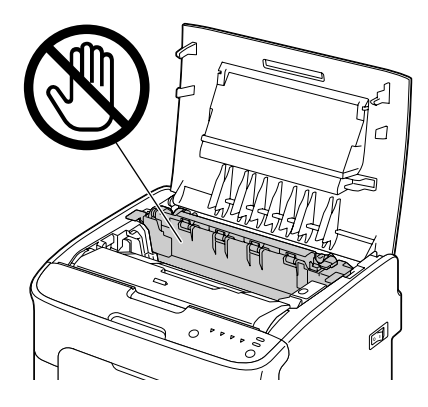

## *Remarque:*

*Veillez à ne pas toucher la surface du rouleau de transfert au risque de nuire à la qualité d'impression.*

*Veillez à ne pas toucher la surface du rouleau de transfert.*

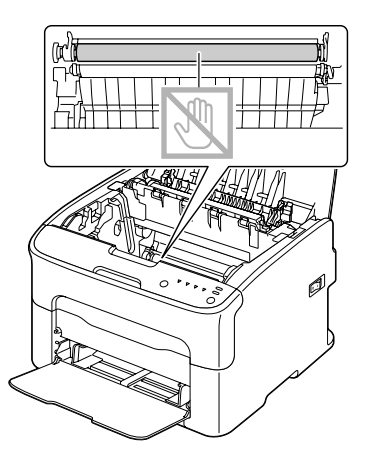

8. Abaissez doucement et verticalement le bloc photoconducteur, et appuyez légèrement dessus en le tirant vers vous pour le réinstaller complètement.

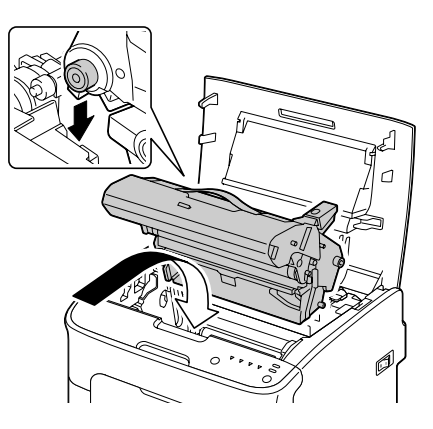

9. Fermez le capot supérieur.

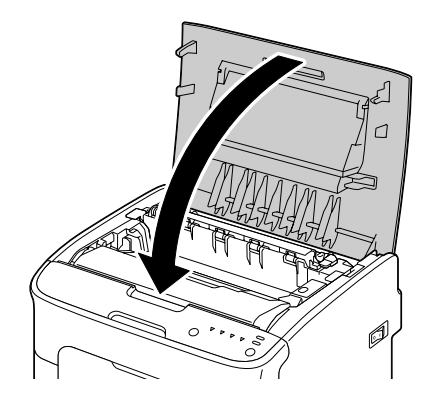

10. Appuyez sur la touche Clear.

## *Remarque:*

*Tous les voyants s'arrêtent de clignoter, et le voyant du toner magenta s'allume. Les cartouches de toner tournent dans l'imprimante.*

11. Dès que les cartouches de toner s'arrêtent de tourner, ouvrez le capot supérieur.

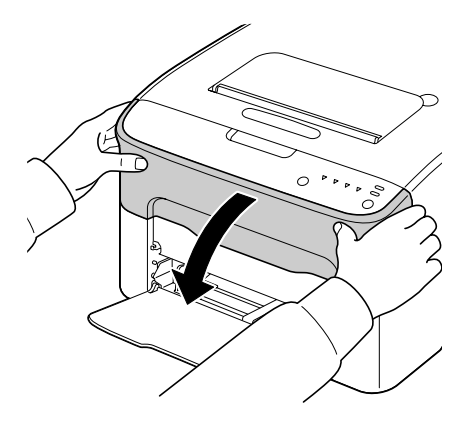

12. Alignez chaque extrémité de l'axe de la cartouche sur son support et insérez la cartouche dans le carrousel.

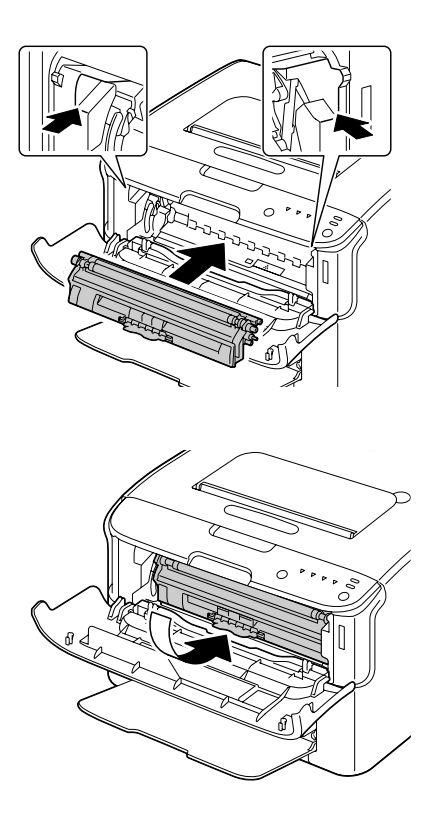

*Veillez à ne pas toucher la pièce de contact indiquée sur l'illustration.*

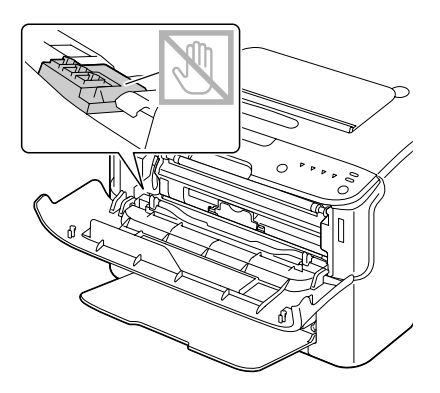

13. Appuyez sur la cartouche de toner magenta jusqu'à ce qu'elle s'enclenche en position.

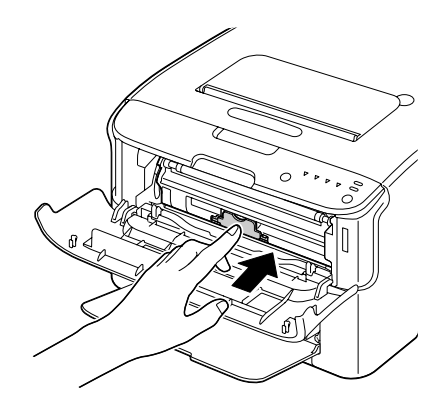

14. Fermez le capot avant.

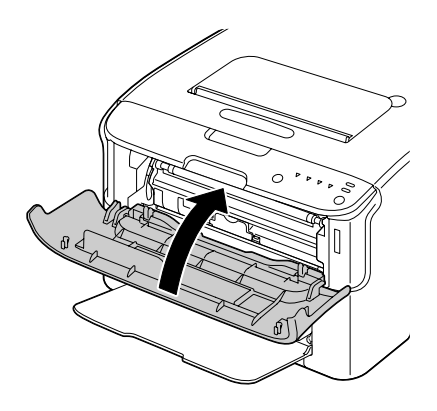

# **Stockage de l'imprimante à long terme**

Si l'imprimante n'est pas utilisée pendant un mois ou plus, installez les éléments protecteurs sur l'unité de fixation.

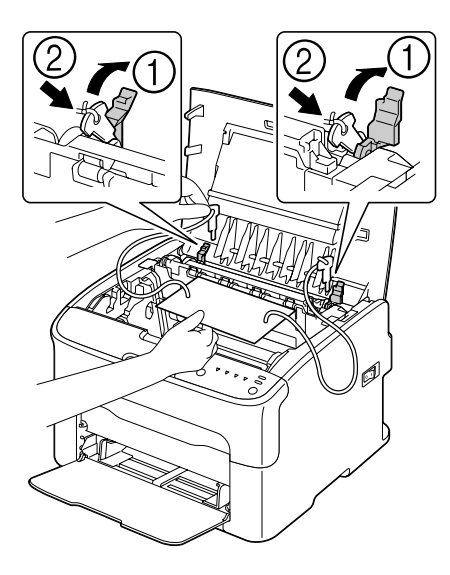

## Chapitre 7

# **Résolution de problèmes**

## **Introduction**

Ce chapitre vous fournit des informations utiles pour résoudre des problèmes éventuels avec l'imprimante, ou pour le moins, vous indique où vous adresser pour obtenir de l'aide.

## **Prévention des bourrages papier**

#### **Veillez à ce que...**

Le support répond aux spécifications de l'imprimante.

Le support repose bien à plat dans le bac, notamment le bord avant.

L'imprimante est installée sur une surface plane et dure.

Le support est stocké dans un endroit sec à l'abri de toute humidité.

Vous ajustez toujours les guides papier après avoir chargé le support dans le Bac 1 (un guide mal ajusté peut être à l'origine d'une mauvaise qualité d'impression, de bourrages, voire de dégât matériel).

Vous chargez le papier dans le bac avec la face imprimable orientée vers le haut (le côté imprimable des feuilles est en général indiqué sur l'emballage du papier).

#### **Evitez...**

D'utiliser un support plié, froissé ou trop recourbé.

De laisser des doubles feuilles s'alimenter dans l'imprimante (retirez le papier et aérez les feuilles pour supprimer toute adhérence).

De charger différents types, formats, grammages de support à la fois dans le même bac.

De surcharger les bacs d'alimentation papier.

De laisser les imprimés s'accumuler dans le bac de sortie (ce bac peut contenir 100 feuilles; un bourrage peut survenir si le remplissage du bac dépasse cette capacité).

## **Messages lumineux**

Les voyants du panneau de commande vous donnent des informations sur votre imprimante et vous permettant de localiser chaque problème spécifique.

## **Messages d'état (voyant Ready, voyant Error)**

Les messages d'état indiquent l'état actuel de l'imprimante.

Vous pouvez également examiner l'état de l'imprimante dans l'utilitaire Remote Panel Program. (Voir [« Présentation de l'utilitaire Remote Panel Program » à la page 22.](#page-21-0))

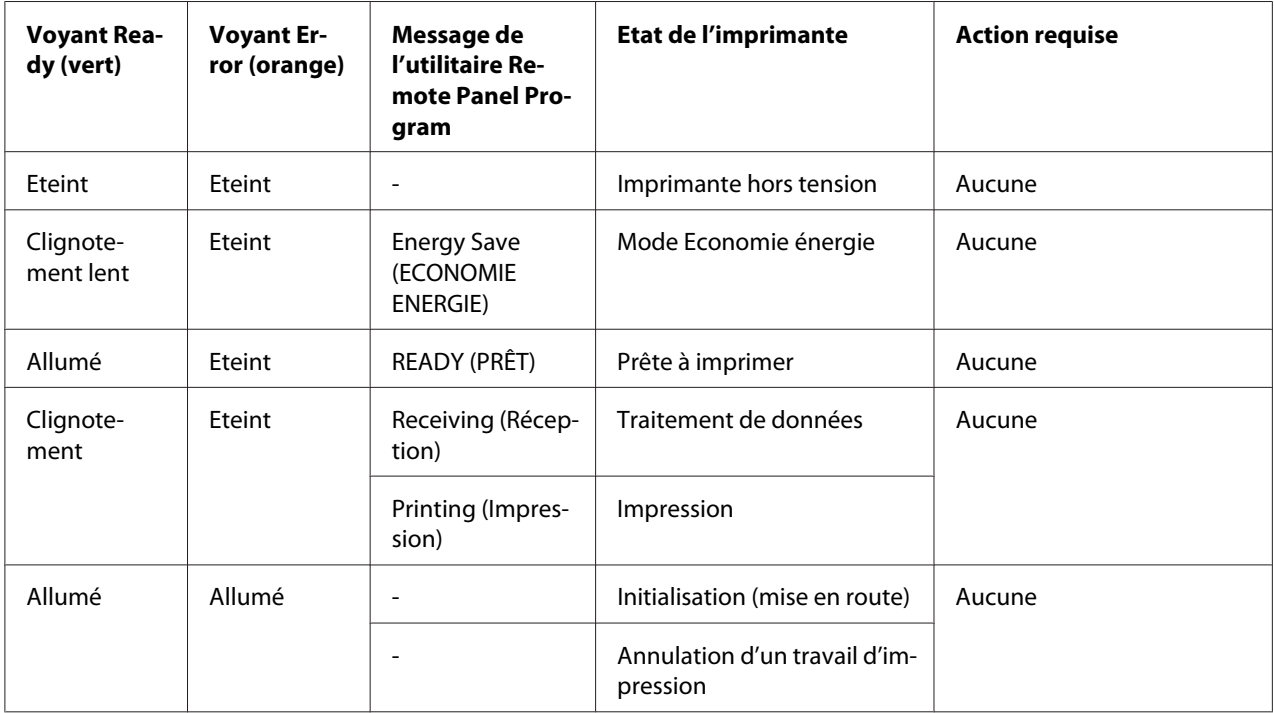

## **Messages d'avertissement**

Ces messages indiquent un état d'avertissement au niveau de l'imprimante.
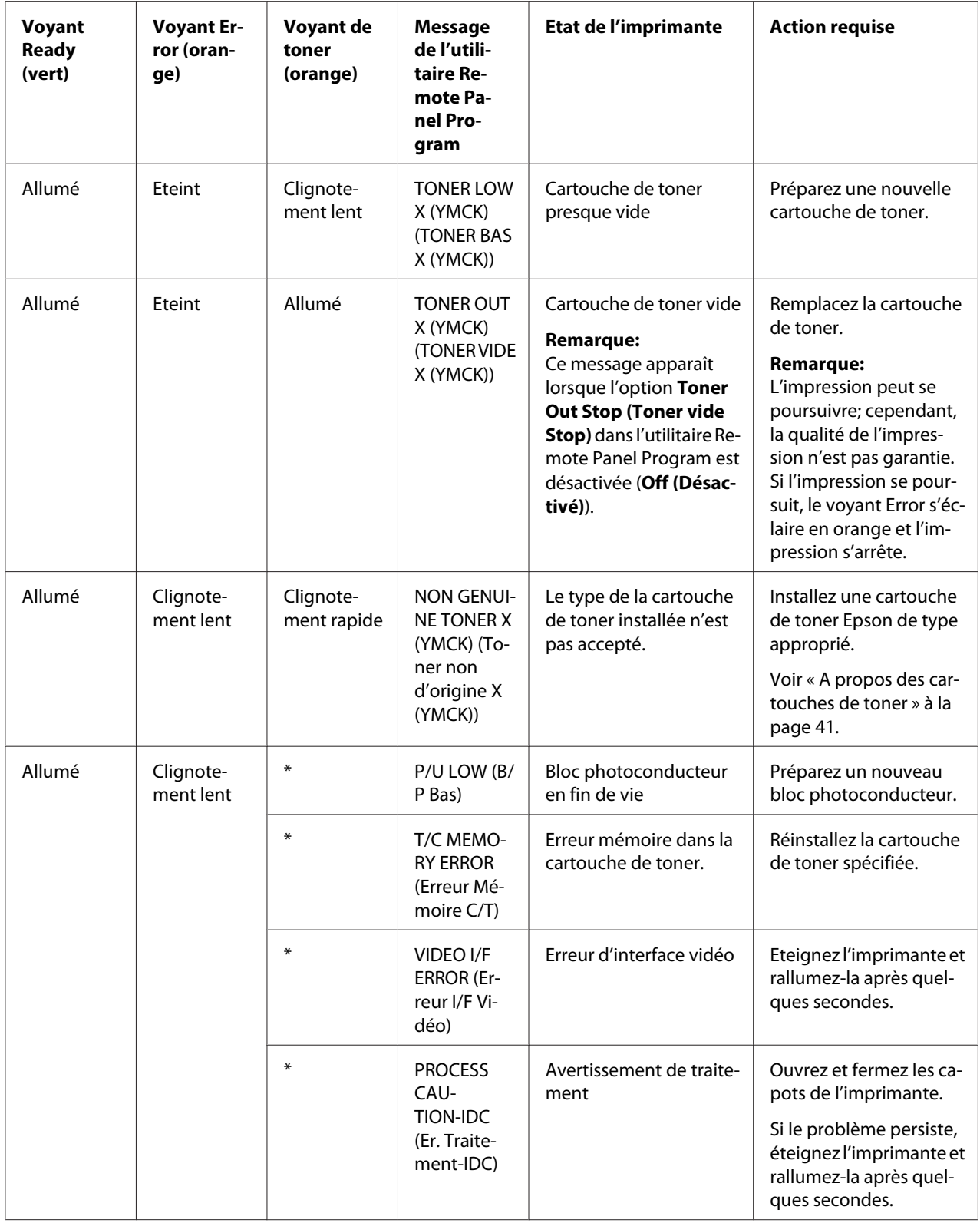

<span id="page-73-0"></span>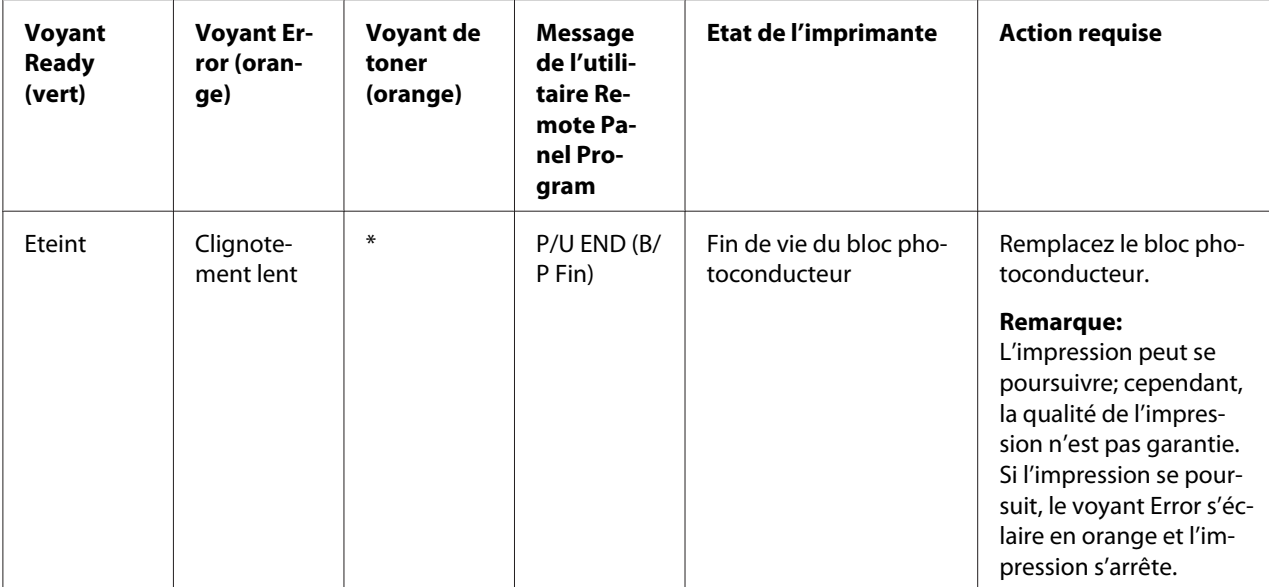

\* Varie selon l'état du toner.

# **Messages d'erreur**

Ces messages signalent des erreurs que vous devez corriger avant qu'un travail d'impression puisse continuer ou que l'imprimante puisse revenir à l'état «Ready (Prêt)».

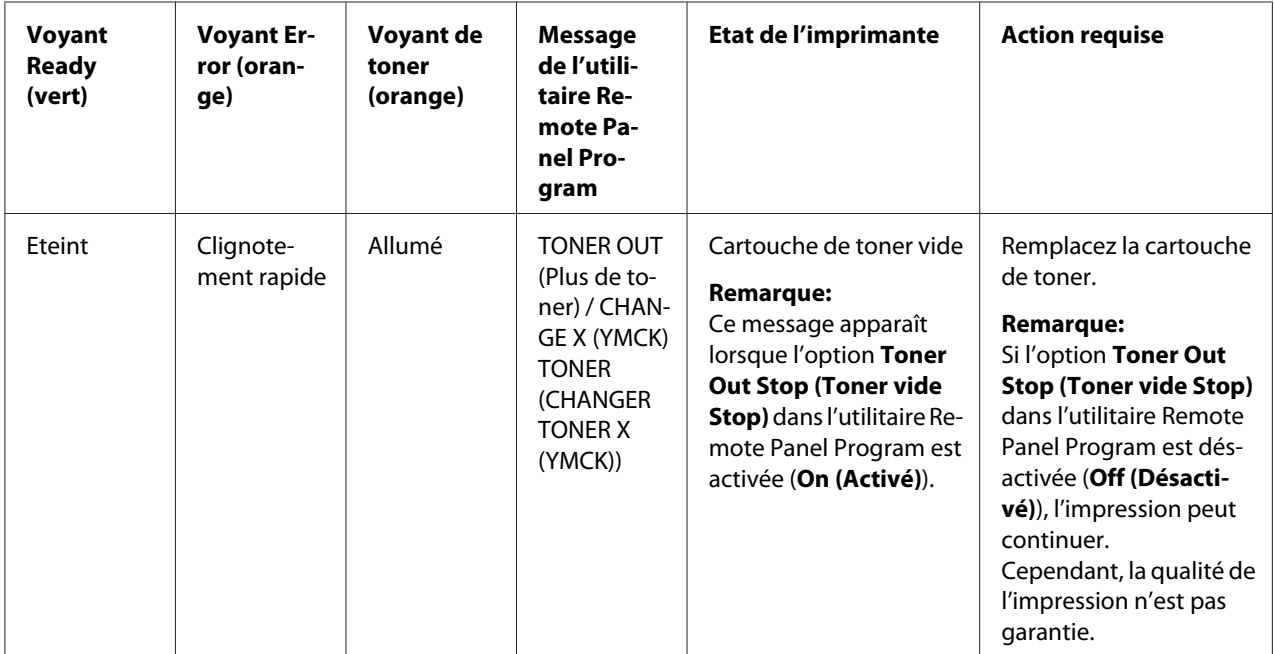

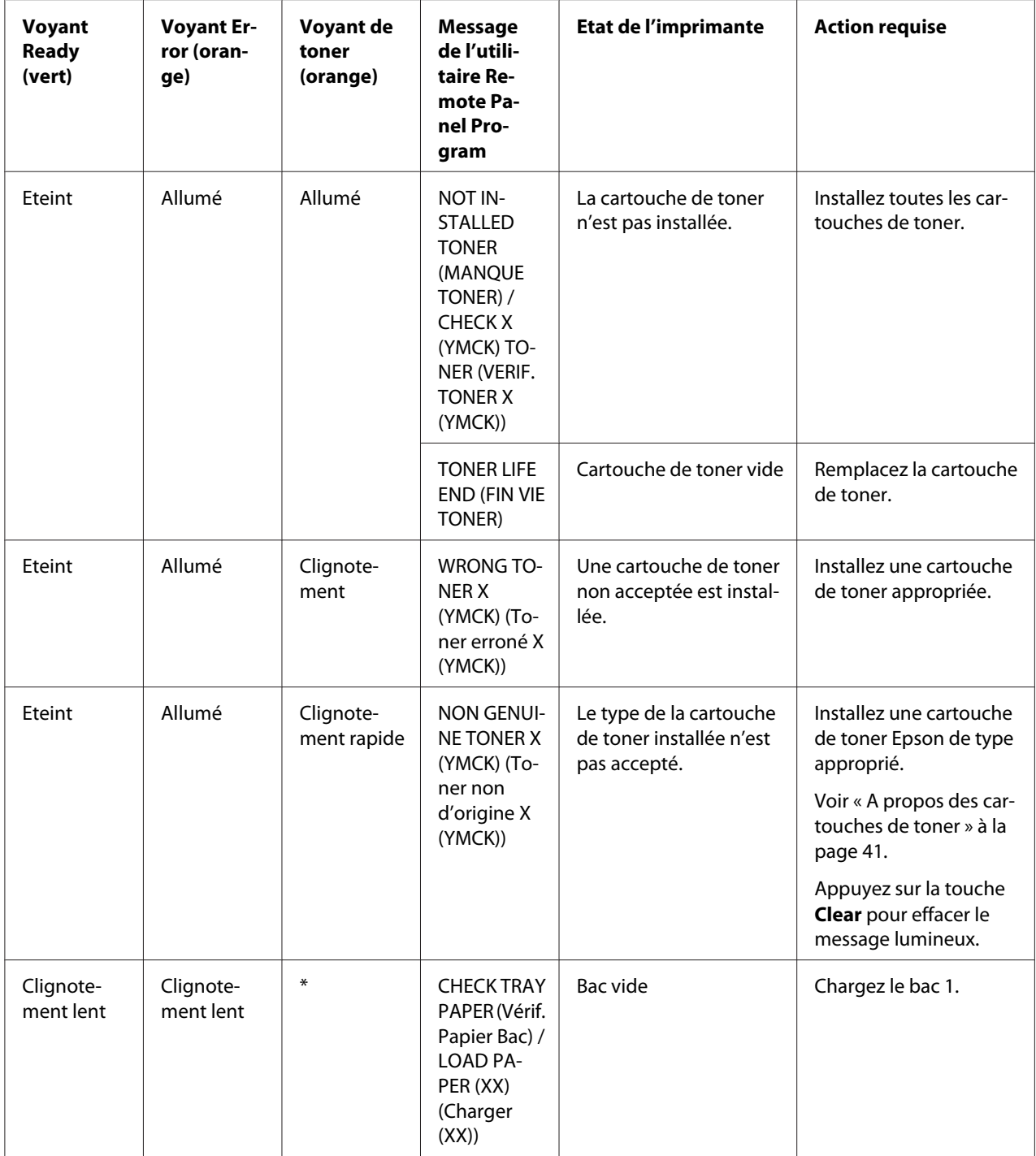

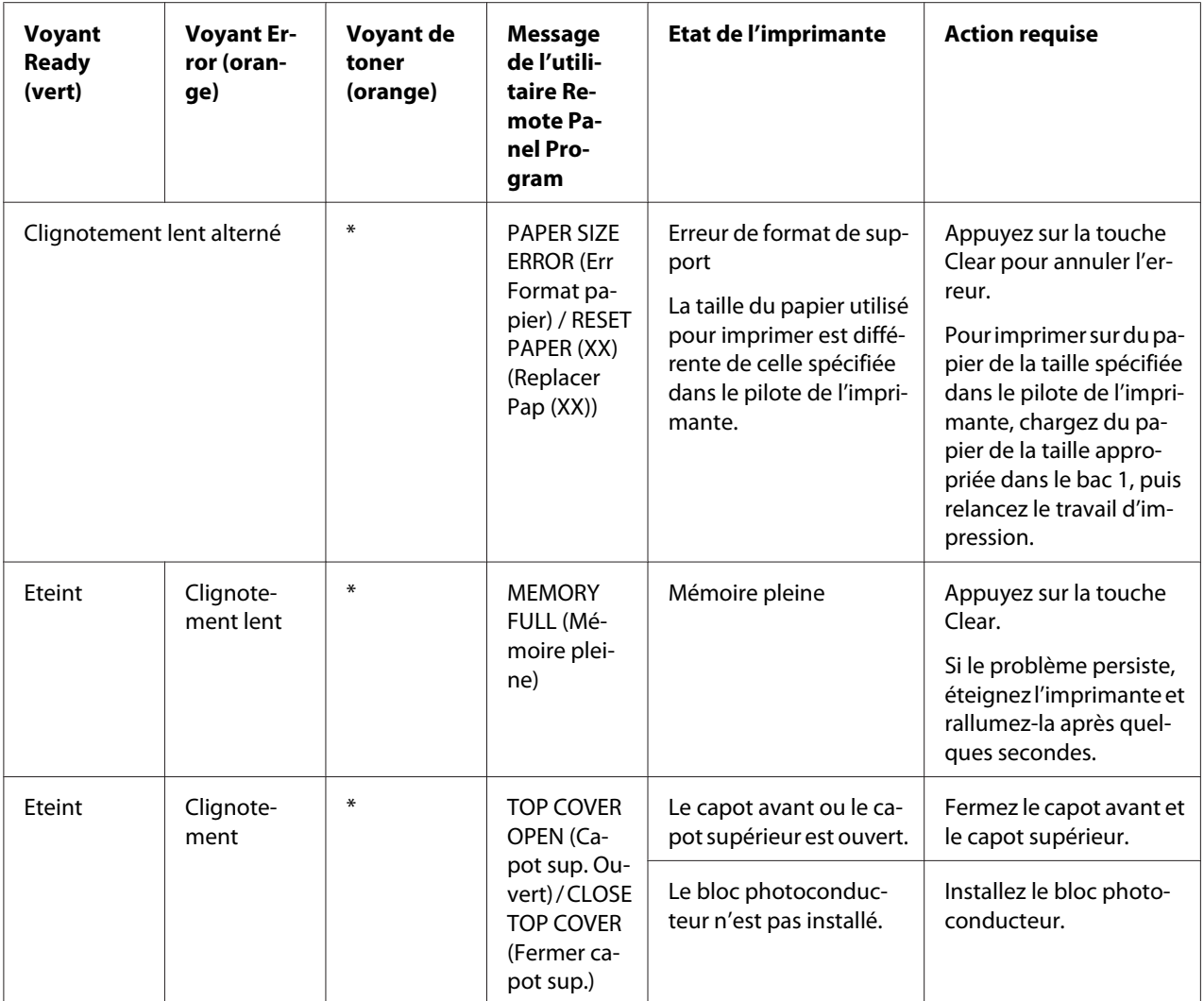

<span id="page-76-0"></span>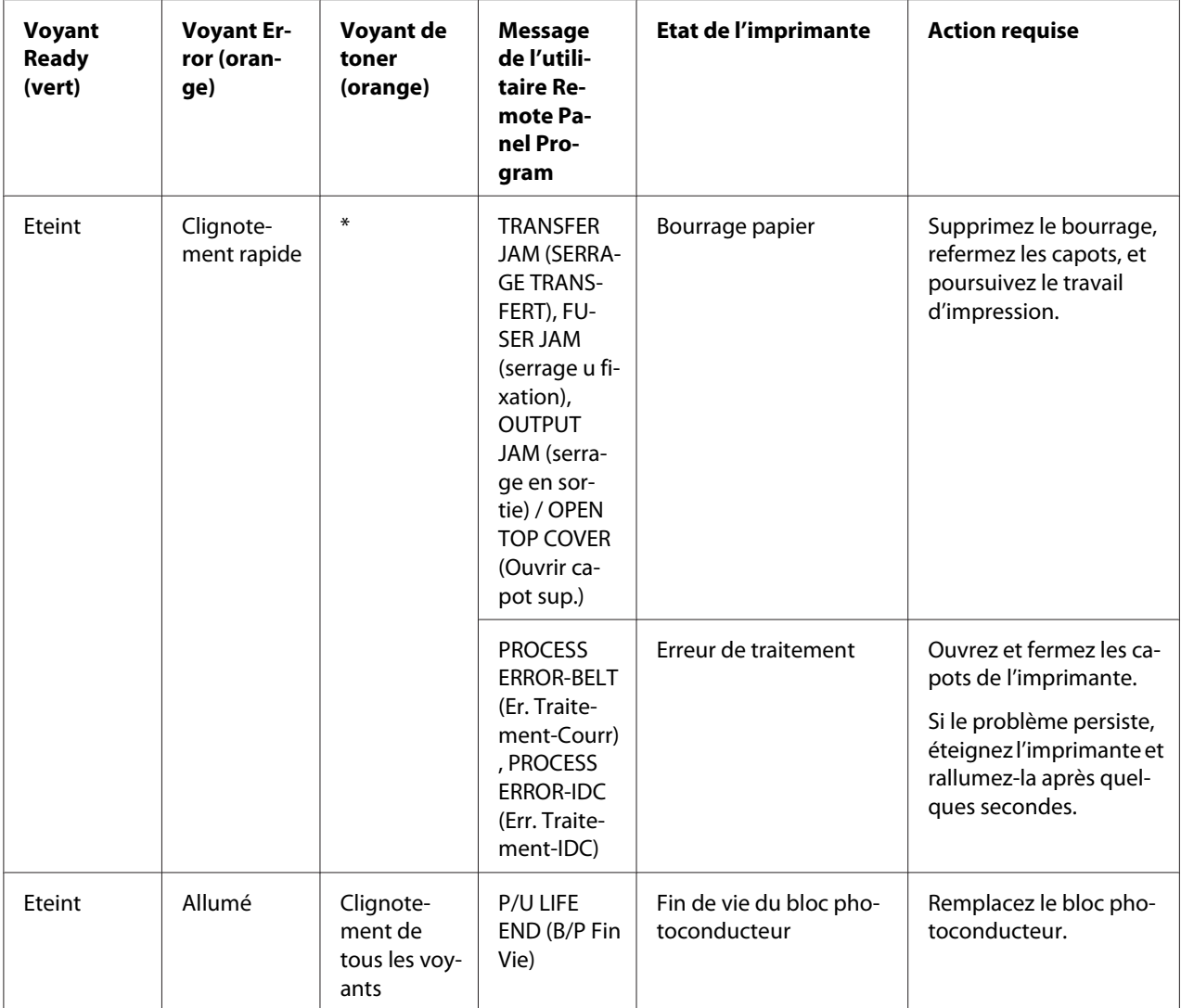

\* Varie selon l'état du toner.

# **Message de service**

Ce message indique une erreur plus grave qui ne peut être corrigée que par un technicien de maintenance.

<span id="page-77-0"></span>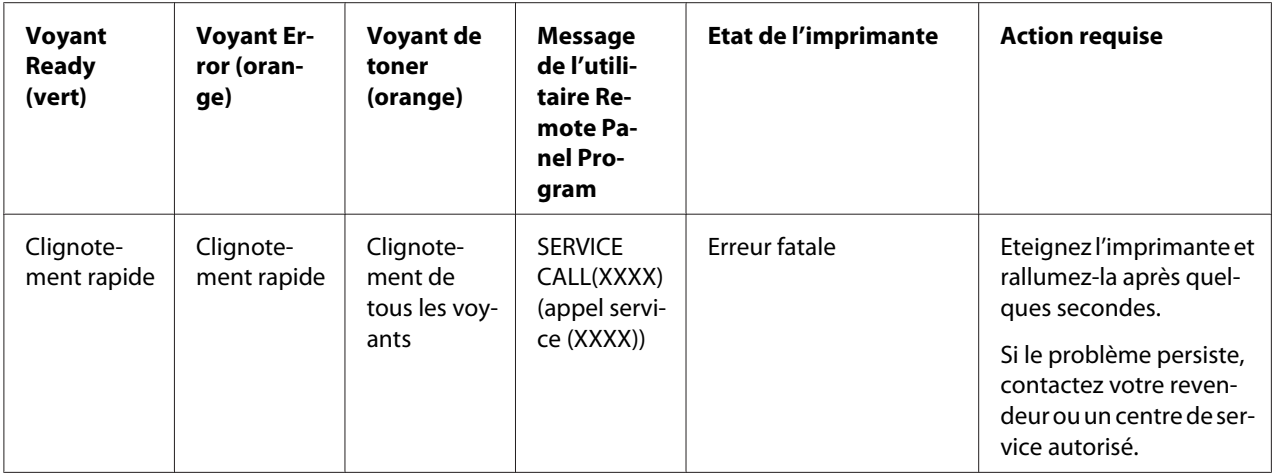

# **Suppression des bourrages papier**

Pour éviter tout dégât, retirez toujours les feuilles à l'origine du bourrage doucement, sans les déchirer. Tout morceau de papier restant dans l'imprimante, quelle que soit sa taille, peut obstruer le chemin papier et provoquer d'autres bourrages. Ne rechargez jamais des feuilles que vous avez retirées d'un bourrage.

### *Remarque:*

*Avant son passage dans l'unité de fixation, l'image n'est pas «fixée» sur le support. En retirant les feuilles d'un bourrage, veillez donc à ne pas toucher la face imprimée, car vous risquez de vous salir les mains avec du toner. Veillez aussi à ne pas répandre du toner dans l'imprimante.*

### c *Attention:*

❏ *Le toner non fixé peut salir vos mains, vos vêtements ou tout ce qu'il touche. Si vous salissez accidentellement vos vêtements, il suffit d'épousseter légèrement la poudre, et de nettoyer toute trace résiduelle à l'aide d'eau froide, et non d'eau chaude. Sur la peau, le toner se nettoie à l'eau froide et avec un savon doux.*

❏ *Si vous recevez du toner dans les yeux, rincez-vous immédiatement à l'eau froide et consultez un docteur.*

Après avoir supprimé un bourrage, si le message de bourrage reste affiché sur l'écran du panneau de commande, ouvrez et refermez les capots de l'imprimante. Normalement, cela efface le message.

# **Procédures de suppression des bourrages**

1. Ouvrez le capot supérieur.

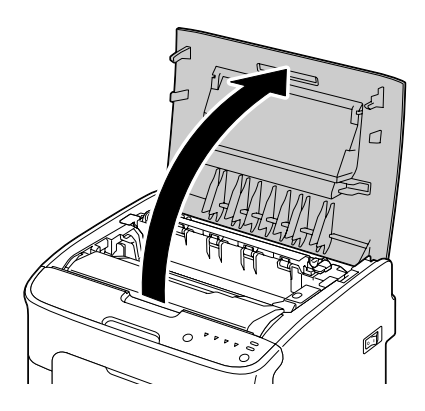

#### *Remarque:*

*S'il y a du papier dans le bac de sortie, retirez-le et rabattez le bac de sortie avant d'ouvrir le capot supérieur.*

2. Retirez le bloc photoconducteur en le prenant par sa poignée et en le soulevant doucement et verticalement hors de l'imprimante.

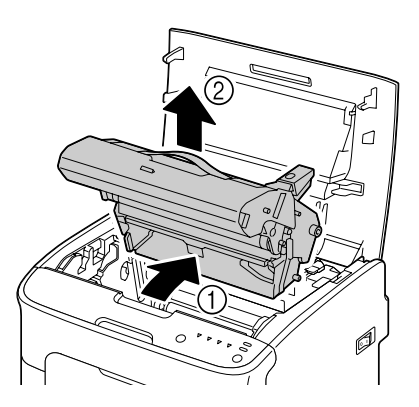

#### *Remarque:*

❏ *Ne touchez pas le tambour photoconducteur dans le bloc photoconducteur.*

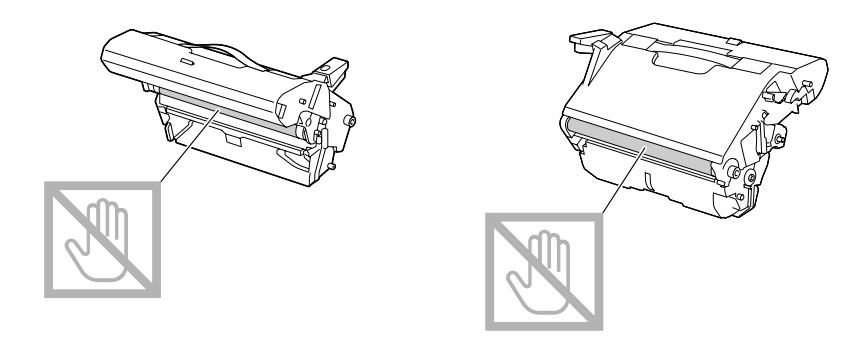

❏ *Déposez le bloc photoconducteur sur une surface plane, à l'horizontale comme indiqué sur l'illustration.*

*Assurez-vous de le placer à l'abri de la poussière et autre salissure. Ne la laissez pas plus de 15 minutes hors de l'imprimante, et veillez à ce qu'elle ne soit pas exposée sous un éclairage direct ou aux rayons du soleil.*

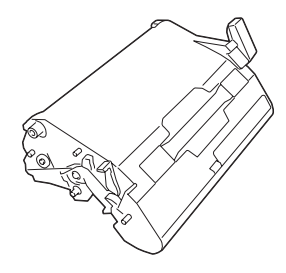

- 
- 3. Poussez les leviers d'écartement de l'unité de fixation aussi loin que possible vers l'arrière.

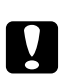

### c *Attention:*

*La zone autour de l'unité de fixation peut atteindre une température très élevée. Si vous touchez d'autres pièces que les leviers indiqués, vous risquez de vous brûler. Si cela se produit, aspergez immédiatement votre brûlure d'eau froide et faites-vous prodiguer des soins médicaux.*

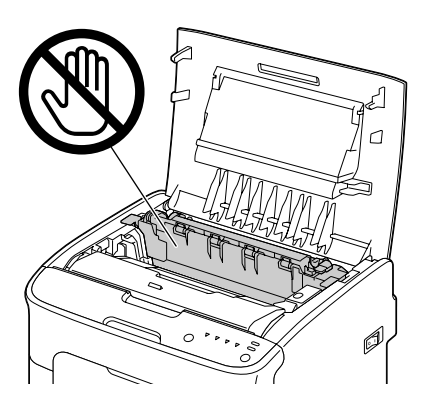

4. Retirez toute feuille coincée.

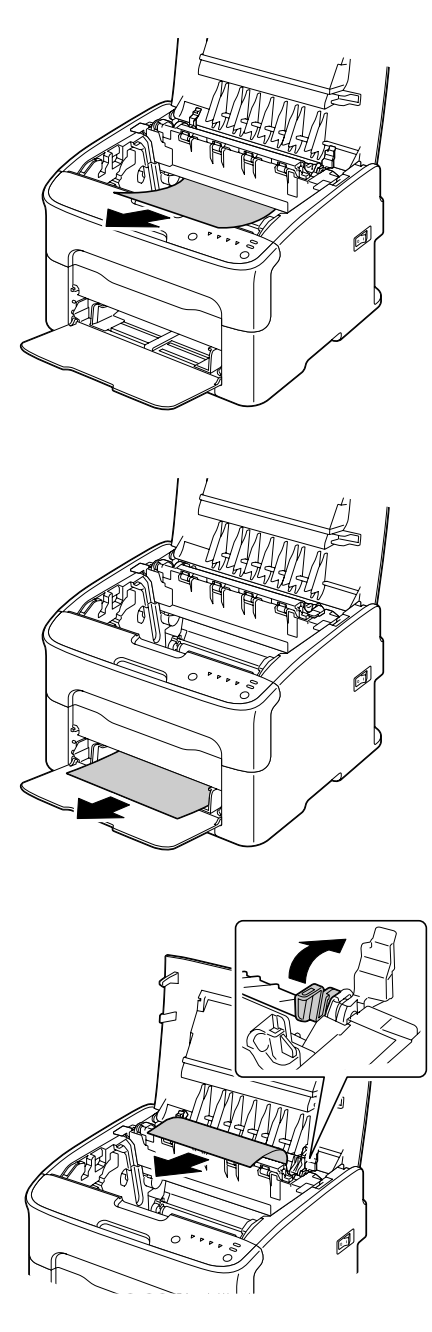

### *Remarque:*

- ❏ *Retirez le capot de protection du bac 1 et retirez le papier.*
- ❏ *Soulevez le capot de l'unité de fixation et retirez le papier.*

❏ *Si vous ne pouvez pas dégager le papier coincé dans l'unité de fixation, retirez-la.*

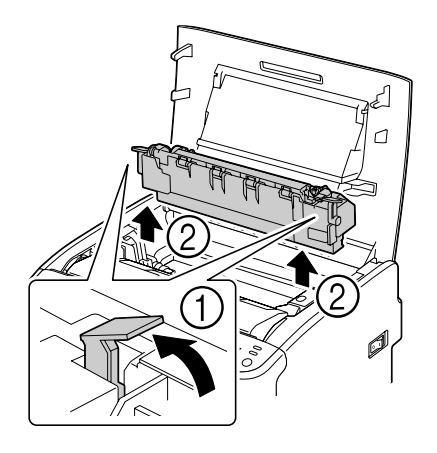

#### *Remarque:*

❏ *Ne touchez pas le capteur de sortie papier sur l'unité de fixation.*

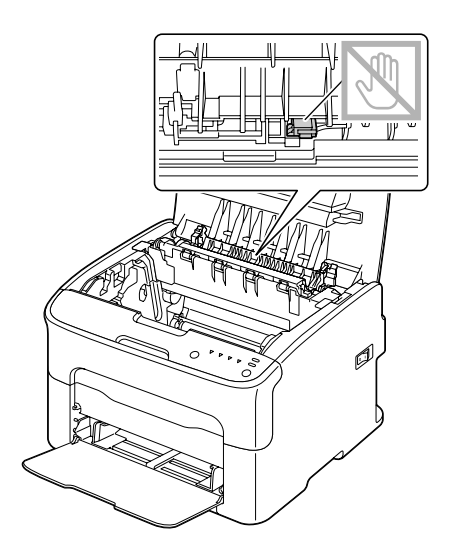

❏ *Ne touchez pas les connecteurs associés sur l'unité de fixation et l'imprimante.*

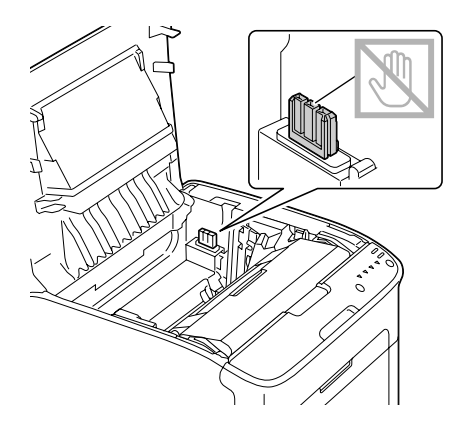

❏ *Veillez à ne pas toucher la surface du rouleau de transfert au risque de nuire à la qualité d'impression.*

*Veillez à ne pas toucher la surface du rouleau de transfert.*

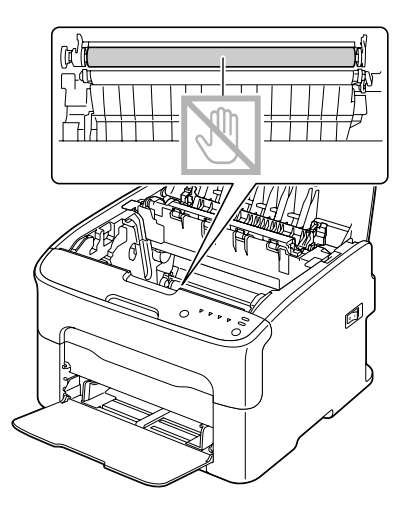

- 
- 5. Replacez les leviers d'écartement de l'unité de fixation à leurs positions initiales.

6. Abaissez doucement et verticalement le bloc photoconducteur, et appuyez légèrement dessus en le tirant vers vous pour le réinstaller complètement.

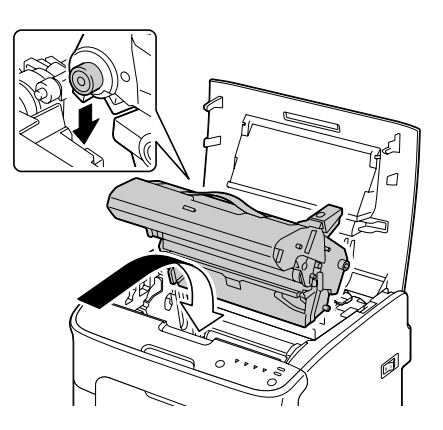

<span id="page-85-0"></span>7. Refermez doucement le capot supérieur.

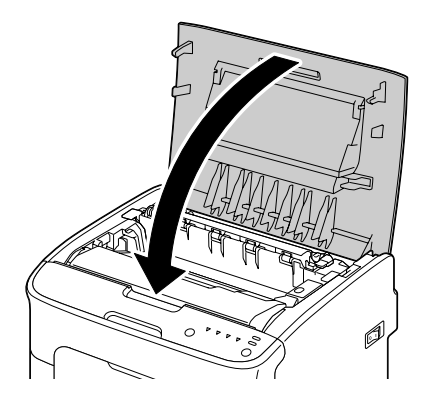

# **Résolution des problèmes de bourrage papier**

#### *Remarque:*

*Des bourrages fréquents dans une zone particulière signifient que cette zone nécessite d'être examinée, réparée ou nettoyée. Ils peuvent aussi se produire si vous utilisez un support non accepté.*

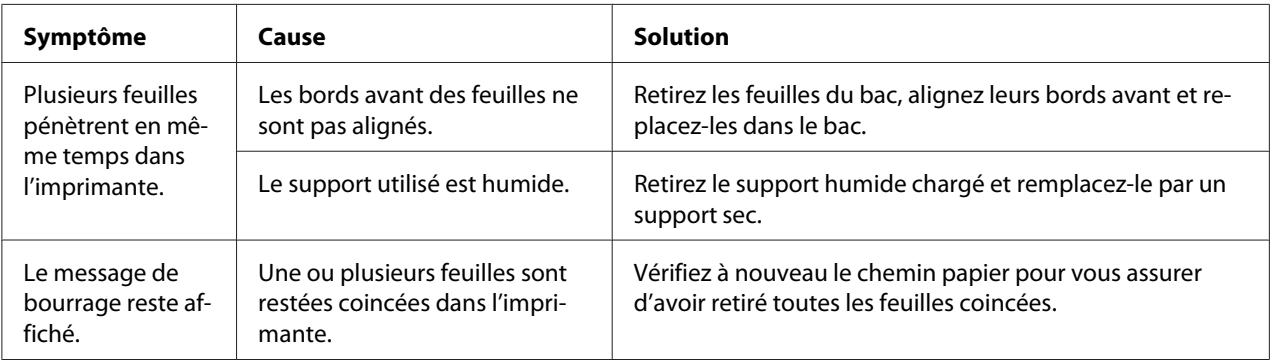

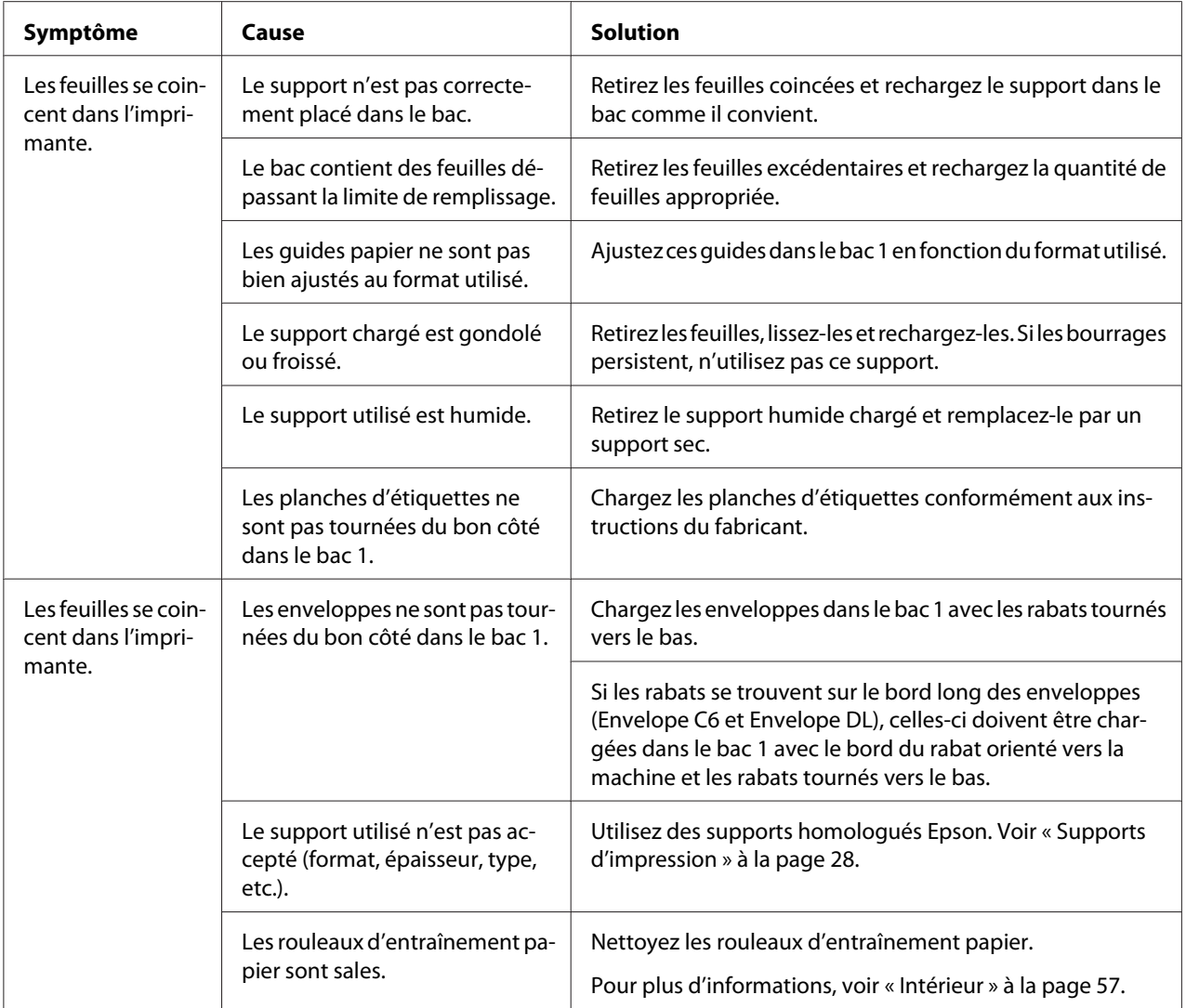

# **Résolution d'autres problèmes**

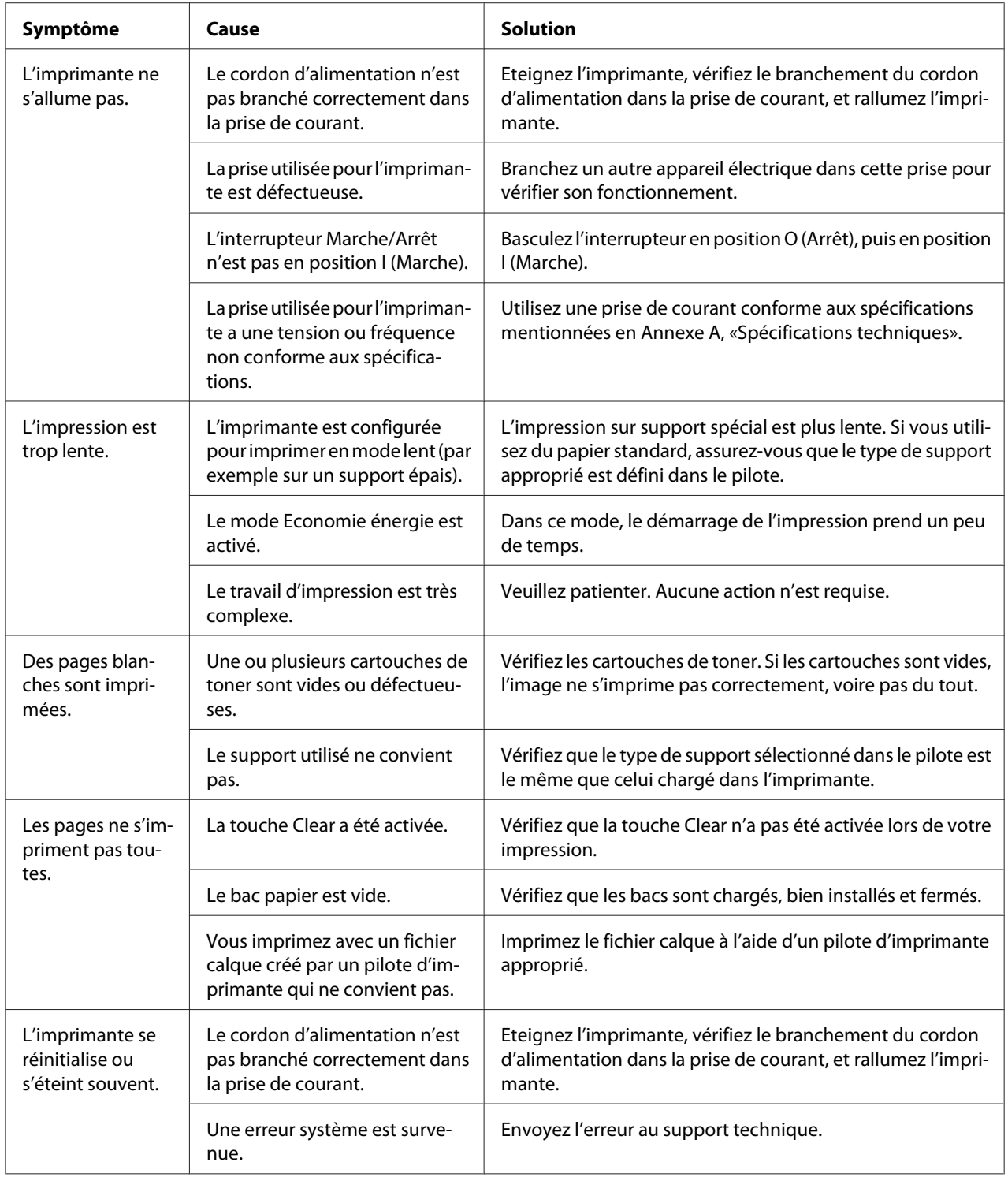

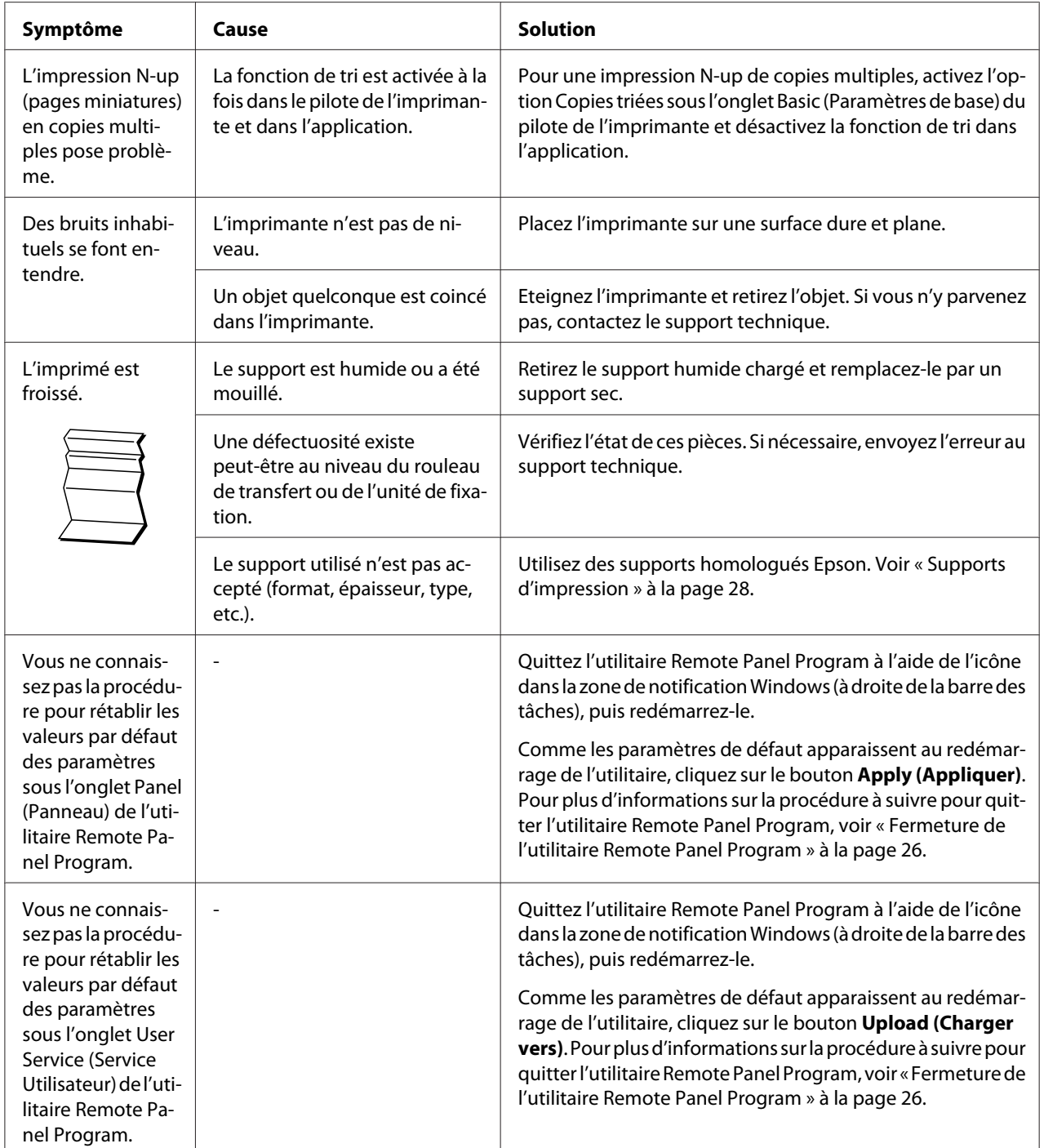

# <span id="page-89-0"></span>**Résolution des problèmes de qualité**

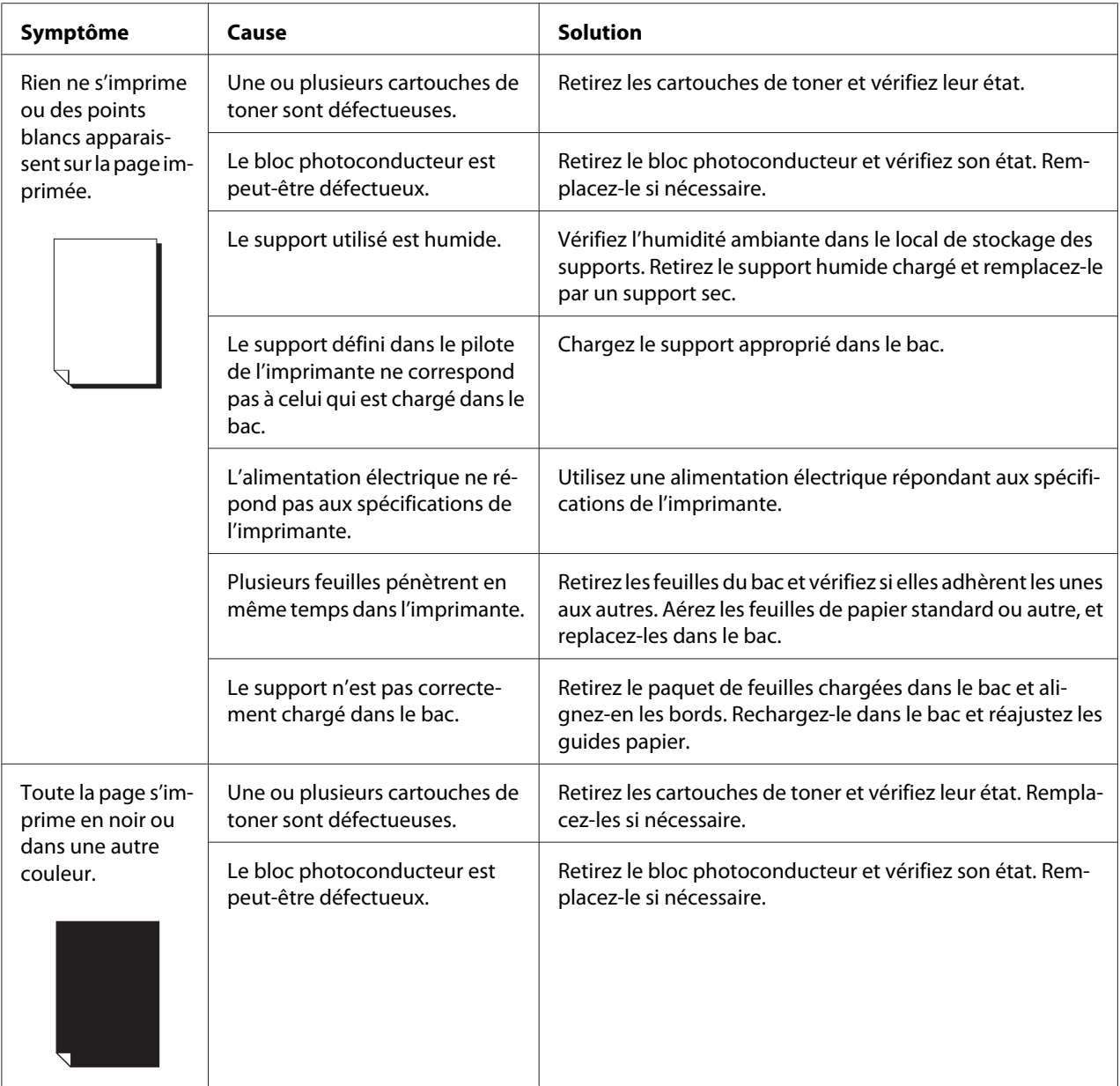

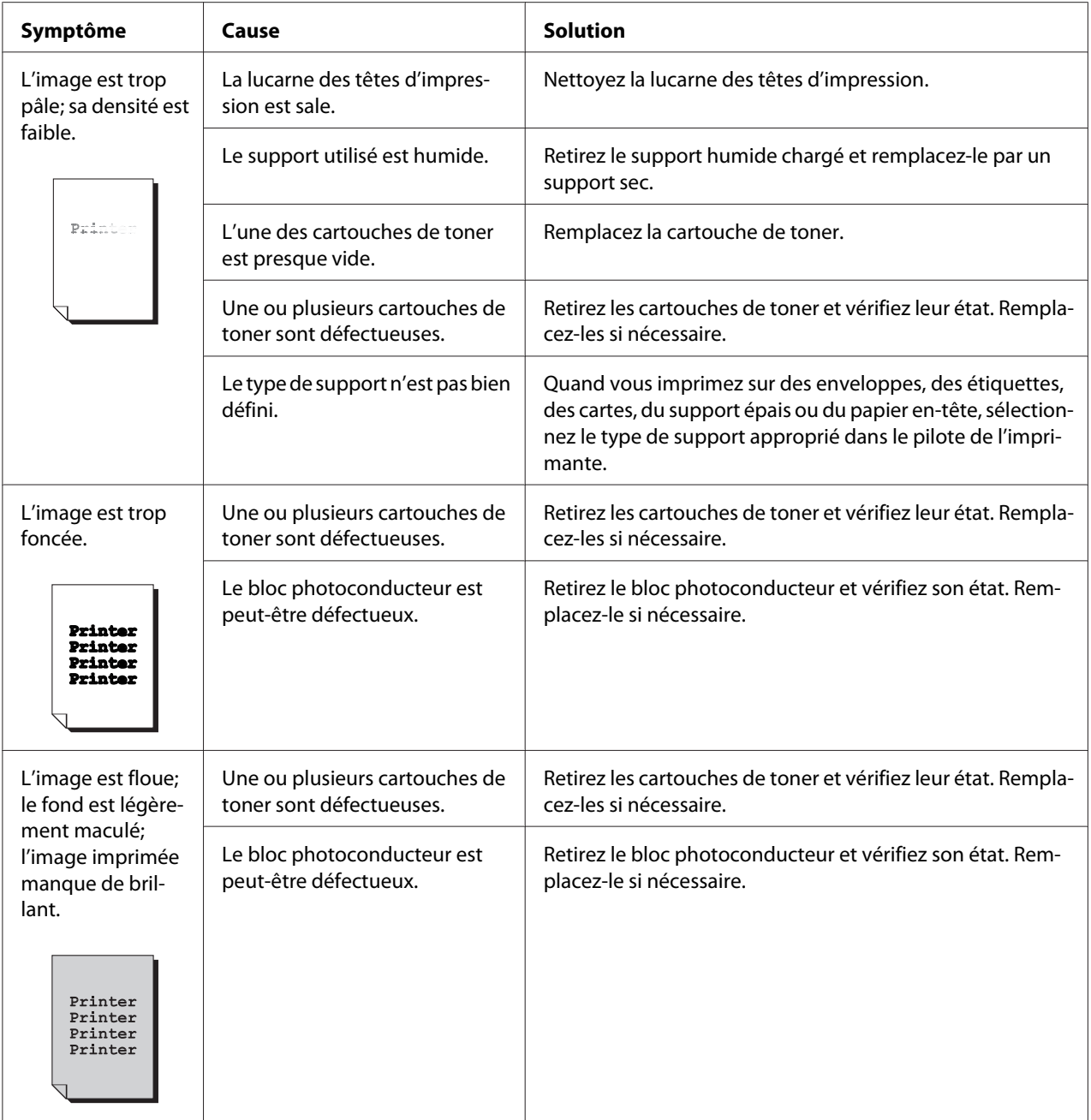

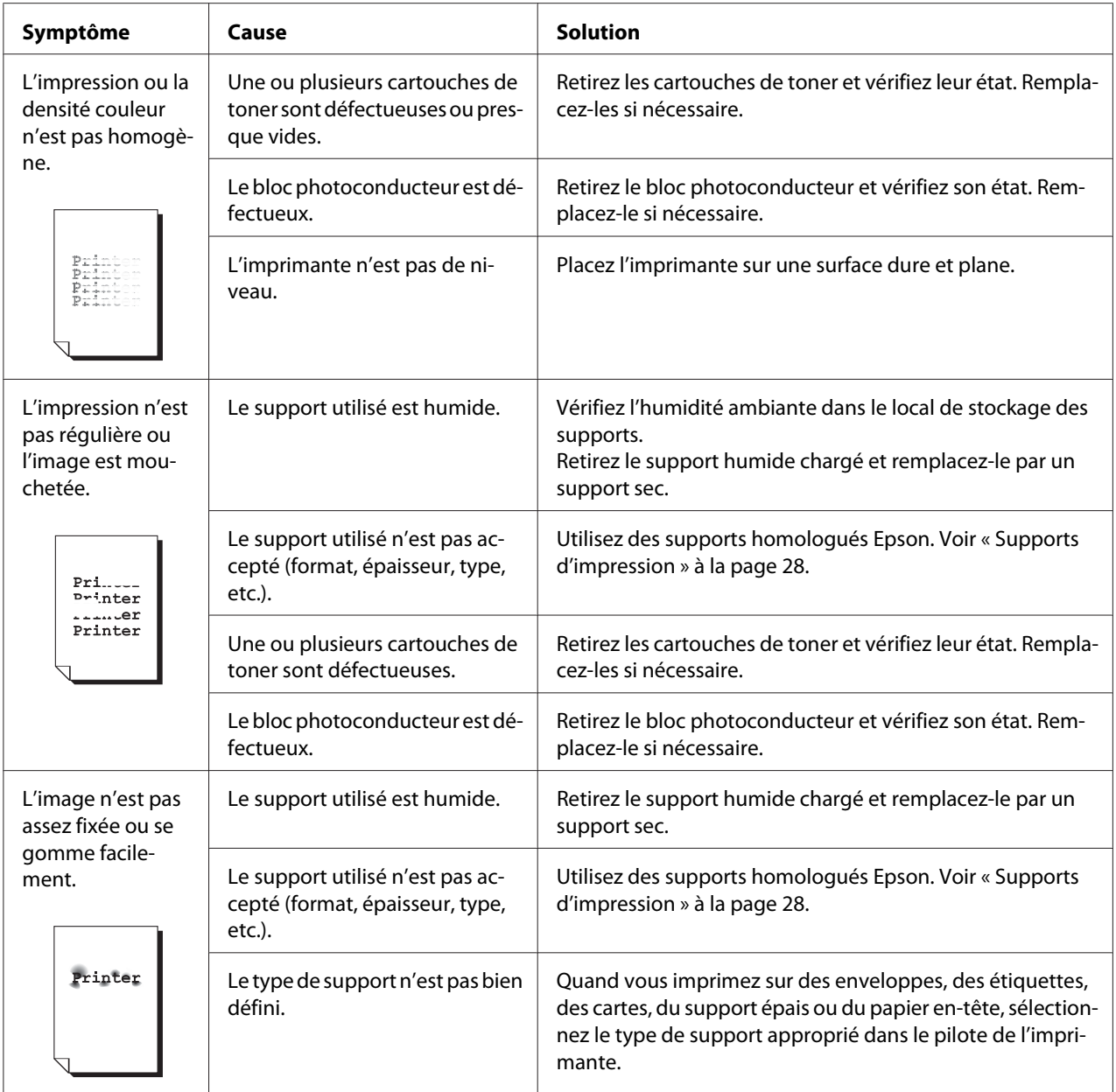

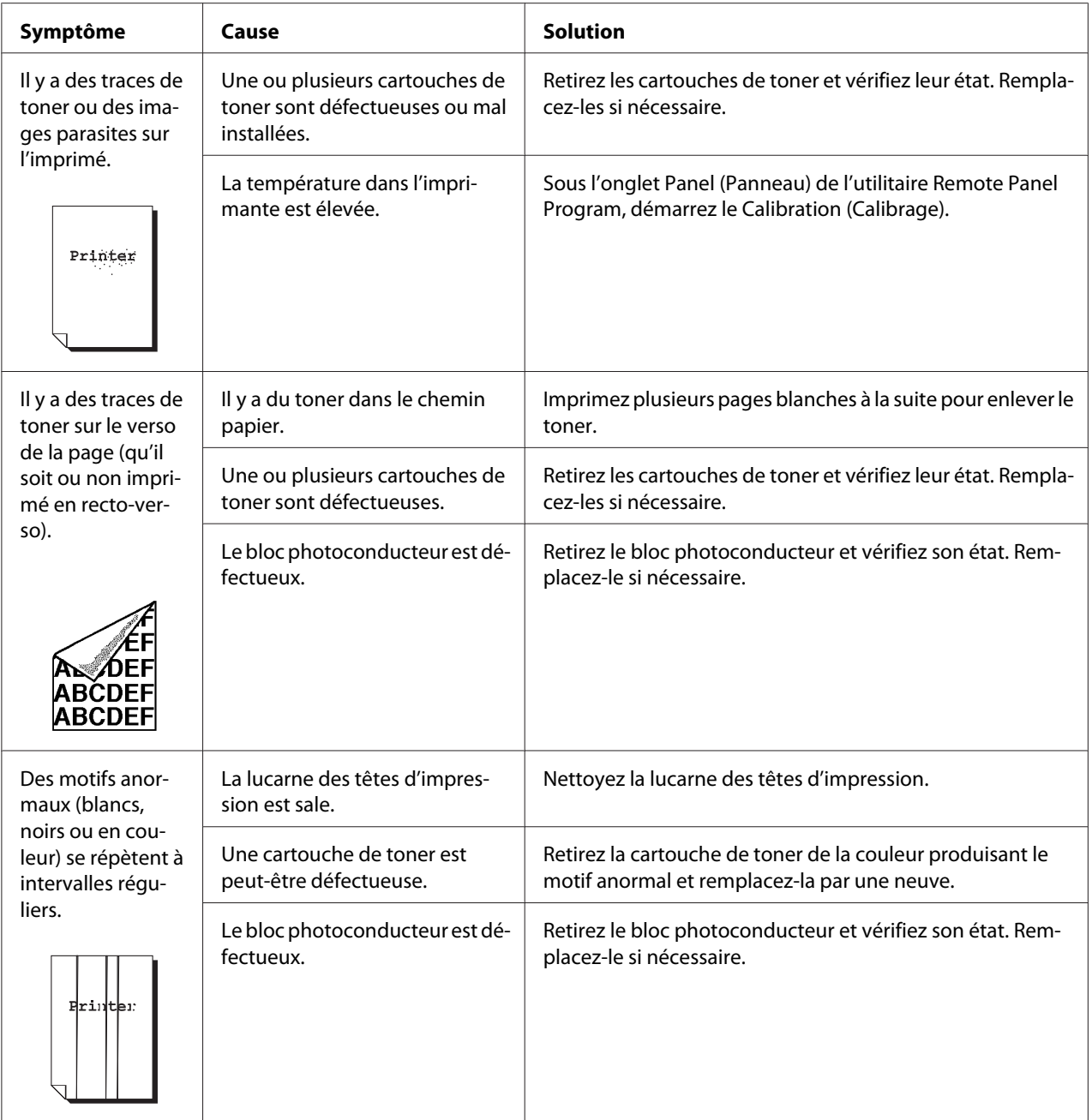

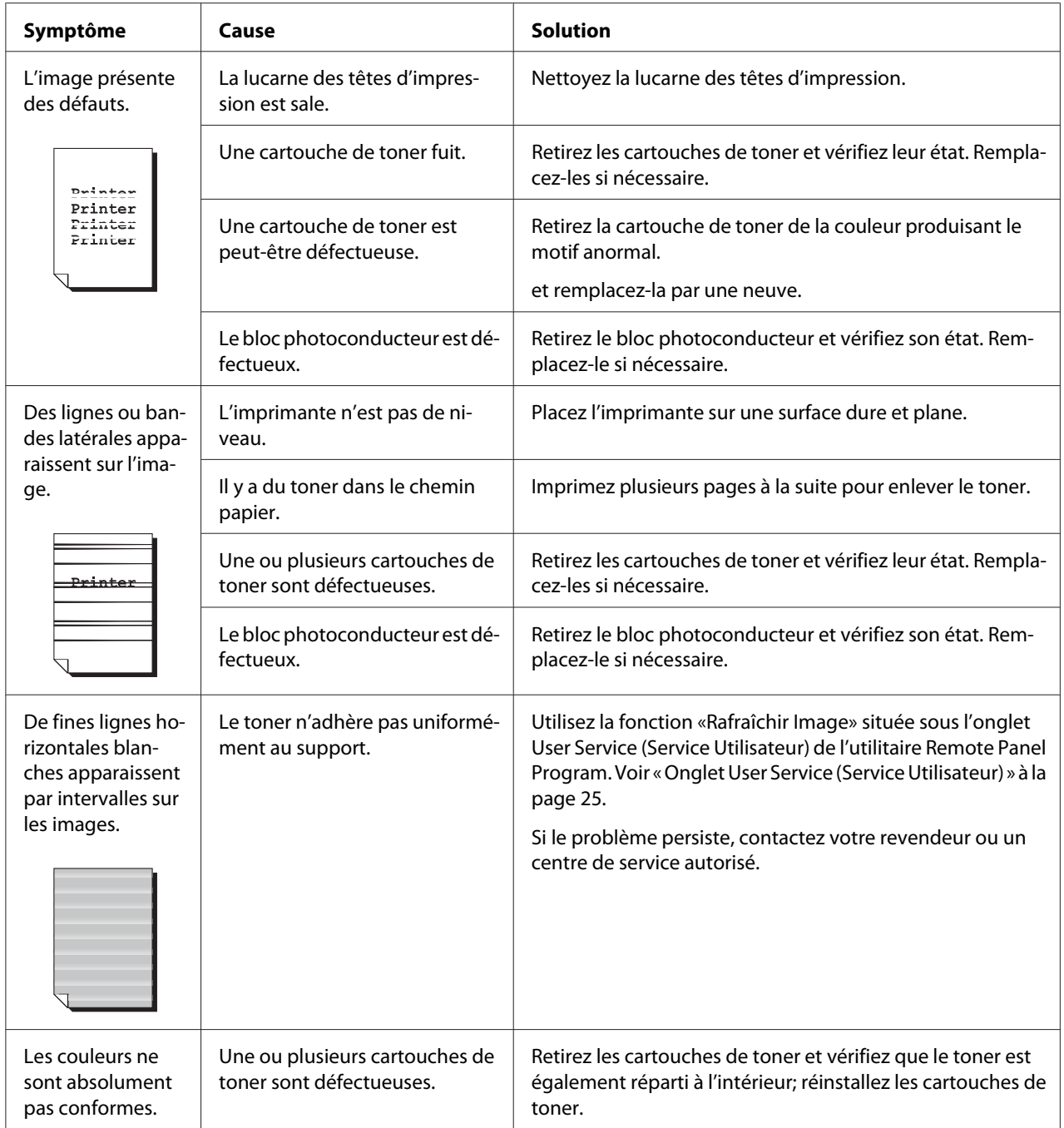

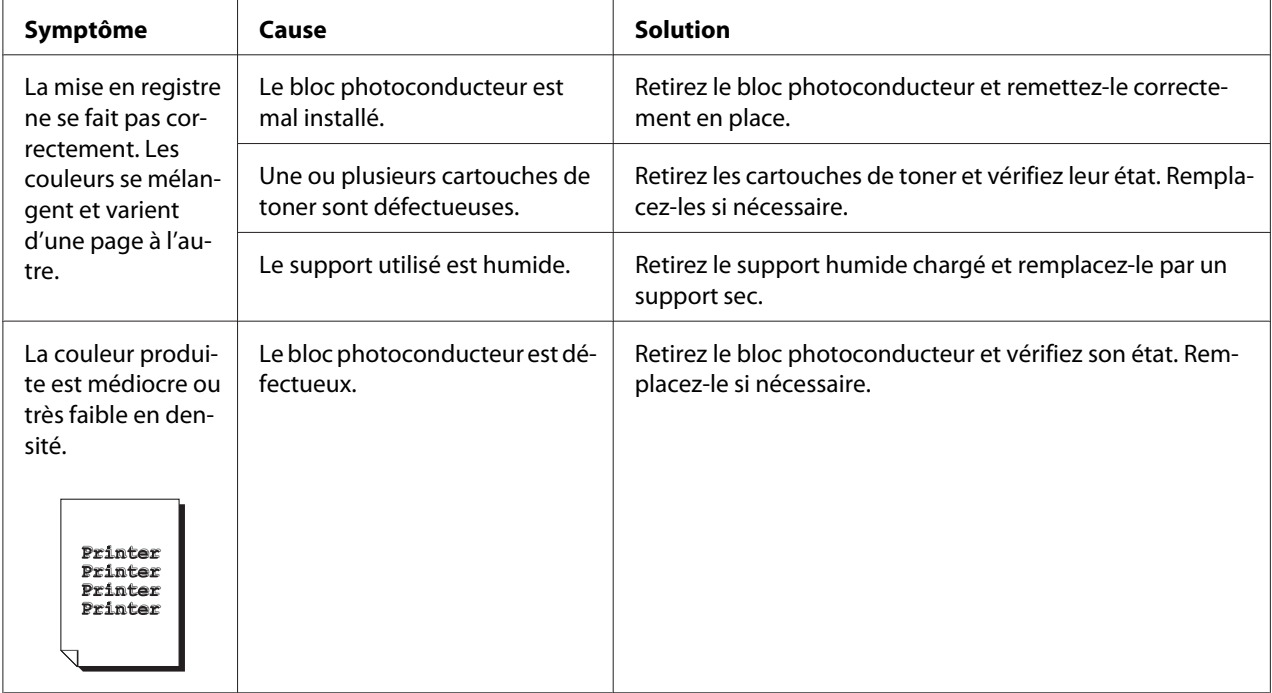

# Annexe A

# **Annexe**

# **Spécifications techniques**

# **Imprimante**

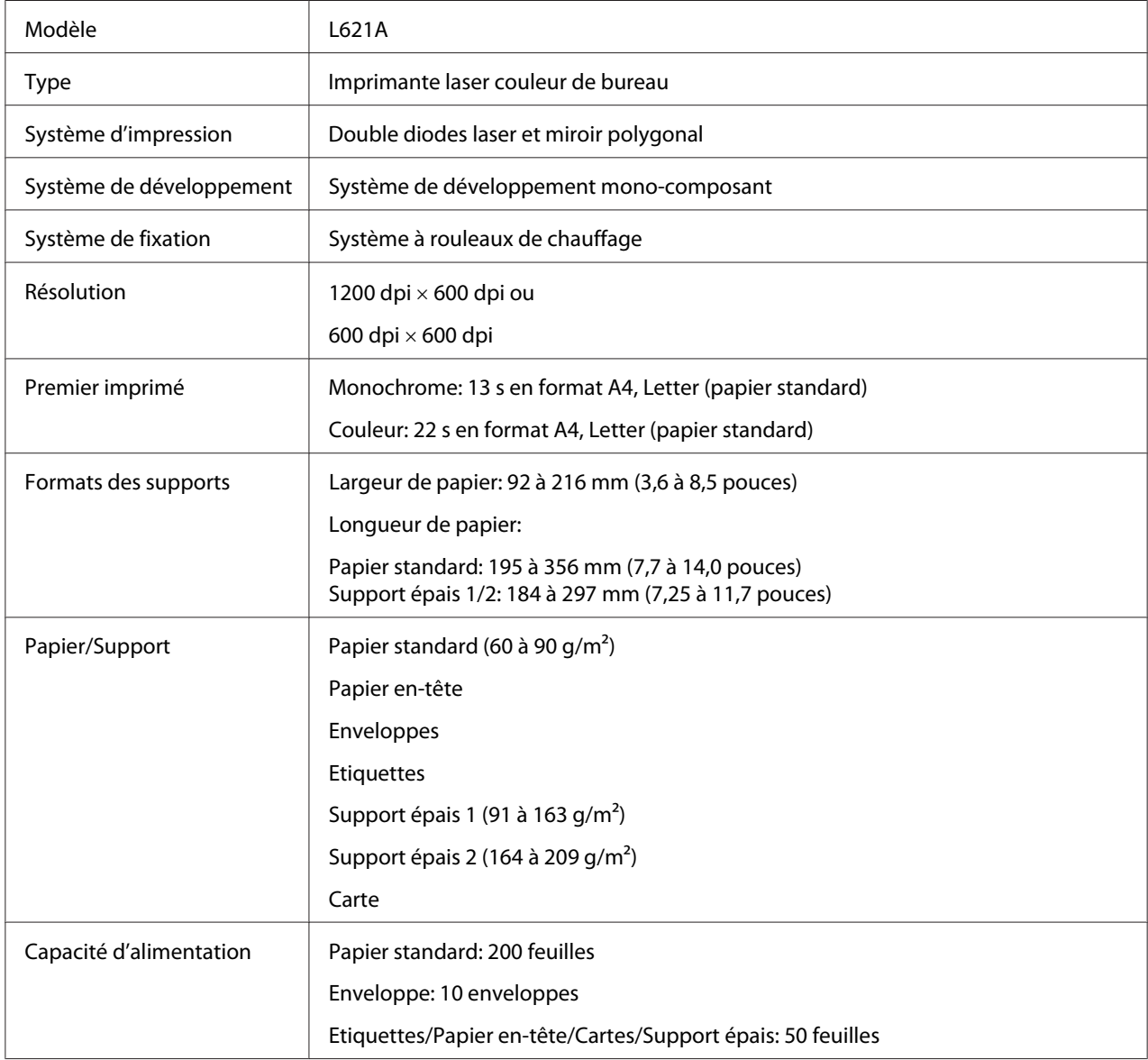

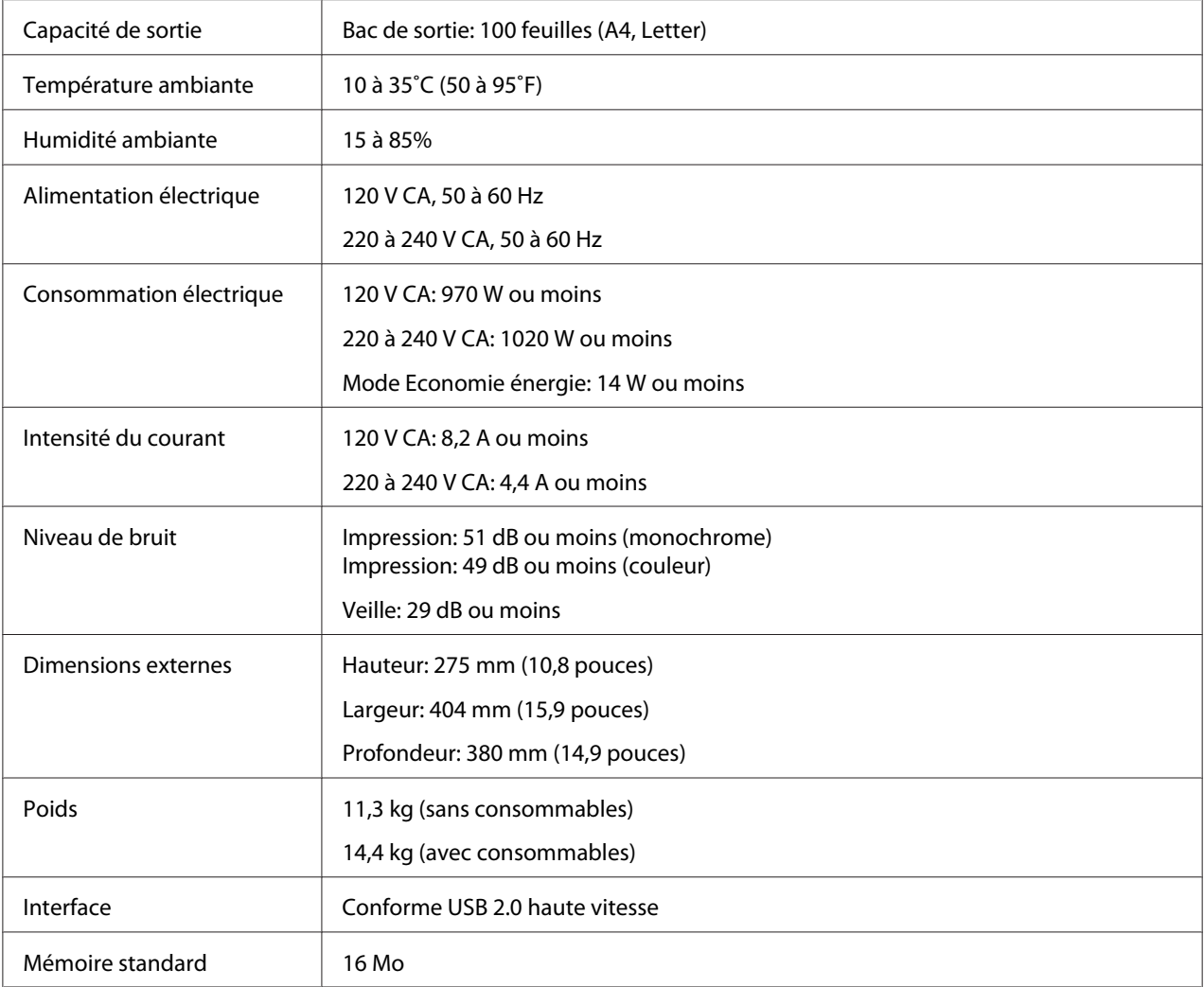

# **Normes et certifications**

# **Modèle Europe:**

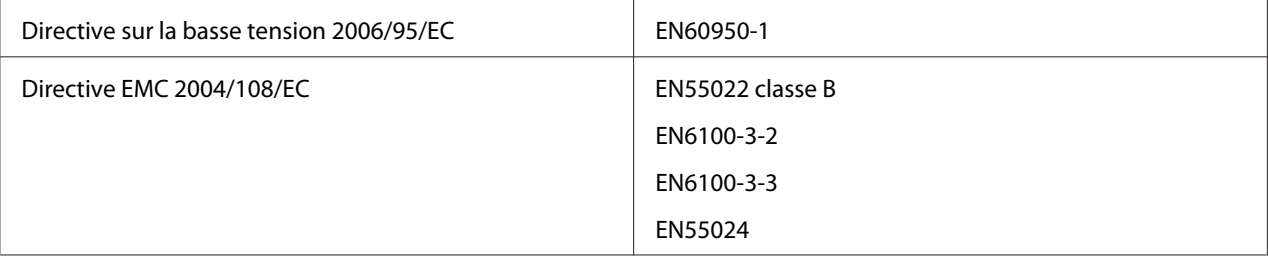

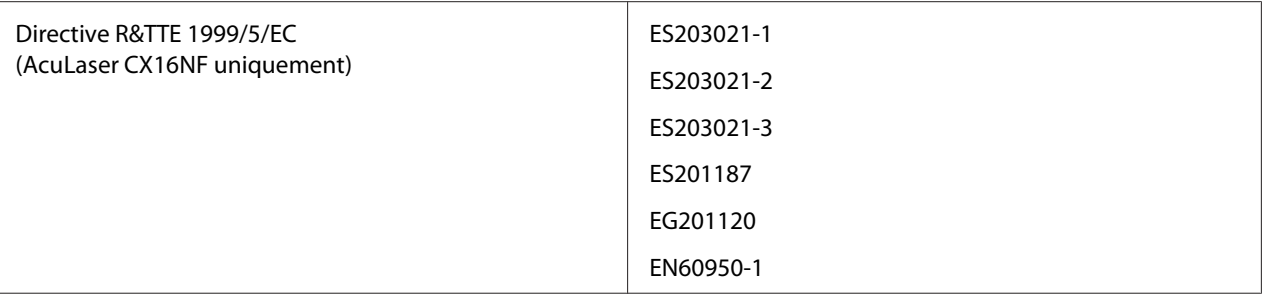

# **Index**

# $\boldsymbol{B}$

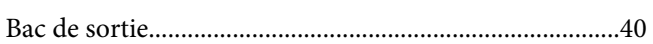

# $\mathsf{C}$

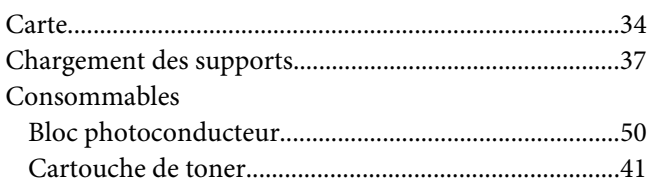

### $\boldsymbol{E}$

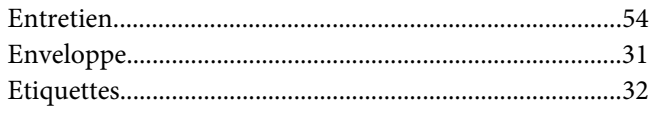

# $\mathbf{I}$

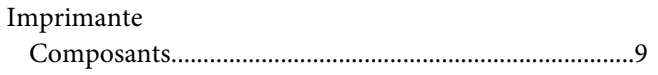

### $\boldsymbol{M}$

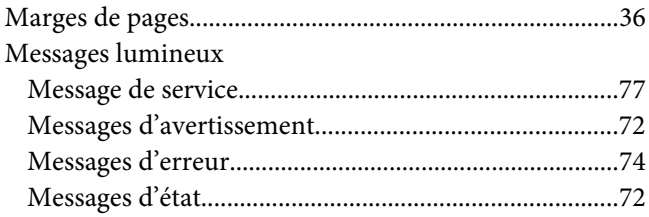

# $\boldsymbol{o}$

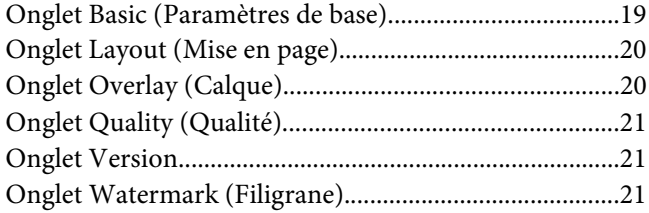

# $\boldsymbol{P}$

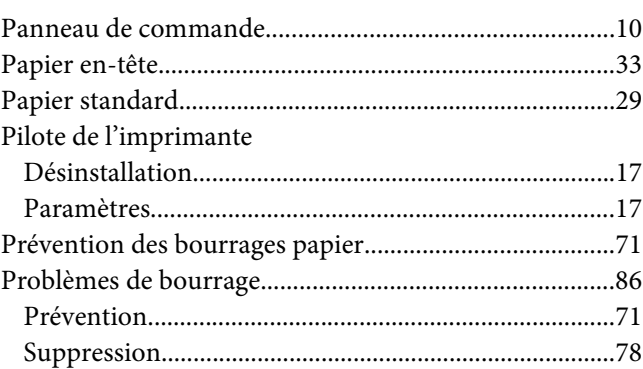

# $\overline{\mathbf{Q}}$

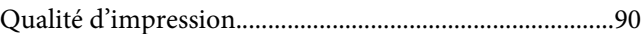

### $\overline{R}$

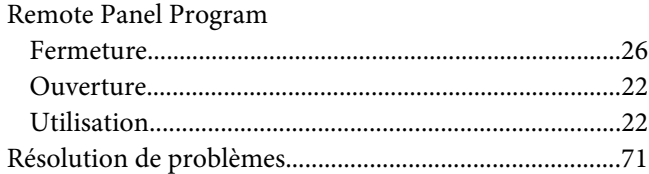

### $\mathsf{S}$

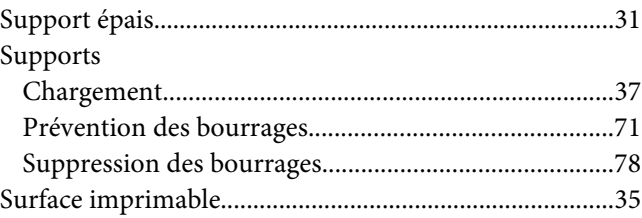

### $\overline{r}$

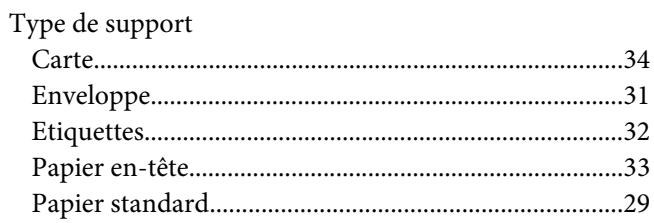

[Support épais....................................................................31](#page-30-0)